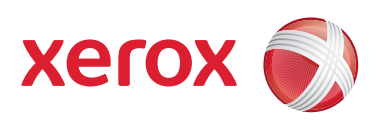

# Xerox® 700 Digital Color Press

# Handleiding voor de systeembeheerder

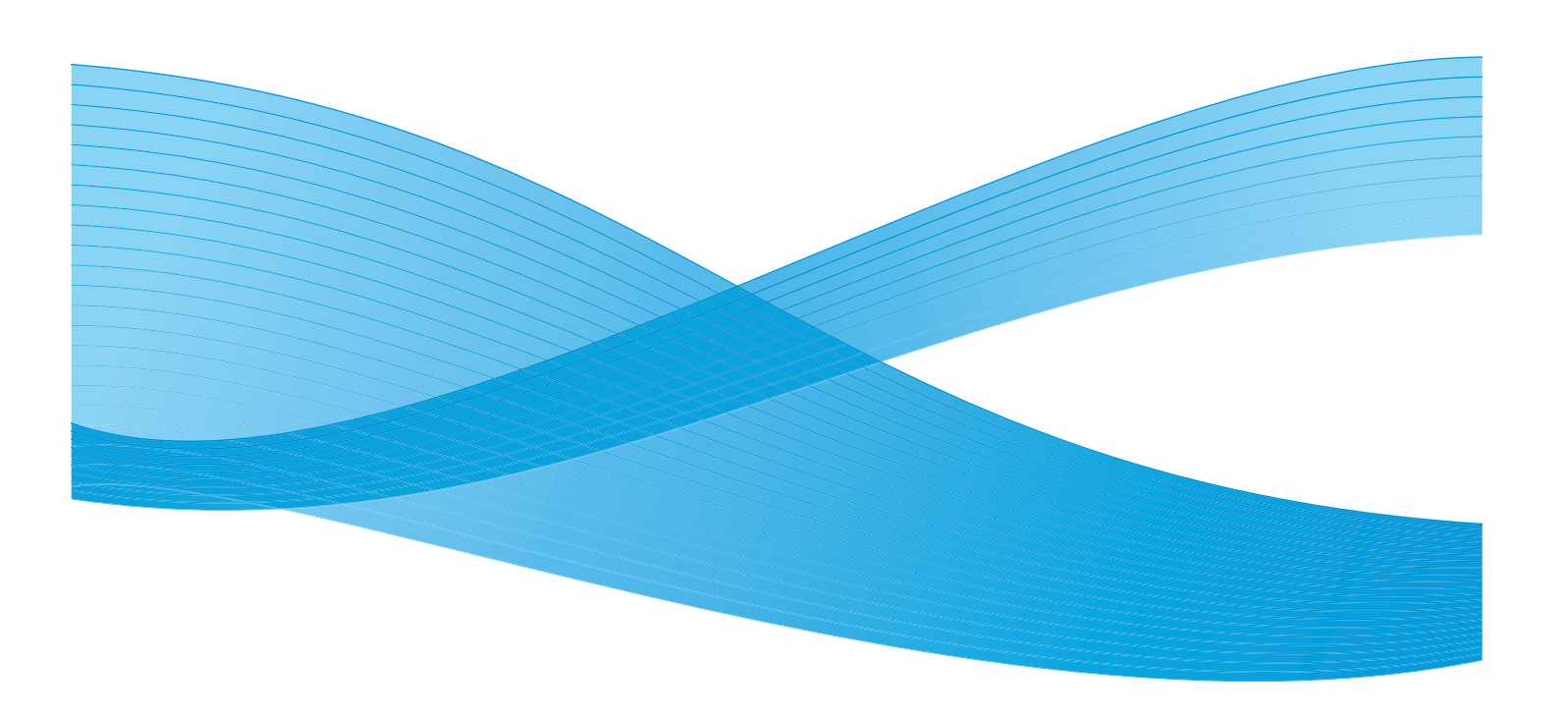

Xerox Corporation Global Knowledge & Language Services 800 Phillips Road Building 218 Webster, New York 14580

© Copyright 2009 by Xerox Corporation.. Alle rechten voorbehouden. Xerox®, de sfeer van verbindingsontwerp, en SquareFold® Omtool™, Equitrac™ en FreeFlow™ SMARTsend™ zijn handelsmerken van Xerox Corporation in de Verenigde Staten en/of andere landen.

De auteursrechtelijke bescherming waarop aanspraak wordt gemaakt, bevat alle vormen en zaken van auteursrechtelijk materiaal en informatie die thans of in de toekomst van rechtswege zijn toegestaan. Dit omvat, zonder enige beperking, materiaal dat wordt gegenereerd door de software en dat in het beeldvenster wordt weergegeven, zoals stijlen, sjablonen, pictogrammen, uiterlijk en inhoud van de schermen, enzovoort.

Microsoft, MS-DOS, Windows, Windows NT, Microsoft Network en Windows Server zijn (gedeponeerde) handelsmerken van Microsoft Corporation in de Verenigde Staten en/of andere landen. Novell, NetWare, IntranetWare en NDS zijn gedeponeerde handelsmerken van Novell, Inc. in de Verenigde Staten en andere landen. Adobe, Acrobat, PostScript, PostScript3 en het PostScript-logo zijn handelsmerken van Adobe Systems Incorporated. Apple, AppleTalk, EtherTalk, LocalTalk, Macintosh, MacOS en TrueType zijn handelsmerken van Apple Computer, Inc., gedeponeerd in de Verenigde Staten en andere landen. HP, HPGL, HPGL/2 en HP-UX zijn gedeponeerde handelsmerken van Hewlett-Packard Corporation.

Alle product-/merknamen zijn (gedeponeerde) handelsmerken van de respectieve eigenaars.

# Inhoudsopgave

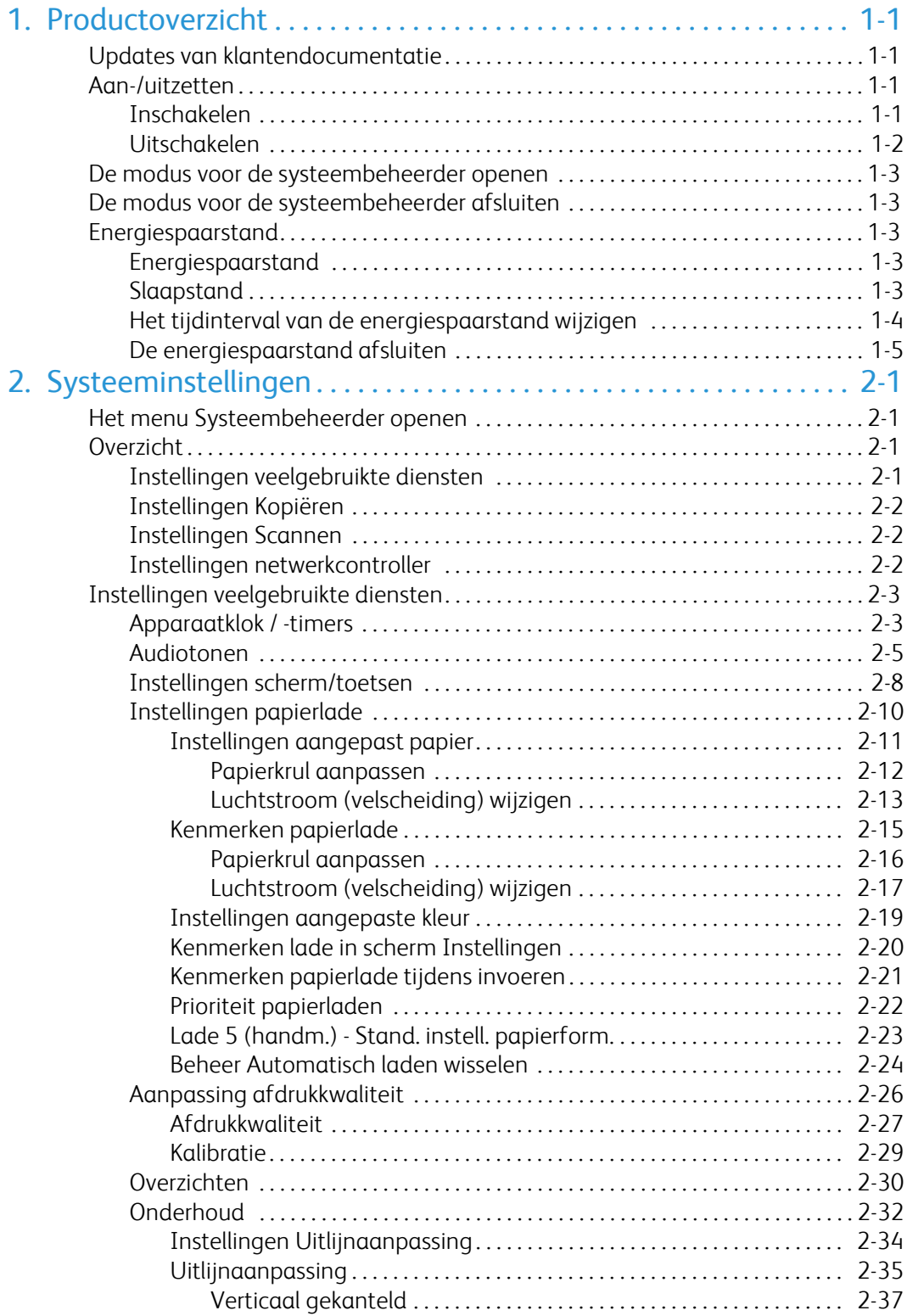

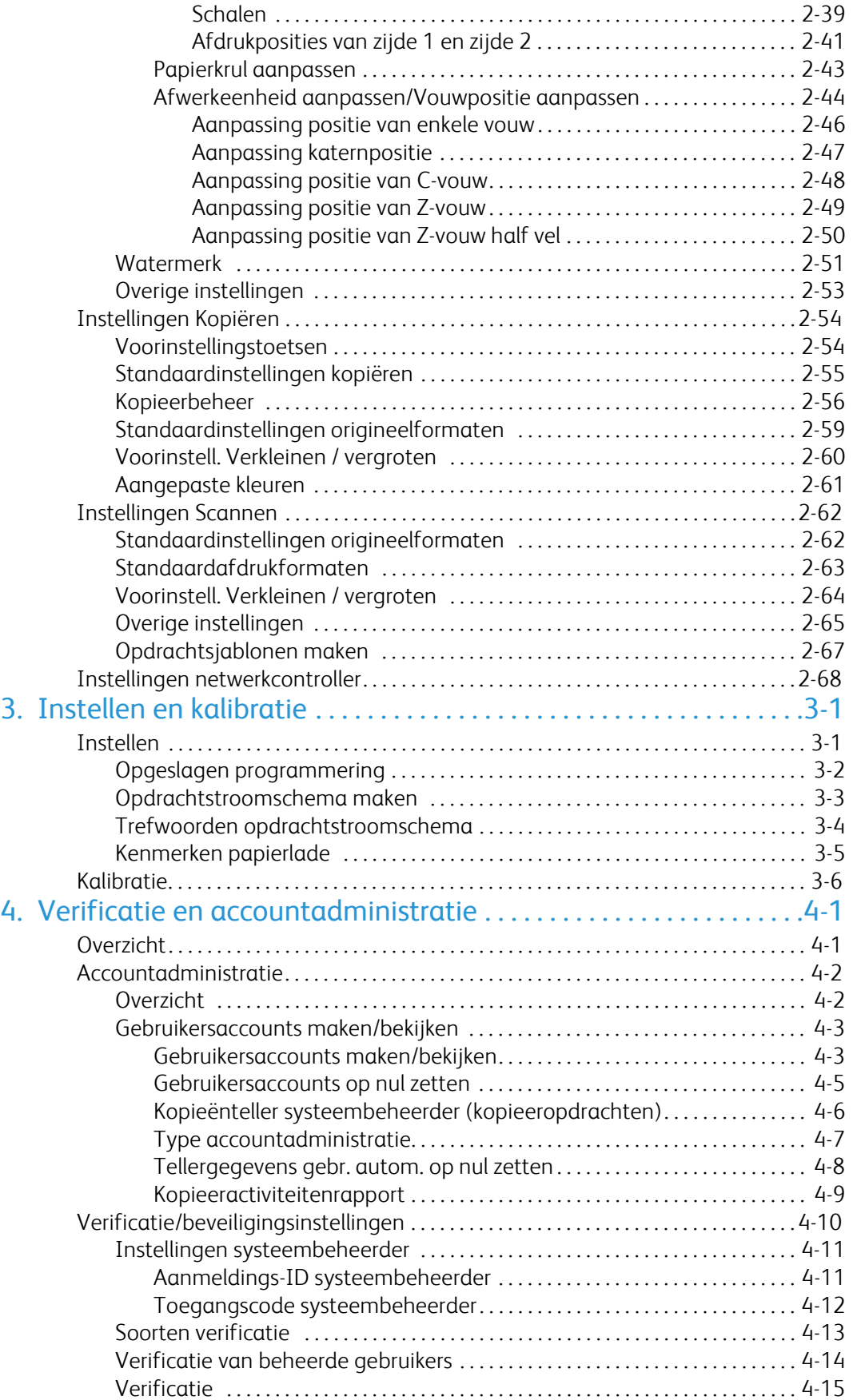

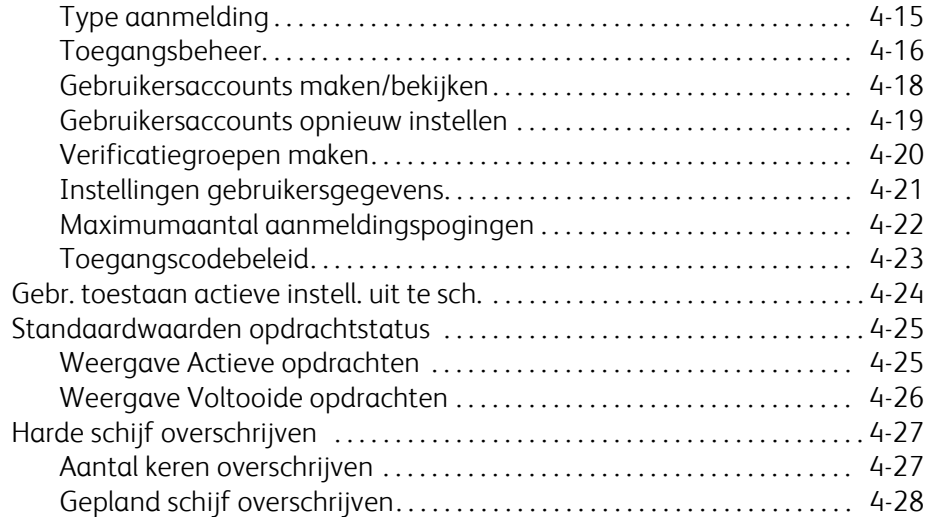

# <span id="page-6-0"></span>Productoverzicht

#### <span id="page-6-1"></span>**Opmerking**

<span id="page-6-2"></span>De schermen van de gebruikersinterface (UI) in deze handleiding zijn niet altijd hetzelfde als de schermen die op uw systeem worden weergegeven. De UI-schermen verschillen van systeem tot systeem en van markt tot markt. De UIschermen in deze handleiding zijn dus een vertegenwoordiging van het soort schermen dat u op uw systeem zult zien.

# Updates van klantendocumentatie

U kunt de nieuwste updates van klantendocumentatie voor uw product krijgen door een bezoek aan www.xerox.com te brengen. Zorg ervoor dat u deze website regelmatig bezoekt voor de nieuwste informatie over uw product.

# <span id="page-6-3"></span>Aan-/uitzetten

Schakel de stroom in voordat u het apparaat bedient. Het duurt na het inschakelen ongeveer 5 minuten voordat het apparaat is opgewarmd. U kunt pas daarna kopieën maken.

Schakel het apparaat aan het einde van de dag uit of wanneer u het apparaat langdurig niet zult gebruiken. Gebruik de energiespaarstand wanneer het apparaat een tijdje niet wordt gebruikt om stroomverbruik te besparen.

#### **Opmerking**

Als de stroom uitstaat, worden alle functies van het apparaat stopgezet.

### Inschakelen

Open het deksel en druk de aan-/uitschakelaar in de positie [|] om de stroom in te schakelen.

#### **Opmerking**

Het bericht "Even geduld a.u.b..." geeft aan dat het apparaat bezig is met opwarmen. Het apparaat kan tijdens het opwarmen niet worden gebruikt.

### Uitschakelen

#### <span id="page-7-0"></span>**Opmerking**

Als u het apparaat uitschakelt, kunnen eventuele gegevens die op dat moment werden verwerkt, verloren raken.

1. Zorg er voordat u de stroom uitschakelt voor dat alle kopieer- of afdrukopdrachten helemaal zijn voltooid. Controleer ook of het lampje Online uit is.

#### **Opmerking**

Schakel de stroom in de volgende gevallen nooit uit:

- Wanneer er gegevens worden ontvangen
- Wanneer er gegevens worden verzonden (FTP/SMB/e-mail)
- Wanneer er opdrachten worden afgedrukt
- Wanneer er opdrachten worden gekopieerd
- Wanneer er een scan wordt uitgevoerd
- Wanneer er gegevens vanaf uw computer worden geïmporteerd
- 2. De AAN/UIT-schakelaar indrukken om het apparaat uit te schakelen.

#### Tip

Na het uitschakelen van de stroom met de aan/uit-schakelaar worden er nog een tijdje intern uitschakelprocedures uitgevoerd. Haal daarom het netsnoer niet onmiddellijk na het uitschakelen van het apparaat uit het stopcontact.

#### **Opmerking**

Voordat u de stroom na het uitschakelen weer inschakelt, moet u eerst controleren of het scherm is uitgegaan.

# <span id="page-8-0"></span>De modus voor de systeembeheerder openen

- 1. Druk via het bedieningspaneel op de toets **Aan-/afmelden**.
- 2. Gebruik het numerieke toetsenbord om het ID van de systeembeheerder in te voeren en raak vervolgens **Invoeren** aan.

#### **Opmerking**

Het standaard-ID is 11111.

- 3. Druk via het bedieningspaneel op de toets **Apparaatstatus**.
- <span id="page-8-1"></span>4. Raak het tabblad **Hulpprogramma's** aan.
- 5. Selecteer de relevante modus, groep en functie.

# De modus voor de systeembeheerder afsluiten

- 1. Druk via het bedieningspaneel op de toets **Aan-/afmelden**.
- 2. Wanneer het afmeldingsscherm verschijnt, raakt u **Afmelden** aan.

# <span id="page-8-2"></span>Energiespaarstand

<span id="page-8-3"></span>Er is een energiespaarstand op het apparaat geïnstalleerd, die de elektriciteit naar het apparaat automatisch uitschakelt als er gedurende een bepaalde tijd geen kopieer- of afdrukgegevens worden ontvangen.

<span id="page-8-4"></span>De energiespaarstand bestaat uit twee fasen: een energiespaarstand en een slaapstand. Als het apparaat na het verstrijken van een vooraf ingestelde tijd niet wordt gebruikt, wordt de energiespaarstand ingeschakeld.

Na het verder verstrijken van een vooraf ingesteld tijd, wordt de slaapstand ingeschakeld.

### Energiespaarstand

In deze stand wordt de stroom naar de UI en fuser verlaagd om op stroom te besparen. Het scherm gaat uit en de energiespaarstandtoets op het bedieningspaneel gaat branden. Druk op de energiespaarstandtoets om het apparaat te gebruiken. De energiespaarstandtoets gaat uit om aan te geven dat de energiespaarstand is geannuleerd.

## Slaapstand

In deze stand wordt de stroom nog verder verlaagd in vergelijking met de energiespaarstand. Het scherm gaat uit en de energiespaarstandtoets op het bedieningspaneel gaat branden. Druk op de energiespaarstandtoets om het apparaat te gebruiken. De energiespaarstandtoets gaat uit om aan te geven dat de energiespaarstand is geannuleerd.

### Het tijdinterval van de energiespaarstand wijzigen

<span id="page-9-0"></span>Als u de energiespaarstand wilt activeren, stelt u de toets Slaapstand in op Ingeschakeld en configureert u de tijdsintervallen voor de energiespaarstand en de slaapstand als volgt:

#### **Opmerking**

De tijd die verstrijkt voordat het apparaat op de energiespaarstand en de slaapstand overschakelt, kan worden opgegeven in stappen van 1 minuut, van 1 tot 240 minuten voor elke stand.

- 1. Open de modus Systeembeheerder.
- 2. Druk via het bedieningspaneel op de toets **Apparaatstatus**.
- 3. Raak het tabblad **Hulpprogramma's** aan.
- 4. Raak **Systeeminstellingen** aan, en dan **Instellingen veelgebruikte diensten**.
- 5. Raak **Apparaatklok / -timers** aan.
- 6. Raak **Energiespaarstandtimers** aan, en dan **Instellingen wijzigen**.
- 7. Gebruik de pijltoetsen omhoog/omlaag om de tijd waarna op de energiespaarstandtijd wordt overgeschakeld, in stappen van 1 minuut, tussen de 1 en 240 minuten, in te stellen.
	- Vanuit **Vanaf laatste bediening tot energiespaarstand**: Stel in hoelang het duurt vanaf de laatste handeling tot het moment waarop wordt overgegaan op de energiespaarstand. a.

#### **Opmerking**

De standaardtijd **Vanaf laatste bediening tot energiespaarstand** is 15 minuten.

Vanuit **Vanaf laatste bediening tot slaapstand**: Stel in hoelang het duurt vanaf de laatste handeling tot het moment waarop wordt overgegaan op de slaapstand. b.

#### **Opmerking**

De standaardtijd **Vanaf laatste bediening tot slaapstand** is 60 minuten. Configureer de tijd zodanig dat de tijd voor **Vanaf laatste bediening tot slaapstand** langer is dan de tijd voor **Vanaf laatste bediening tot energiespaarstand**.

- 8. Raak **Opslaan** aan.
- 9. Raak **Sluiten** aan.
- 10. Sluit de modus Systeembeheerder af.

## De energiespaarstand afsluiten

<span id="page-10-0"></span>U sluit de energiespaarstand in de volgende situaties af:

- Door op de toets **Energiespaarstand** te drukken
- Afdrukgegevens ontvangen

Druk op de toets **Energiespaarstand**.

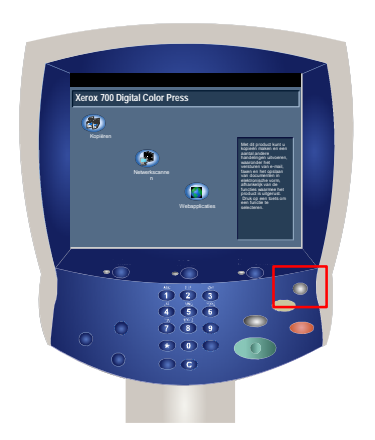

# <span id="page-12-0"></span>Systeeminstellingen

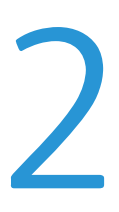

<span id="page-12-1"></span>Met behulp van de hulpprogramma's voor de systeembeheerder kunnen systeembeheerders het apparaat configureren, aanpassen en onderhouden. Sommige instellingen in deze opties zijn cruciaal voor de werking van het apparaat. De hulpprogramma's zijn met een toegangscode beschermd, zodat ze niet per ongeluk kunnen worden gewijzigd of beschadigd.

#### **Opmerking**

<span id="page-12-2"></span>De schermen van de gebruikersinterface (UI) in deze handleiding zijn niet altijd hetzelfde als de schermen die op uw kopieerapparaat/printer worden weergegeven. De UI-schermen verschillen van systeem tot systeem en van markt tot markt. De schermen in deze handleiding zijn dus een vertegenwoordiging van het soort schermen dat u op uw systeem zult zien.

# <span id="page-12-3"></span>Het menu Systeembeheerder openen

- 1. Selecteer de toets **Apparaatstatus**.
- 2. Voer de **Aanmeldings-ID systeembeheerder** in het daarvoor bestemde veld in.
- 3. Raak **Enter** op het aanraakscherm aan.
- 4. Druk via het bedieningspaneel op de toets **Apparaatstatus**.
- 5. Raak het tabblad **Hulpprogramma's** aan.

# Overzicht

### Instellingen veelgebruikte diensten

Deze instellingen hebben betrekking op het apparaat zelf.

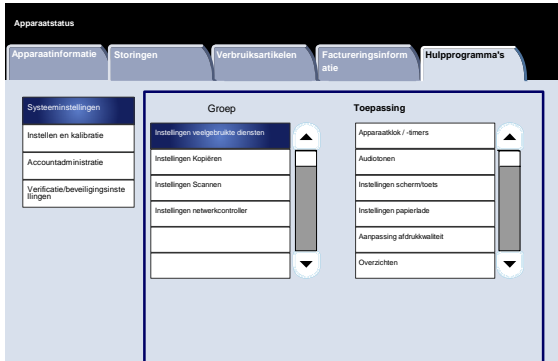

# <span id="page-13-0"></span>Instellingen Kopiëren

<span id="page-13-1"></span>U kunt de standaardwaarden, het beheer van de kopieerbewerkingen, de toetsfuncties, enzovoorts, van de kopieerfunctie instellen.

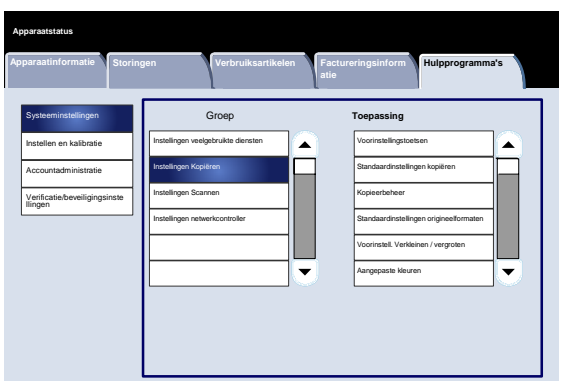

# <span id="page-13-2"></span>Instellingen Scannen

U kunt de standaardinstellingen, toetsenfuncties en andere opties voor de scannerfunctie instellen.

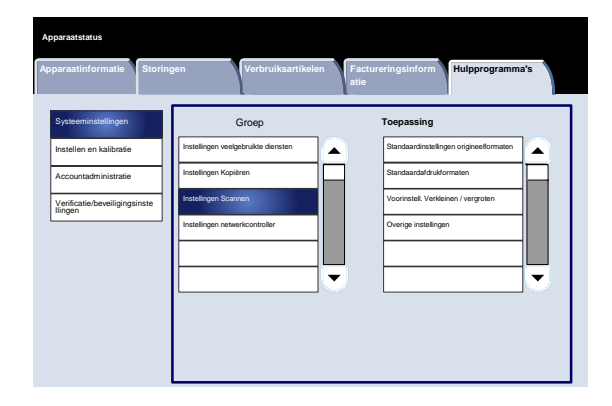

# Instellingen netwerkcontroller

U kunt poorten, protocollen, etc. instellen.

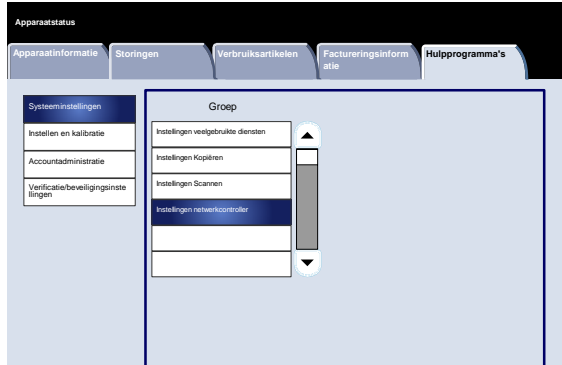

# <span id="page-14-0"></span>Instellingen veelgebruikte diensten

# Apparaatklok / -timers

<span id="page-14-1"></span>U kunt het scherm **Apparaatklok / -timers** gebruiken om de kloktijd in te stellen, of het interval van de timer waarna de energiespaarstand of resetfuncties worden geactiveerd.

U kunt het scherm als volgt openen:

- 1. Open de modus Systeembeheer.
- 2. Raak het tabblad **Hulpprogramma's** aan.
- 3. Raak **Systeeminstellingen** aan.
- 4. Raak **Instellingen veelgebruikte diensten** aan.
- Raak **Apparaatklok / -timers** aan. 5.
- Selecteer de optie die u wilt instellen of wijzigen. 6.
- Raak **Instellingen wijzigen** aan. 7.
- Volg de instructies op het scherm om de instellingen te wijzigen. 8.
- Raak **Opslaan** aan. 9.
- Raak **Sluiten** aan. 10.
- Sluit de modus Systeembeheer af. 11.

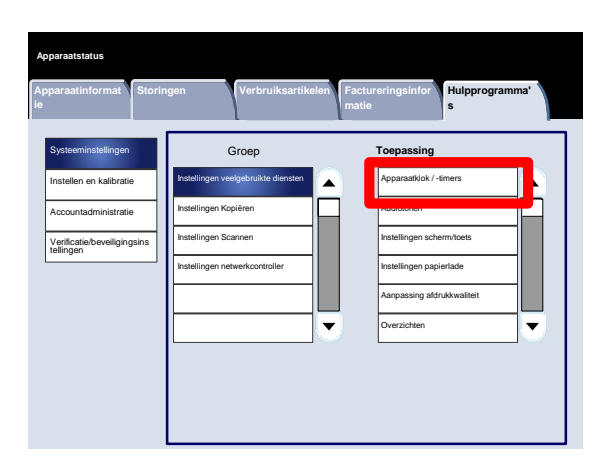

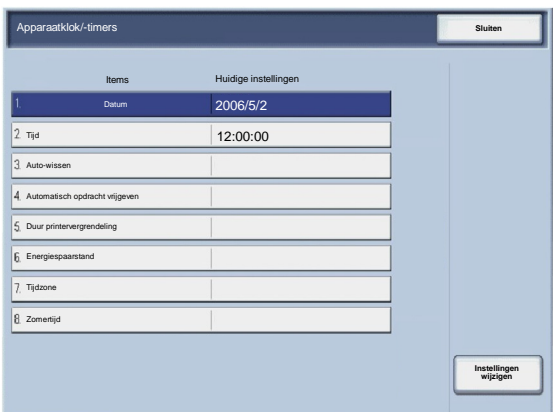

Er volgt nu een korte beschrijving van elk van de beschikbare instellingen:

#### Datum

Stelt de datum in de systeemklok van het apparaat in. De datum die hier wordt ingesteld, wordt op lijsten en overzichten afgedrukt.

#### Tijd

Stelt de tijd in de systeemklok van het apparaat in, met gebruik van de 12- of 24-uursklok. De tijd die hier wordt ingesteld, wordt op lijsten en overzichten afgedrukt.

#### Auto herstel standaardinstellingen

Als de opgegeven tijdsperiode vervalt zonder dat er een handeling wordt uitgevoerd, keert het apparaat automatisch terug naar het oorspronkelijke scherm.

#### Automatisch opdracht vrijgeven

Als er tijdens een kopieer- of scanopdracht een fout optreedt, specificeert deze instelling de tijd die verloopt totdat de huidige opdracht automatisch wordt gewist.

#### Duur printervergrendeling

Stelt de tijd vanaf het begin tot aan het einde van de printervergrendeling in. Als u Uit selecteert, wordt de printer niet vergrendeld.

#### Energiespaarstandtimers

Hiermee stelt u in hoelang het duurt voordat het apparaat wordt overgeschakeld op de energiespaarstand of de slaapstand.

#### Tijdzone

Stelt het tijdverschil ten opzichte van Greenwich Mean Time (GMT) in.

#### Zomertijd

Als deze functie is ingeschakeld, past het apparaat de huidige tijd automatisch aan wanneer de zomertijd begint en eindigt.

### <span id="page-16-0"></span>Audiotonen

Met het scherm **Audiotonen** kunt u kiezen of het alarm al dan niet afgaat, bijvoorbeeld wanneer een opdracht eindigt of als er een storing optreedt.

U kunt het scherm als volgt openen:

- 1. Open de modus Systeembeheer.
- 2. Raak het tabblad **Hulpprogramma's** aan.
- 3. Raak **Systeeminstellingen** aan.
- 4. Raak **Instellingen veelgebruikte diensten** aan.
- Raak **Audiotonen** aan. 5.
- Selecteer de optie die u wilt instellen of wijzigen. 6.
- Raak **Instellingen wijzigen** aan. 7.
- Volg de instructies op het scherm om de instellingen te wijzigen. 8.
- Raak **Opslaan** aan. 9.
- Raak **Sluiten** aan. 10.
- 11. Sluit de modus Systeembeheer af.

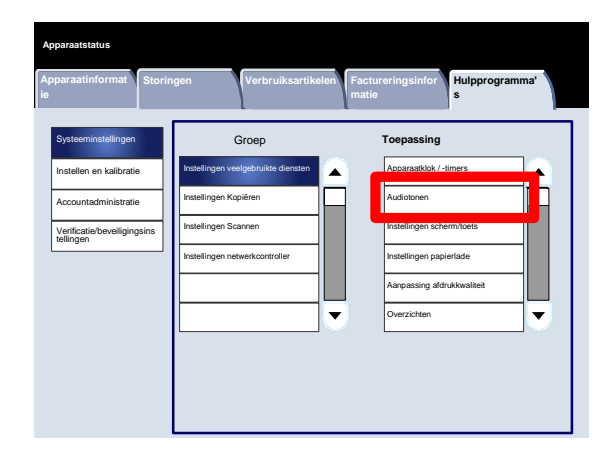

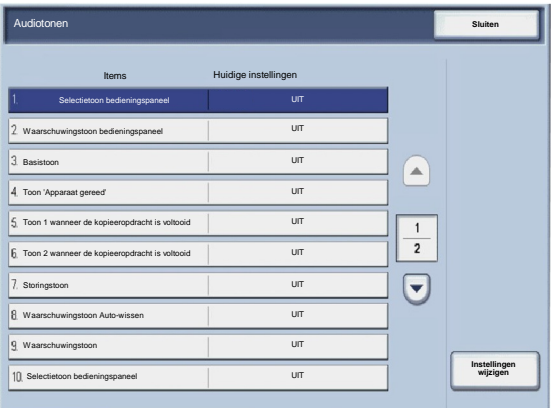

Er volgt nu een korte beschrijving van elk van de beschikbare instellingen:

#### Selectietoon bedieningspaneel

Selecteer het volumeniveau dat te horen is wanneer een toets op het scherm op de juiste manier wordt geselecteerd. U kunt kiezen uit Luid, Normaal en Zacht. U schakelt het geluid uit door Uit te selecteren.

#### Waarschuwingstoon bedieningspaneel

Selecteer het volumeniveau dat te horen is wanneer een niet-fuctionerende (of grijze) toets wordt geselecteerd of wanneer er een fout optreedt. U kunt kiezen uit Luid, Normaal en Zacht. U schakelt het geluid uit door Uit te selecteren.

#### Basistoon

Voor een toets die wisselt (de instelling verandert telkens wanneer u de toets indrukt), selecteert u het volumeniveau dat te horen is wanneer de toets zich in de oorspronkelijke (eerste) positie bevindt. Dit is het geluid dat wordt gemaakt wanneer de toets Onderbroken wordt losgelaten. U kunt kiezen uit Luid, Normaal en Zacht. U schakelt het geluid uit door Uit te selecteren.

Toon 'Apparaat gereed'

Stel in welk volumeniveau te horen is wanneer het apparaat gereed is om te kopiëren of afdrukken of nadat het apparaat is ingeschakeld. U kunt kiezen uit Luid, Normaal en Zacht. U schakelt het geluid uit door Uit te selecteren.

Toon 1 wanneer de kopieeropdracht is voltooid

Selecteer welk volumeniveau te horen is, wanneer het apparaat de kopieercyclus met succes heeft voltooid. U kunt kiezen uit Luid, Normaal en Zacht. U schakelt het geluid uit door Uit te selecteren.

Toon 2 wanneer de kopieeropdracht is voltooid

Selecteer welk volumeniveau te horen is, wanneer het apparaat de kopieercyclus met succes heeft voltooid. U kunt kiezen uit Luid, Normaal en Zacht. U schakelt het geluid uit door Uit te selecteren.

#### Toon wanneer een andere dan een kopieeropdracht is voltooid

Selecteer welk volume te horen is wanneer het apparaat een andere dan een kopieeropdracht voltooit. U kunt kiezen uit Luid, Normaal en Zacht. U schakelt het geluid uit door Uit te selecteren.

#### Storingstoon

Selecteer welk volumeniveau te horen is wanneer er een foutbeëindiging optreedt. U kunt kiezen uit Luid, Normaal en Zacht. U schakelt het geluid uit door Uit te selecteren.

#### Toon Auto herstel standaardinstellingen

Selecteer welk volumeniveau te horen is wanneer de functie voor automatisch herstel van de standaardinstellingen wordt ingeschakeld. U kunt kiezen uit Luid, Normaal en Zacht. U schakelt het geluid uit door Uit te selecteren.

#### Toon 'Opgeslagen programmering'

Selecteer welk volumeniveau te horen is wanneer de functie Opgeslagen programmering wordt ingeschakeld. U kunt kiezen uit Luid, Normaal en Zacht. U schakelt het geluid uit door Uit te selecteren.

#### Waarschuwingstoon

Selecteer welk volumeniveau te horen is wanneer er een storing, zoals een papierstoring, optreedt en deze storing niet wordt verholpen. U kunt kiezen uit Luid, Normaal en Zacht. U schakelt het geluid uit door Uit te selecteren.

Waarschuwingstoon 'Papier is op'

Selecteer welk volumeniveau te horen is wanneer er geen papier in de papierlade ligt en niemand het probleem met deze opdracht verhelpt. U kunt kiezen uit Luid, Normaal en Zacht. U schakelt het geluid uit door Uit te selecteren.

#### Waarschuwingstoon 'Toner bijna op'

Selecteer welk volumeniveau te horen is wanneer het tijd wordt om de tonercassette van de afdrukmodule te vervangen. U kunt kiezen uit Luid, Normaal en Laag. U schakelt het geluid uit door Uit te selecteren.

# Instellingen scherm/toetsen

<span id="page-19-0"></span>Met het scherm **Instellingen scherm/toetsen** kunt u instellen welk scherm er na het inschakelen van het apparaat wordt weergegeven.

Volg de instructies op het scherm om de instellingen te wijzigen.

- 1. Open de modus Systeembeheer.
- 2. Raak het tabblad **Hulpprogramma's** aan.
- 3. Raak **Systeeminstellingen** aan.
- 4. Raak **Instellingen veelgebruikte diensten** aan.
- Raak **Instellingen scherm/toetsen** aan. 5.
- Selecteer de optie die u wilt instellen of wijzigen. 6.
- Raak **Instellingen wijzigen** aan. 7.
- Volg de instructies op het scherm om de instellingen te wijzigen. 8.
- Raak **Opslaan** aan. 9.
- Raak **Sluiten** aan. 10.
- 11. Sluit de modus Systeembeheer af.

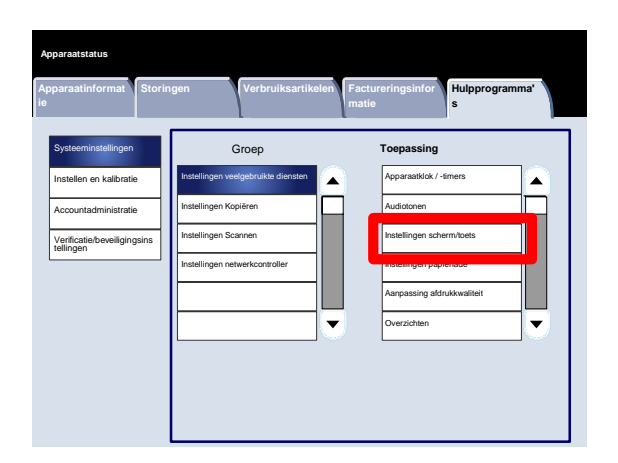

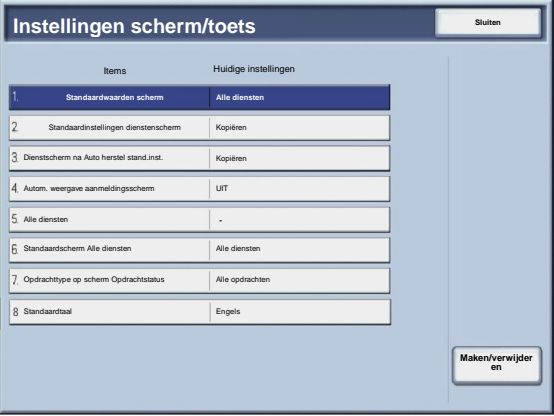

#### Xerox 700 Digital Color Press Systeeminstellingen

Er volgt nu een korte beschrijving van elk van de beschikbare instellingen:

#### Standaardinstelling scherm

Hiermee kunt u de standaardinstelling van het scherm toewijzen wanneer het apparaat wordt ingeschakeld (Diensten, Opdrachtstatus of Apparaatstatus).

Standaardinstellingen dienstscherm

Hiermee wijst u de standaardinstellingen van het dienstscherm toe (Kopiëren/Netwerkscannen/Alle diensten/etc.).  $\bullet$ 

Dienstscherm na Auto herstel stand.inst.

Hiermee wijst u het dienstscherm na het automatisch herstellen van de standaardinstellingen toe (kies uit het scherm met de laatste selectie of het scherm Alle diensten).

Autom. weergave aanmeldingsscherm

Hiermee geeft u het aanmeldingsscherm automatisch weer.  $\bullet$ 

#### Alle diensten

Vanuit dit scherm selecteert u de specifieke toetsen en de indelingen ervan, zoals ze op het scherm Alle diensten verschijnen wanneer de toets Alle diensten op het bedieningspaneel wordt ingedrukt.

#### Standaardscherm Alle diensten

Vanuit dit scherm selecteert u of op het scherm Alle diensten al dan niet een functionele beschrijving van de geselecteerde toets wordt weergegeven.

#### Opdrachttype op scherm Opdrachtstatus

Hiermee selecteert u de opdrachttypen die op het tabblad Voltooide opdrachten van het scherm Opdrachtstatus worden weergegeven wanneer op de toets Opdrachtstatus van het bedieningspaneel wordt gedrukt.

#### Standaardtaal

Hiermee kunt u de standaardtaal op de gebruikersinterface aangeven.  $\bullet$ 

<span id="page-21-0"></span>Met het scherm **Instellingen papierlade** stelt u de opties in die betrekking hebben op het papier en de papierladen, waaronder de papiersoorten die in elke lade worden geplaatst, de prioriteitsvolgorde van de laden, de prioriteitsvolgorde van de papiersoorten, aangepaste papierinformatie, etc.

Volg de instructies op het scherm om de instellingen te wijzigen.

- 1. Open de modus Systeembeheer.
- 2. Raak het tabblad **Hulpprogramma's** aan.
- 3. Raak **Systeeminstellingen** aan.
- 4. Raak **Instellingen veelgebruikte diensten** aan.
- Raak **Instellingen papierlade** aan. 5.
- Selecteer de optie die u wilt instellen of wijzigen. 6.
- Raak **Instellingen wijzigen** aan. 7.
- Volg de instructies op het scherm om de instellingen te wijzigen. 8.
- Raak **Opslaan** aan. 9.
- Raak **Sluiten** aan. 10.
- Sluit de modus Systeembeheer af. 11.

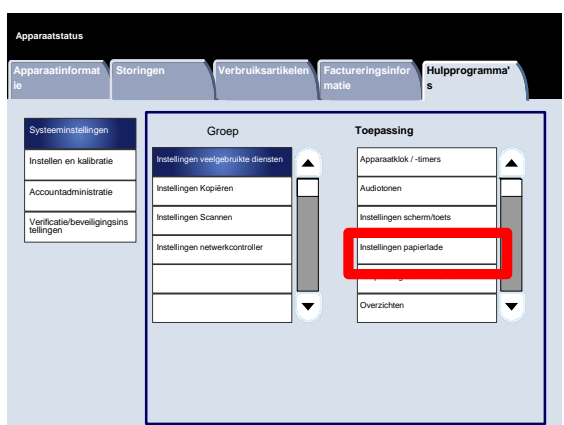

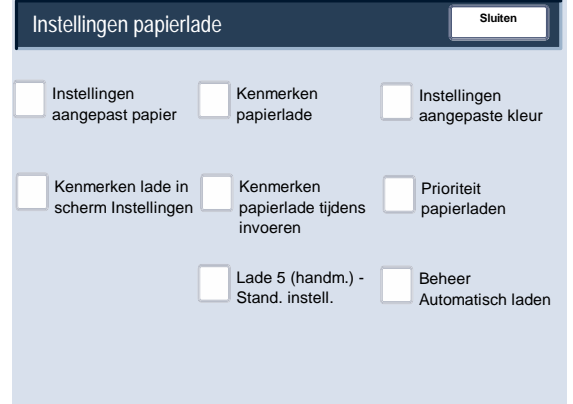

#### <span id="page-22-0"></span>**Instellingen aangepast papier**

U kunt een aangepaste naam instellen voor papier dat in het apparaat is geplaatst. U kunt maximaal twaalf tekens voor elke aangepaste papiernaam invoeren.

- 1. Selecteer vanuit het scherm **Instellingen papierlade** de optie **Instellingen aangepast papier**. Het scherm Aangepast papier wordt nu geopend.
- 2. Selecteer de optie die u wilt instellen of veranderen en kies **Instellingen wijzigen**.
- 3. Selecteer **Naam** en raak **Instellingen wijzigen** aan.
- 4. Voer de gewenste naam voor Aangepast papier 1 in.
- 5. Selecteer **Opslaan** om de naam op te slaan en naar het vorige scherm terug te keren.
- 6. Selecteer de optie die u wilt instellen of veranderen en kies **Instellingen wijzigen**.
- 7. Volg de instructies op het scherm om de instellingen te wijzigen.
- 8. Raak **Opslaan** aan.
- 9. Raak **Opslaan** aan.
- 10. Raak **Sluiten** aan.
- 11. Sluit de modus Systeembeheerder af.

#### <span id="page-23-0"></span>**Papierkrul aanpassen**

- 1. Selecteer vanuit het scherm **Instellingen papierlade** de optie **Instellingen aangepast papier**. Het scherm Aangepast papier wordt nu geopend.
- 2. Selecteer de optie die u wilt instellen of veranderen en kies **Instellingen wijzigen**.
- 3. Selecteer **Naam** en raak **Instellingen wijzigen** aan.
- 4. Voer de gewenste naam voor Aangepast papier 1 in.
- 5. Selecteer **Opslaan** om de naam op te slaan en naar het vorige scherm terug te keren.
- 6. Raak **Papierkrul aanpassen** aan.
- 7. Raak **Instellingen wijzigen** aan.
- 8. Selecteer de relevante optie Papierkrul aanpassen:
	- Als de papierkrul een probleem vormt, gebruikt u een van de vooringestelde papiersoorten, zoals A, B of C. Met een van deze instellingen wordt het probleem meestal opgelost. Deze profielinstellingen ondersteunen een groot aantal papiersoorten, dekkingsgraden en omgevingsfactoren. a.

Bijvoorbeeld:

- Als de standaardinstelling van het systeem de krulling niet corrigeert, selecteert u papiersoort A voor de ontkruller.
- Corrigeert papiersoort A voor de ontkruller de krulling echter niet, dan selecteert u papiersoort B voor de ontkruller.
- En corrigeert papiersoort B voor de ontkruller de krulling niet, dan selecteert u papiersoort C voor de ontkruller.
- b. Als de papierkrul niet met papiersoort A, B of C wordt gecorrigeerd, selecteert u een van de aangepaste papierkrulopties 1-10. Kies vervolgens Instellingen wijzigen en ga verder met de volgende stap.

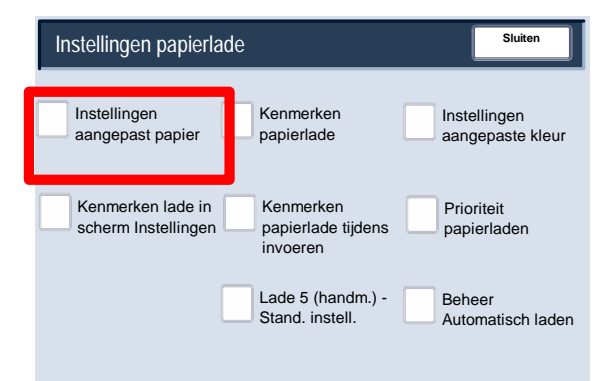

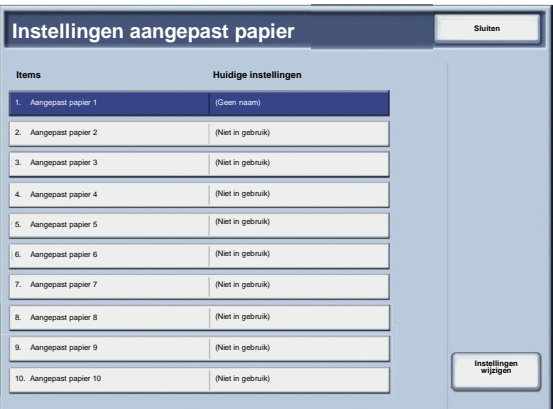

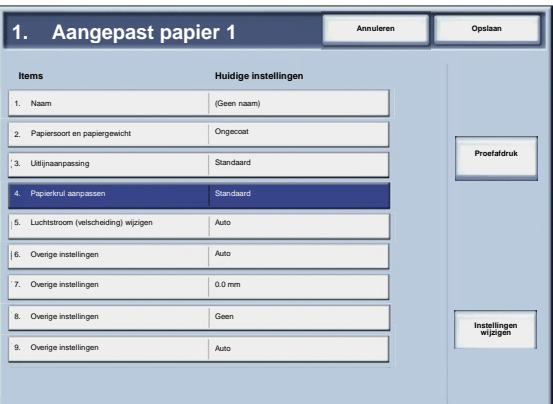

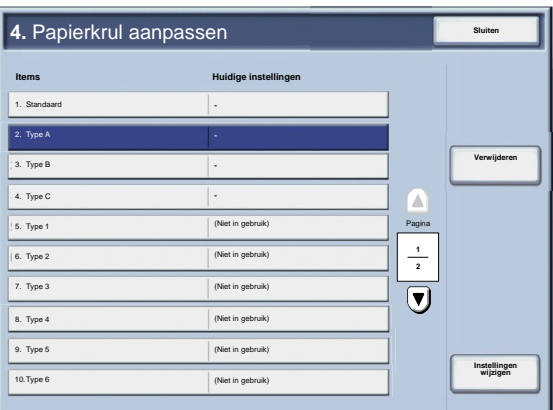

- <span id="page-24-0"></span>Wijs de gewenste parameters toe aan de aangepaste papierkrulsoort (1-10): 9.
	- Raak het veld **Naam** aan. a.
	- Gebruik het toetsenbord op het aanraakscherm om een naam in te vullen. b.
	- c. Raak **Opslaan** aan.
	- Selecteer de relevante instellingen voor 1-zijdig Beeldzijde omhoog, 1-zijdig - Beeldzijde omlaag en 2 zijdige afdrukken. d.
		- U kunt **Auto** selecteren of de pijltoetsen gebruiken om de correcte hoeveelheid krul te selecteren.
		- Gebruik de toets **Proefafdruk** om de resultaten te controleren.
	- Raak **Opslaan** aan. e.
- 10. Raak **Sluiten** aan.
- 11. Sluit de modus Systeembeheerder af.

#### **Luchtstroom (velscheiding) wijzigen**

#### **Opmerking**

De optie **Luchtstroom (velscheiding)** is alleen beschikbaar als uw apparaat aan een optionele extra grote papierinvoereenheid (met 1 lade of 2 laden) is gekoppeld. Met de optie **Luchtstroom (velscheiding)** kunt u de omgevingsomstandigheden in papierladen van de extra grote papierinvoereenheid optimaliseren en regelen en daarmee de optimale afdrukprestaties.

- 1. Selecteer vanuit het scherm **Instellingen papierlade** de optie **Instellingen aangepast papier**. Het scherm Aangepast papier wordt nu geopend.
- 2. Selecteer de optie die u wilt instellen of veranderen en kies **Instellingen wijzigen**.
- 3. Selecteer **Naam** en raak **Instellingen wijzigen** aan.
- 4. Voer de gewenste naam voor Aangepast papier 1 in.
- 5. Selecteer **Opslaan** om de naam op te slaan en naar het vorige scherm terug te keren.

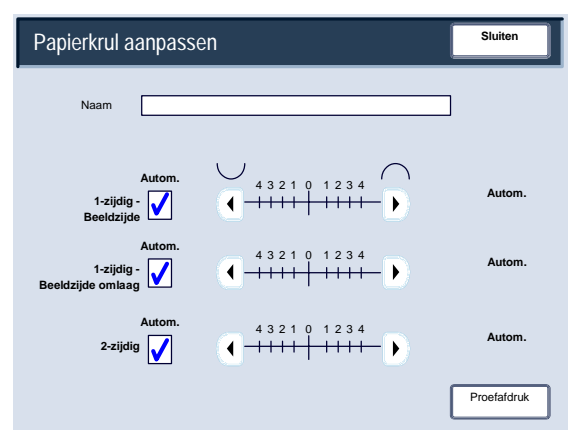

- Selecteer vanuit het scherm Instellingen aangepast papier de optie **Luchtstroom (velscheiding) wijzigen** en selecteer **Instellingen wijzigen** 6.
- Selecteer in het scherm **Luchtstroom (velscheiding) wijzigen** de gewenste optie die het beste past bij uw omgeving en afdruk- en kopieeropdrachten: 7.
	- **Auto:** Dit is de standaardinstelling. Met deze optie worden de papierladeblazers automatisch aangepast met instellingen die optimaal zijn voor papier van Xerox.

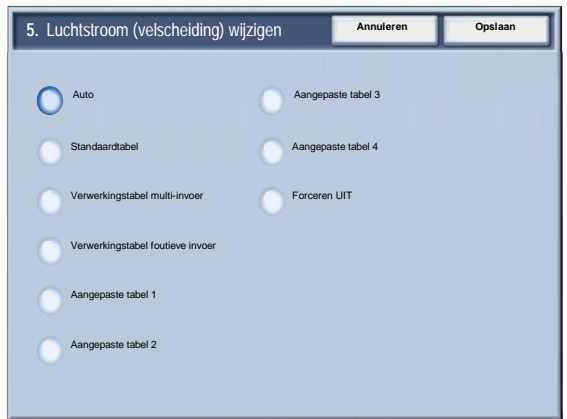

- **Standaardtabel:**Selecteer deze instelling wanneer de optie **Auto** niet tot de optimale papierinvoerprestaties leidt voor de extra grote papierinvoereenheid. Met deze instelling wordt een voorgeprogrammeerde referentietabel gebruikt die berust op de bekendste set waarden voor het papier dat voor de extra grote papierinvoereenheid is geprogrammeerd.
- **Verwerkingstabel multi-invoer:** Selecteer deze optie als u de automatische instellingen van de papierladeblazer stapsgewijs wilt aanpassen om foutieve invoer van meerdere vellen tegelijk te beperken.
- **Verwerkingstabel foutieve invoer:** Selecteer deze optie als u de automatische instellingen van de papierladeblazer stapsgewijs wilt aanpassen om foutieve invoer van meerdere vellen tegelijk te beperken.
- **Aangepaste tabel 1, 2, 3, 4:** Met deze vier opties worden de papierladeblazers geregeld met parameters die worden ingesteld door de Xerox-technicus.
- **Forceren UIT:** Selecteer deze optie als u wilt dat de papierladeblazers permanent zijn uitgeschakeld; in deze mode worden de blazers niet automatisch geregeld. Deze mode is bestemd voor speciale media.
- 8. Raak **Opslaan** aan.
- 9. Raak **Bevestigen** aan.
- 10. Raak **Sluiten** aan.
- 11. Sluit de modus Systeembeheer af.

#### <span id="page-26-0"></span>**Kenmerken papierlade**

Gebruik de opties op dit scherm om de instellingen voor papierformaat, papiersoort, papiergewicht, papierkleur, papierkrul en uitlijning voor de door u geselecteerde papierlade te configureren.

- 1. Selecteer vanuit het scherm **Instellingen papierlade** de optie **Kenmerken papier in lade**.
- 2. Selecteer de relevante papierlade.
- 3. Raak **Instellingen wijzigen** aan.
- 4. Raak **Instellingen wijzigen** aan.
- 5. Volg de instructies op het scherm om de instellingen **Papierformaat**, **Papiersoort en -gewicht**, **Papierkleur**, **Papierkrul** en **Uitlijnaanpassing** te wijzigen.
- 6. Raak **Opslaan** aan.
- 7. Raak **Bevestigen** aan.
- 8. Raak **Sluiten** aan.
- 9. Sluit de modus Systeembeheer af.

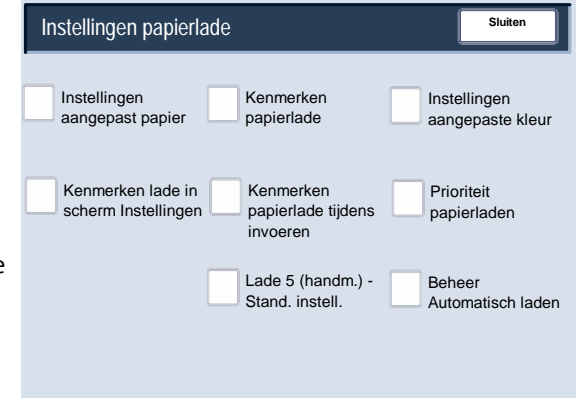

#### <span id="page-27-0"></span>**Papierkrul aanpassen**

- 1. Selecteer vanuit het scherm **Instellingen papierlade** de optie **Kenmerken papier in lade**.
- 2. Selecteer de relevante papierlade.

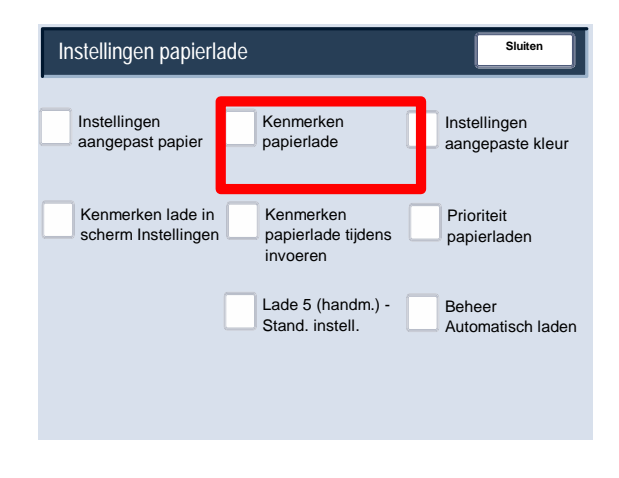

- 3. Raak **Instellingen wijzigen** aan.
- 4. Raak **Instellingen wijzigen** aan.
- 5. Raak **Papierkrul aanpassen** aan.
- 6. Selecteer de relevante optie Papierkrul aanpassen:
	- Als de papierkrul een probleem vormt, gebruikt u een van de vooringestelde papiersoorten, zoals A, B of C. Met een van deze instellingen wordt het probleem meestal opgelost. Deze profielinstellingen ondersteunen een groot aantal papiersoorten, dekkingsgraden en omgevingsfactoren. a.

Bijvoorbeeld:

- Als de standaardinstelling van het systeem de krulling niet corrigeert, selecteert u papiersoort A voor de ontkruller.
- Corrigeert papiersoort A voor de ontkruller de krulling echter niet, dan selecteert u papiersoort B voor de ontkruller.
- En corrigeert papiersoort B voor de ontkruller de krulling niet, dan selecteert u papiersoort C voor de ontkruller.
- b. Als de papierkrul niet met papiersoort A, B of C wordt gecorrigeerd, selecteert u een van de aangepaste papierkrulopties 1-10. Kies vervolgens Instellingen wijzigen en ga verder met de volgende stap.

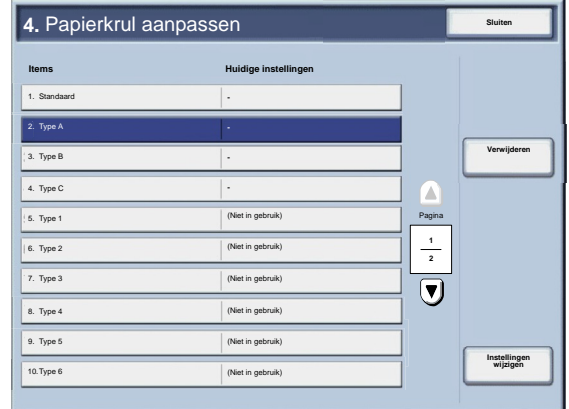

- <span id="page-28-0"></span>Wijs de gewenste parameters toe aan de aangepaste papierkrulsoort (1-10): 7.
	- Raak het veld **Naam** aan. a.
	- Gebruik het toetsenbord op het aanraakscherm om een naam in te vullen. b.
	- c. Raak **Opslaan** aan.
	- Selecteer de relevante instellingen voor 1-zijdig Beeldzijde omhoog, 1-zijdig - Beeldzijde omlaag en 2 zijdige afdrukken. d.
		- U kunt **Auto** selecteren of de pijltoetsen gebruiken om de correcte hoeveelheid krul te selecteren.
		- Gebruik de toets **Proefafdruk** om de resultaten te controleren.
	- Raak **Opslaan** aan. e.
- 8. Raak **Sluiten** aan.
- 9. Sluit de modus Systeembeheerder af.

#### **Luchtstroom (velscheiding) wijzigen**

#### **Opmerking**

De optie **Luchtstroom (velscheiding)** is alleen beschikbaar als uw apparaat aan een optionele extra grote papierinvoereenheid (met 1 lade of 2 laden) is gekoppeld. Met de optie **Luchtstroom (velscheiding)** kunt u de omgevingsomstandigheden in papierladen van de extra grote papierinvoereenheid optimaliseren en regelen en daarmee de optimale afdrukprestaties.

- 1. Selecteer vanuit het scherm **Instellingen papierlade** de optie **Kenmerken papier in lade**.
- 2. Selecteer de relevante papierlade.
- 3. Raak **Instellingen wijzigen** aan.
- 4. Raak **Instellingen wijzigen** aan.

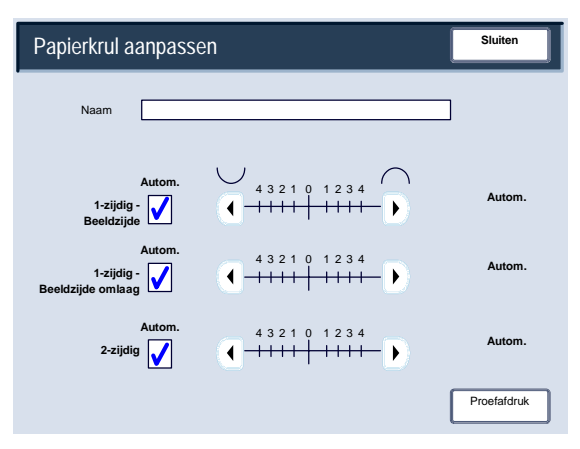

- Selecteer vanuit het scherm Instellingen aangepast papier de optie **Luchtstroom (velscheiding) wijzigen** en selecteer **Instellingen wijzigen** 5.
- Selecteer in het scherm **Luchtstroom (velscheiding) wijzigen** de gewenste optie die het beste past bij uw omgeving en afdruk- en kopieeropdrachten: 6.
	- **Auto:** Dit is de standaardinstelling. Met deze optie worden de papierladeblazers automatisch aangepast met instellingen die optimaal zijn voor papier van Xerox.
	- **Standaardtabel:**Selecteer deze instelling wanneer de optie **Auto** niet tot de optimale papierinvoerprestaties leidt voor de extra grote papierinvoereenheid. Met deze instelling wordt een voorgeprogrammeerde referentietabel gebruikt die berust op de bekendste set waarden voor het papier dat voor de extra grote papierinvoereenheid is geprogrammeerd.

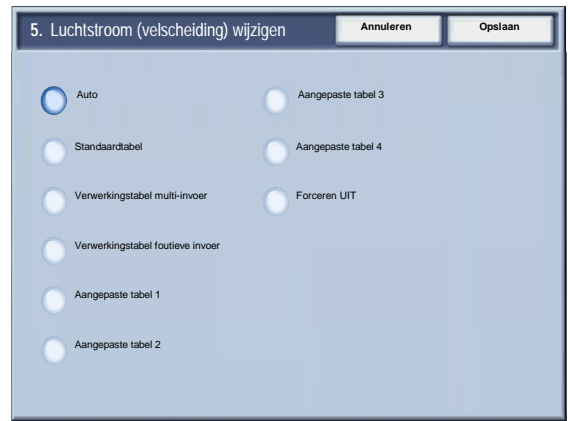

- **Verwerkingstabel multi-invoer:** Selecteer deze optie als u de automatische instellingen van de papierladeblazer stapsgewijs wilt aanpassen om foutieve invoer van meerdere vellen tegelijk te beperken.
- **Verwerkingstabel foutieve invoer:** Selecteer deze optie als u de automatische instellingen van de papierladeblazer stapsgewijs wilt aanpassen om foutieve invoer van meerdere vellen tegelijk te beperken.
- **Aangepaste tabel 1, 2, 3, 4:** Met deze vier opties worden de papierladeblazers geregeld met parameters die worden ingesteld door de Xerox-technicus.
- **Forceren UIT:** Selecteer deze optie als u wilt dat de papierladeblazers permanent zijn uitgeschakeld; in deze mode worden de blazers niet automatisch geregeld. Deze mode is bestemd voor speciale media.
- 7. Raak **Opslaan** aan.
- 8. Raak **Bevestigen** aan.
- 9. Raak **Sluiten** aan.
- 10. Sluit de modus Systeembeheer af.

#### <span id="page-30-0"></span>**Instellingen aangepaste kleur**

U kunt een aangepaste kleur instellen voor papier dat in het apparaat is geplaatst. U kunt maximaal twaalf tekens voor elke papiernaam van een aangepaste kleur invoeren.

- 1. Selecteer vanuit het scherm **Instellingen papierlade** de optie **Instellingen aangepaste kleur**. Het scherm Aangepaste papierkleur wordt nu geopend.
- 2. Selecteer de optie die u wilt instellen of veranderen en kies **Instellingen wijzigen**.
- 3. Het scherm met het toetsenbord verschijnt.
- 4. Voer de gewenste naam voor Aangepaste kleur 1 in.
- 5. Selecteer **Opslaan** om de naam op te slaan en naar het vorige scherm terug te keren.
- 6. Herhaal desgewenst stap 1-5 voor andere aangepaste kleuren.
- Selecteer **Sluiten** om naar het scherm Instellingen papierlade terug te keren. 7.

#### <span id="page-31-0"></span>**Kenmerken lade in scherm Instellingen**

De selectie die u in dit scherm maakt, bepaalt of de optie **Kenmerken papier in lade** al dan niet in het menu Instellingen wordt weergegeven.

- 1. Selecteer vanuit het scherm **Instellingen papierlade** de optie **Kenmerken lade in scherm Instellingen**.
- 2. Selecteer **Uitgeschakeld** of **Ingeschakeld**.

Als u **Uitgeschakeld** kiest, verschijnt de optie Kenmerken papier in lade niet in het menu Instellingen.

Als u **Ingeschakeld** kiest, verschijnt de optie Kenmerken papier in lade in het menu Instellingen.

- 3. Raak **Opslaan** aan.
- 4. Raak **Sluiten** aan.
- 5. Sluit de modus Systeembeheerder af.

#### <span id="page-32-0"></span>**Kenmerken papierlade tijdens invoeren**

Hiermee bepaalt u of het scherm **Kenmerken papier in lade** op de gebruikersinterface wordt weergegeven wanneer er een papierlade wordt geopend of gesloten.

- 1. Selecteer vanuit het scherm **Instellingen papierlade** de optie **Kenmerken papier in lade tijdens invoeren**.
- 2. Selecteer **Uit** of **Aan**.

Als u **Uit** selecteert, verschijnen de kenmerken van de papierlade niet op de gebruikersinterface terwijl u papier in de lade plaatst.

Als u **Aan** selecteert, verschijnen de kenmerken van de papierlade op de gebruikersinterface terwijl u papier in de lade plaatst.

- 3. Raak **Opslaan** aan.
- 4. Raak **Sluiten** aan.
- 5. Sluit de modus Systeembeheerder af.

#### <span id="page-33-0"></span>**Prioriteit papierladen**

Hiermee kunt u de prioriteitsvolgorde van de papierladen voor de automatisch selectie van papierladen instellen. De laden worden automatisch geselecteerd wanneer een lade met het relevante papier automatisch door het apparaat wordt geselecteerd voor kopiëren of afdrukken.

- 1. Selecteer vanuit het scherm **Instellingen papierlade** de optie **Prioriteit papierladen**.
- 2. Raak **Instellingen wijzigen** aan.
- 3. Selecteer een prioriteitsinstelling en wijs een specifieke lade aan die instelling toe.

#### **Opmerking**

Voor elke prioriteit kan slechts een lade worden ingesteld.

- 4. Raak **Opslaan** aan.
- 5. Raak **Sluiten** aan.
- 6. Sluit de modus Systeembeheerder af.

#### <span id="page-34-0"></span>**Lade 5 (handm.) - Stand. instell. papierform.**

Met deze functie kunt u specifieke papierformaten aan lade 5 toewijzen. Zo kunt u gemakkelijker kopiëren met behulp van lade 5 (handmatig). U kunt maximaal twintig papierformaten aan de selecties voor lade 5 (handmatig) toewijzen (deze worden vermeld als 1-20).

#### **Opmerking**

Als u vaak papier met een afwijkend formaat voor kopiëren gebruikt, stelt u deze functie in om dit papierformaat gemakkelijker te kunnen gebruiken. Zo voorkomt u dat u steeds de papierafmetingen moet selecteren als u het papier met het afwijkende formaat voor kopiëren gebruikt.

- 1. Selecteer vanuit het scherm **Instellingen papierlade** de optie **Lade 5 Stand. instell. papierform.**.
- 2. Selecteer de optie die u wilt instellen of veranderen en kies **Instellingen wijzigen**.
- 3. Selecteer de papierserie.

Als **Aangepast formaat** is geselecteerd, gaat u verder met stap 5.

- 4. Selecteer een specifiek papierformaat.
- 5. Als u **Aangepast formaat** selecteert, stelt u de numerieke waarden met behulp van de pijltoetsen in.
- 6. Selecteer **Opslaan** om uw selecties op te slaan en naar het vorige scherm terug te keren.
- 7. Herhaal zo nodig stap 1-6 voor de papierformaten in lade 5.
- 8. Selecteer **Sluiten** om naar het scherm Instellingen papierlade terug te keren.

#### <span id="page-35-0"></span>**Beheer Automatisch laden wisselen**

Kies de methode voor Automatisch lade wisselen en op welke manier documenten met gemengde formaten moeten worden gekopieerd.

- 1. Selecteer vanuit het scherm **Instellingen papierlade** de optie **Beheer Automatisch laden wisselen**.
- 2. Selecteer de optie die u wilt instellen of veranderen en kies **Instellingen wijzigen**.
- 3. Stel de methode voor automatisch lade wisselen in.

#### Altijd inschakelen

Onafhankelijk van welke papierlade er is geselecteerd, afhankelijk van de omstandigheden selecteert het apparaat een lade waarin het relevante papier is geplaatst.

Inschakelen tijdens Auto-papierselectie

Wanneer de papierselectie alleen Auto is, selecteert het apparaat automatisch een lade waarin het relevante papier is geplaatst.

Inschakelen voor zelfde papiersoort/-kleur

Wanneer de papierselectie alleen Auto is, selecteert het apparaat automatisch een lade waarin dezelfde papiersoort en kleur is geplaatst.
- 4. Als u klaar bent, selecteert u **Opslaan**.
- 5. Selecteer **Papiersoort en gewicht**.
- 6. Volg de instructies op het scherm om de instellingen te wijzigen.
- 7. Selecteer **Papierkleur**.
- 8. Volg de instructies op het scherm om de instellingen te wijzigen.
- 9. Selecteer **Sluiten** om naar het scherm Instellingen papierlade terug te keren.

# Aanpassing afdrukkwaliteit

Met deze functie kunnen systeembeheerders de instellingen voor de **Afdrukkwaliteit** en **Kalibratie** wijzigen.

Volg de instructies op het scherm om de instellingen te wijzigen.

- 1. Open de modus Systeembeheer.
- 2. Raak het tabblad **Hulpprogramma's** aan.
- 3. Raak **Systeeminstellingen** aan.
- 4. Raak **Instellingen veelgebruikte diensten** aan.
- Raak **Aanpassing afdrukkwaliteit** aan. 5.
- Selecteer de optie die u wilt instellen of wijzigen. 6.

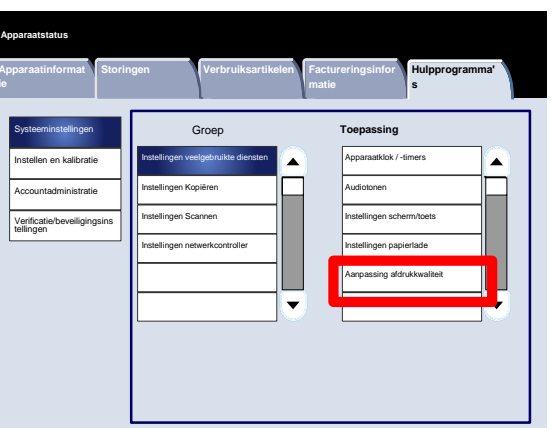

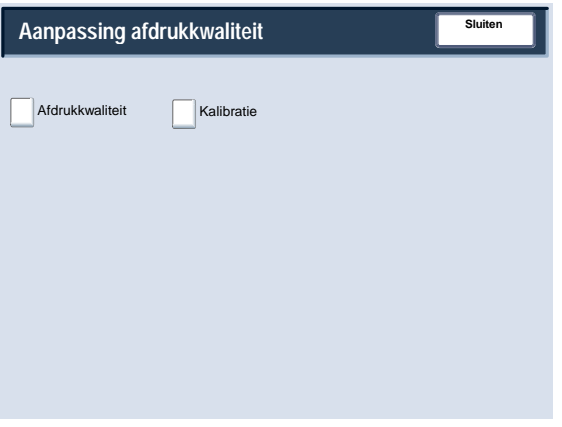

# Aanpassing afdrukkwaliteit

# **Afdrukkwaliteit**

Met het scherm **Afdrukkwaliteit** kunt u kiezen welke verwerkingsmethode voor afdrukkwaliteit wordt gebruikt wanneer het scherm een origineel scant.

Volg de instructies op het scherm om de instellingen te wijzigen.

- 1. Open de modus Systeembeheer.
- 2. Raak het tabblad **Hulpprogramma's** aan.
- 3. Raak **Systeeminstellingen** aan.
- 4. Raak **Instellingen veelgebruikte diensten** aan.
- Raak **Aanpassing afdrukkwaliteit** aan. 5.
- Raak **Afdrukkwaliteit** aan. 6.
- Selecteer de optie die u wilt instellen of wijzigen. 7.
- Raak **Instellingen wijzigen** aan. 8.
- Volg de instructies op het scherm om de instellingen te wijzigen. 9.
- 10. Raak **Opslaan** aan.
- 11. Sluit de modus Systeembeheer af.

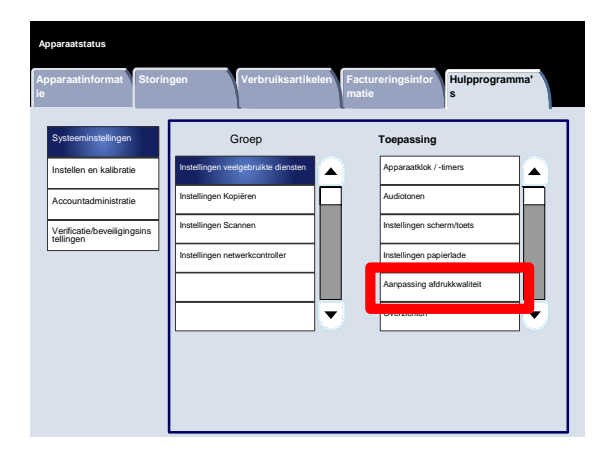

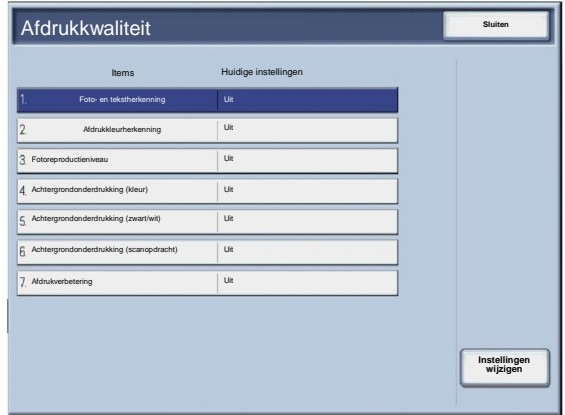

Er volgt nu een korte beschrijving van elk van de beschikbare instellingen:

Foto- en tekstherkenning

Met deze functie kan de systeembeheerder het standaardniveau voor foto- en tekstherkenning instellen. (De foto- en tekstfunctie wordt gebruikt met de functie Origineeltype (afdrukkwaliteit) gebruikt bij het kopiëren van opdrachten.)

#### Afdrukkleurherkenning

Hiermee kunt u de herkenningsinstellingen wijzigen, die worden gebruikt wanneer **Automatische herkenning** in het gedeelte **Afdrukkleur** op het tabblad **Kopiëren** wordt geselecteerd. U kunt kiezen tussen **Meer zwart/wit**, **Zwart/wit**, **Normaal**, **Kleur** en **Meer kleur**.

#### Fotoreproductieniveau

Hiermee kunt u de reproductie-instelling wijzigen, die wordt gebruikt wanneer **Auto** op het scherm **Origineeltype** wordt geselecteerd. U kunt kiezen tussen **Meer tekst**, **Normaal** en **Meer foto**.

## Achtergrondonderdrukking (kleur)

Hiermee kunt u de instelling Achtergrondonderdrukking wijzigen, die wordt gebruikt wanneer **Automatische onderdrukking** op het scherm **Afdrukverbetering** wordt geselecteerd. U kunt kiezen tussen **Hoge kwaliteit** en **Hoge snelheid**.

## Achtergrondonderdrukking (zwart/wit)

Hiermee kunt u de instelling Achtergrondonderdrukking wijzigen, die wordt gebruikt wanneer **Automatische onderdrukking** op het scherm **Afdrukverbetering** wordt geselecteerd. U kunt kiezen tussen **Hoge kwaliteit** en **Hoge snelheid**.

## Achtergrondonderdrukking (scanopdracht)

Hiermee kunt u de instelling Achtergrondonderdrukking wijzigen, die wordt gebruikt wanneer **Automatische onderdrukking** op het scherm **Afdrukverbetering** wordt geselecteerd. U kunt kiezen tussen **Hoge kwaliteit** en **Hoge snelheid**.

#### Afdrukverbetering

Hiermee kunt u kiezen of er al dan niet afdrukverbetering wordt uitgevoerd. Als u **Aan** kiest, worden de kopieergegevens vloeiend gemaakt, zodat ze er mooier uitzien. Als u **Uit** kiest, voert het apparaat geen afdrukverbetering uit.

# Aanpassing afdrukkwaliteit

# **Kalibratie**

Als u **Kalibratie** selecteert, krijgt u de kans om een serie stappen te doorlopen om de kwaliteit van gekopieerde opdrachten te optimaliseren. Het apparaat drukt een **kalibratiepatroon** voor u af, die u op de glasplaat moet leggen. Het apparaat scant het kalibratiepatroon en maakt zo nodig automatisch aanpassingen.

Volg de instructies op het scherm om de instellingen te wijzigen.

- 1. Open de modus Systeembeheer.
- 2. Raak het tabblad **Hulpprogramma's** aan.
- 3. Raak **Systeeminstellingen** aan.
- 4. Raak **Instellingen veelgebruikte diensten** aan.
- Raak **Aanpassing afdrukkwaliteit** aan. 5.
- Raak **Kalibratie** aan. 6.
- Selecteer het relevante **Rastertype**, de **Papierinvoer** en het **Doel**. 7.
- Raak **Start** aan. 8.
- Volg de instructies op het scherm. 9.
- 10. Sluit de modus Systeembeheer af.

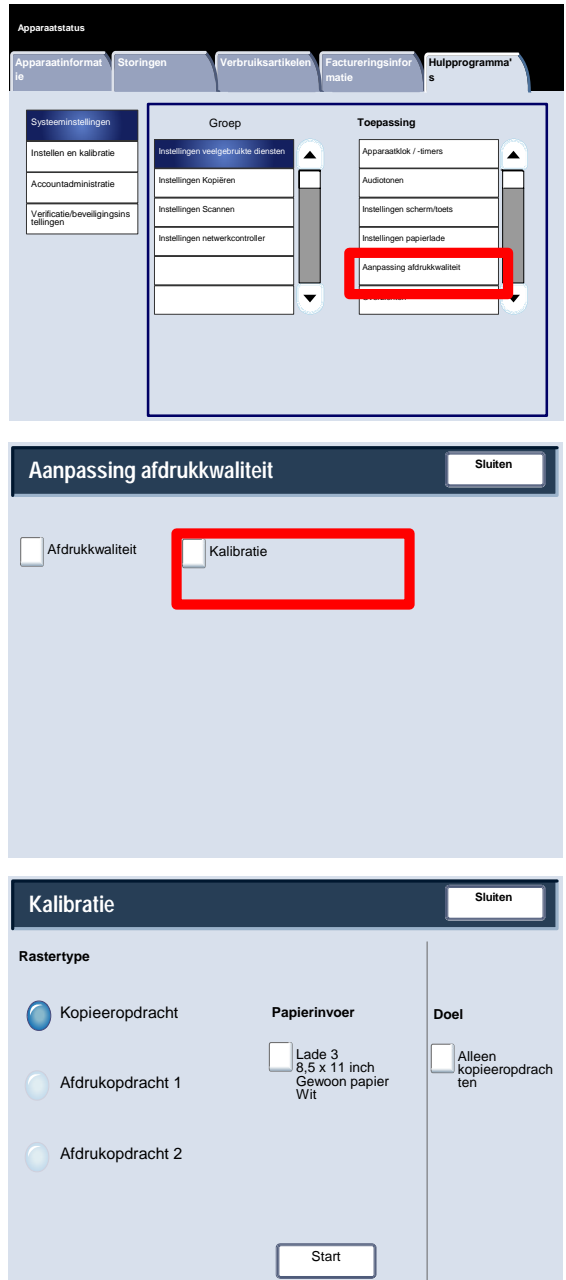

# Overzichten

Met het scherm **Overzichten** wijzigt u de instellingen voor allerlei afdrukbare overzichten.

U kunt het scherm als volgt openen:

- 1. Open de modus Systeembeheer.
- 2. Raak het tabblad **Hulpprogramma's** aan.
- 3. Raak **Systeeminstellingen** aan.
- 4. Raak **Instellingen veelgebruikte diensten** aan.
- Raak **Overzichten** aan. 5.
- Selecteer de optie die u wilt instellen of wijzigen. 6.
- Raak **Instellingen wijzigen** aan. 7.
- Volg de instructies op het scherm om de instellingen te wijzigen. 8.
- Raak **Opslaan** aan. 9.
- 10. Raak **Sluiten** aan.
- 11. Sluit de modus Systeembeheer af.

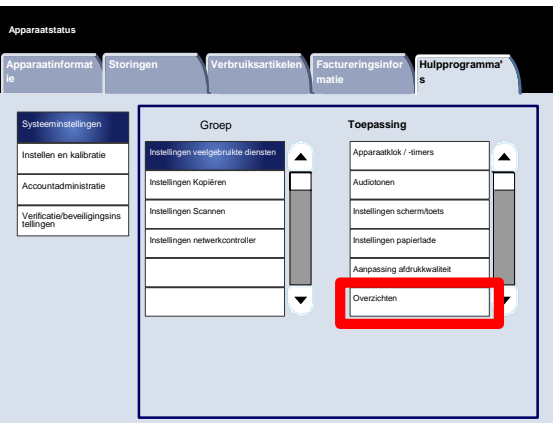

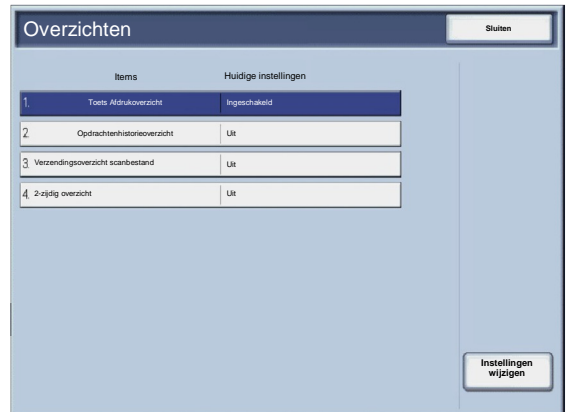

Er volgt nu een korte beschrijving van elk van de beschikbare instellingen:

Toets Afdrukoverzicht

Wanneer de toets **Afdrukoverzichten** is ingeschakeld, verschijnt het tabblad **Apparaatinformatie** zonder dat de Aanmeldings-ID systeembeheerder wordt ingevoerd.

Opdrachtenhistorieoverzicht

U kunt kiezen of u al dan niet automatisch een **Opdrachtenhistorieoverzicht** wilt afdrukken nadat er in totaal vijftig opdrachten zijn verwerkt.

Verzendingsoverzicht scanbestand

U kunt **Geen overzicht**, **Overzicht afdrukken** of **Afdrukken wanneer aflevering mislukt** selecteren.

2-zijdig overzicht

Wanneer u een overzicht afdrukt, selecteert u of dit overzicht 1- of 2-zijdig wordt afgeleverd.

# **Onderhoud**

Met het scherm **Onderhoud** initialiseert u de harde schijf van het apparaat en verwijdert u alle gegevens die op het apparaat zijn opgeslagen.

Volg de instructies op het scherm om de instellingen te wijzigen.

- 1. Open de modus Systeembeheer.
- 2. Raak het tabblad **Hulpprogramma's** aan.
- 3. Raak **Systeeminstellingen** aan.
- 4. Raak **Instellingen veelgebruikte diensten** aan.
- Raak **Onderhoud** aan. 5.
- Selecteer de optie die u wilt instellen of wijzigen. 6.
- Raak **Instellingen wijzigen** aan. 7.
- Volg de instructies op het scherm om de instellingen te wijzigen. 8.
- Raak **Opslaan** aan. 9.
- 10. Sluit de modus Systeembeheer af.

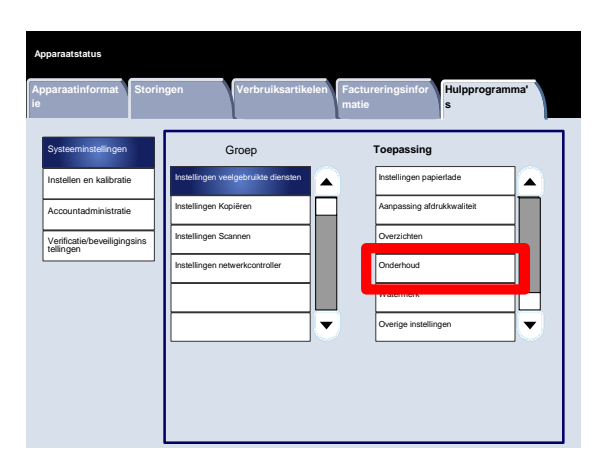

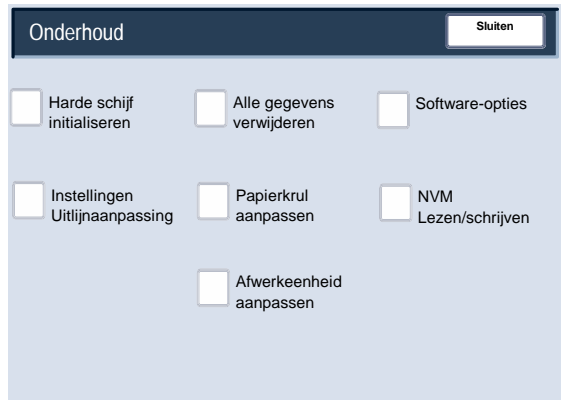

Er volgt nu een korte beschrijving van elk van de beschikbare instellingen:

#### Harde schijf initialiseren

Deze procedure initialiseert de harde schijf. De gegevens die door het formatteren worden gewist, zijn onder andere aanvullende fonts, ESC/P, HP-GL/2 en de SMB-map.

#### Alle gegevens verwijderen

Met deze instelling kunt u **Opdracht verwijderen** of **Opdracht uitvoeren** selecteren wanneer het geheugen van het apparaat vol is.

#### Software-opties

Gebruik het toetsenbord om toegangscodes voor de software-opties te typen en selecteer Opnieuw starten. U kunt maximaal 5 toegangscodes typen.

#### Instellingen Uitlijnaanpassing

Met het scherm **Instellingen Uitlijnaanpassing** configureert u de standaardinstellingen voor elk van de opties voor uitlijnaanpassing.

#### Papierkrul aanpassen

Gebruik de opties op het aanraakscherm om de instellingen van de papierkrul zo nodig te wijzigen.

#### NVM Lezen/schrijven

Uw Xerox-servicemedewerker gebruikt deze functie om bepaalde systeeminstellingen te veranderen. De functie kan ook af en toe door systeembeheerders worden gebruikt.

# **Onderhoud**

# **Instellingen Uitlijnaanpassing**

U kunt het beeld aanpassen op basis van hoe de uitlijning van een document wordt afgedrukt. U kunt verschillende aanpassingen doen, waaronder: beeldpositie, vergroting en verticale kanteling. Dit kan worden bereikt door het gebruik van de twintig standaard aanpassingstypen. Daarnaast kan er een specifieke papierlade aan een specifiek aanpassingstype worden toegewezen.

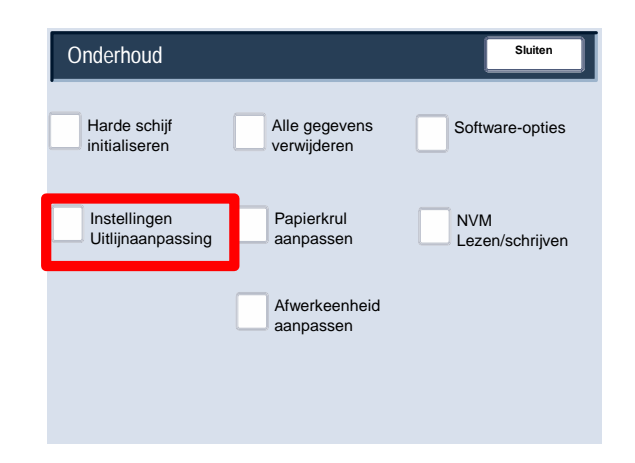

# **Opmerking**

Het wordt aanbevolen dat u het volledige gedeelte over de instellingen van de uitlijning doorleest voordat u de uitlijnaanpassingen uitvoert.

# **Uitlijnaanpassing**

- 1. Plaats papier in een lade.
- 2. Druk op de toets **Aan-/afmelden** en open de mode Systeembeheerder.
- 3. Selecteer het tabblad **Hulpprogramma's**, gevolgd door het tabblad **Systeeminstellingen**.
- 4. Selecteer het tabblad **Instellingen veelgebruikte diensten**, gevolgd door het tabblad **Onderhoud**.
- Selecteer **Instellingen uitlijning**. 5.

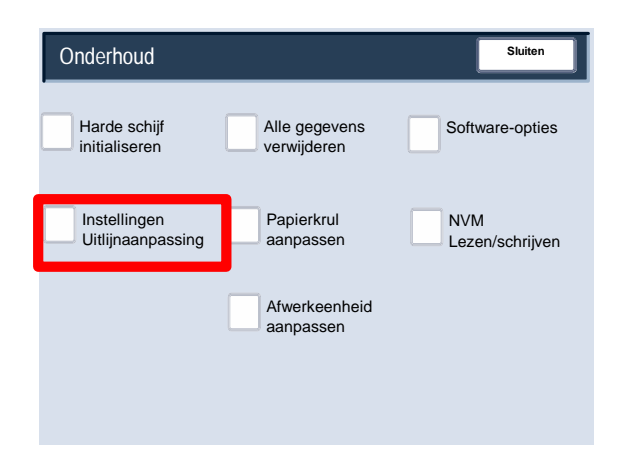

Selecteer het type uitlijnaanpassing dat u wilt instellen of aanpassen en raak **Instellingen wijzigen** aan. 6.

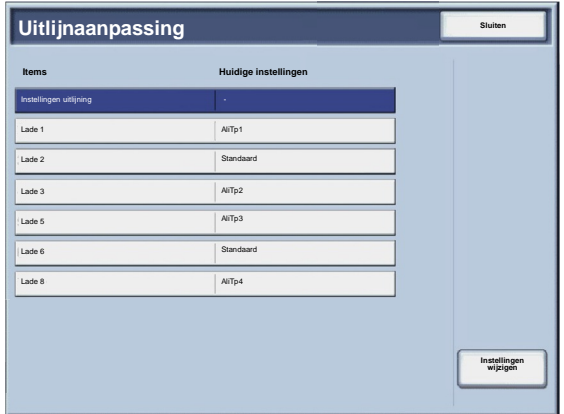

- Selecteer **Naam** en raak **Instellingen wijzigen** aan. 7.
- Wijs een naam aan het type toe en raak **Opslaan** aan. 8.

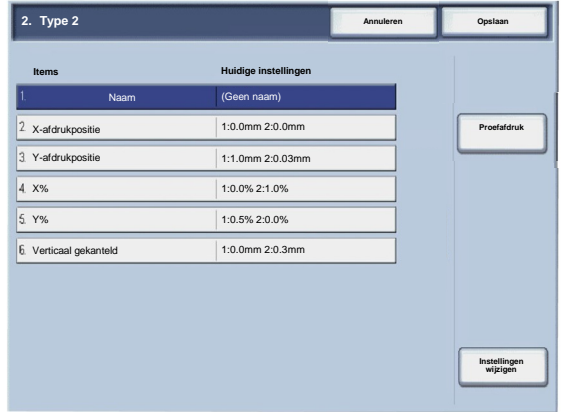

#### **Opmerking**

We bevelen u aan een naam als "A4 normaal" te gebruiken, zodat u weet wat de inhoud van het papiertype is.

- Raak **Proefafdruk** aan. 9.
- 10. Selecteer de papierlade waarin u het papier hebt geplaatst (zie stap 1) en kies dan **1-zijdig** of **2-zijdig**, gevolgd door het gewenste aantal vellen bij de optie **Aantal vellen**.
- 11. Druk op de toets **Start**.
- 12. Raak **Bevestigen** aan.
- 13. Raak **Sluiten** aan.
- Controleer de proefafdruk en pas de positie aan als de uitlijning niet goed is. 14.
- Als u klaar bent met het maken van aanpassingen, drukt u nog een proefafdruk af door **Proefafdruk** aan te raken 15. en de resultaten van de aanpassing te controleren.
- Maak zo nodig nogmaals aanpassingen en raak **Opslaan** aan. 16.
- 17. Raak Sluiten aan.

# **Verticaal gekanteld**

1. Pas de verticale kanteling van het beeld voor zijde 1 en 2 in stappen van 0,1 mm aan. De maximale aanpassing is 1,2 mm.

Gebruik de volgende vergelijking om de hoeveelheid compensatie voor kanteling te verkrijgen (A is de lengte van de invoerregistratie naar de achterkant van het apparaat en B is de lengte van de invoerregistratie naar de voorkant van het apparaat):

Hoeveelheid kantelingscompensatie = (A - B) × 400 ÷ 277 (als het A3-papier horizontaal is geplaatst)

(A - B) × 190 ÷ 277 (als het A4-papier verticaal is geplaatst)

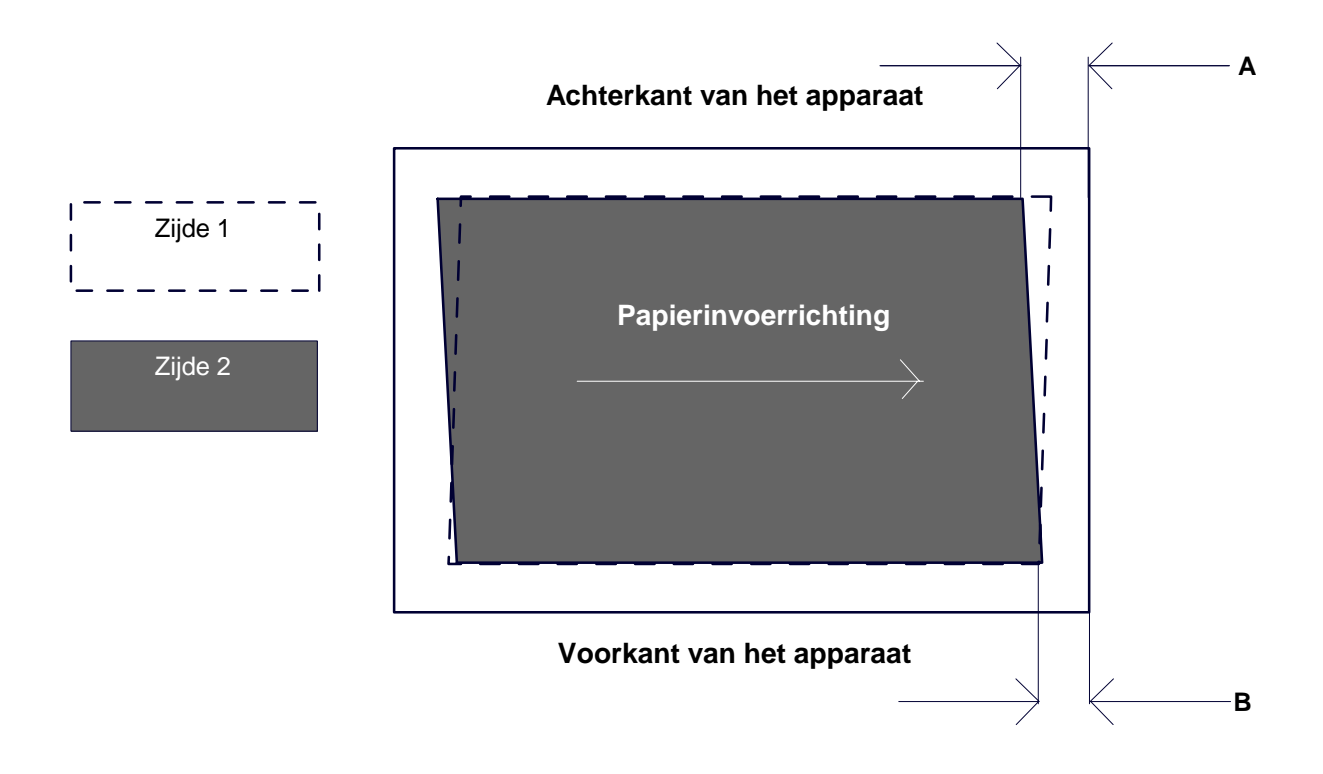

- 2. Selecteer de kantelingsoptie en raak **Instellingen wijzigen** aan.
- 3. Voer de waarde in voor de hoeveelheid kantelingscompensatie die u in stap 1 heeft verkregen als huidige instelling van **Zijde 1** en **Zijde 2**.

### **Opmerking**

Als u een positieve of negatieve waarde invoert, verandert de kanteling als volgt:

Raak **Opslaan** aan. 4.

## **Schalen**

1. Controleer de proefafdruk en meet de hoeveelheid schaalcompensatie die is opgetreden.

Hoeveelheid schaalcompensatie van X-richting = beeldreferentielengte in de X-richting - werkelijke gemeten beeldlengte in de X-richting

Hoeveelheid schaalcompensatie van Y-richting = beeldreferentielengte in de Y-richting - werkelijke gemeten beeldlengte in de Y-richting

# **Achterkant van het apparaat**

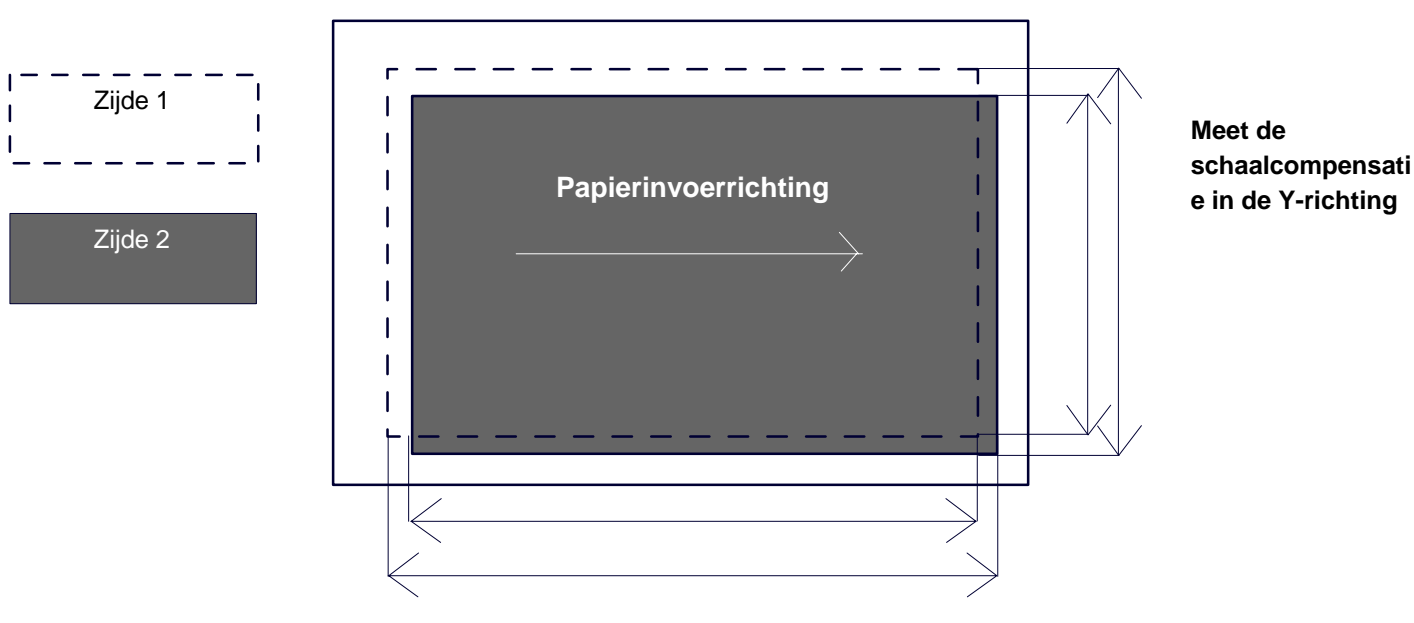

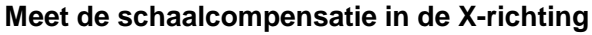

- 2. Selecteer **X%** of **Y%** en raak **Instellingen wijzigen** aan.
- 3. Voer de hoeveelheid in stap 1 gemeten compensatie van de schaal in de X-richting in voor **Zijde 1** en **Zijde 2** van **X%**.
- Voer de hoeveelheid in stap 1 gemeten compensatie van de schaal in de Y-richting in voor **Zijde 1** en **Zijde 2** van **Y%**. 4.

# **Opmerking**

Als de hoeveelheid schaalcompensatie positief is, voert u een negatieve waarde in het veld voor de aanpassingswaarde in. Is de hoeveelheid negatief, dan voert u een positieve waarde in.

Raak **Opslaan** aan. 5.

#### **Afdrukposities van zijde 1 en zijde 2**

Pas de positie van het beeld in de richting van de invoerrand en zijrand aan ten opzichte van de papierinvoerrichting in stappen van 0,1 mm voor elke zijde (zijde 1 en 2). U kunt maximaal 2,0 mm aanpassen.

1. Controleer de proefafdruk en meet de hoeveelheid afdrukpositiecompensatie die is opgetreden.

Hoeveelheid schaalcompensatie van X-richting = beeldreferentielengte in de X-richting - werkelijke gemeten beeldlengte in de X-richting

X-afdrukpositie Geef een positieve waarde op als u de positie van het beeld in de tegenovergestelde richting van de papierinvoerrichting wilt verplaatsen, en een negatieve waarde wanneer u de positie van het beeld in de papierinvoerrichting wilt verplaatsen.

Y-afdrukpositie Geef een positieve waarde op wanneer u de positie van het beeld naar de achterkant van het apparaat wilt verplaatsen, en een negatieve waarde wanneer u de positie van het beeld naar de voorkant van het apparaat wilt verplaatsen.

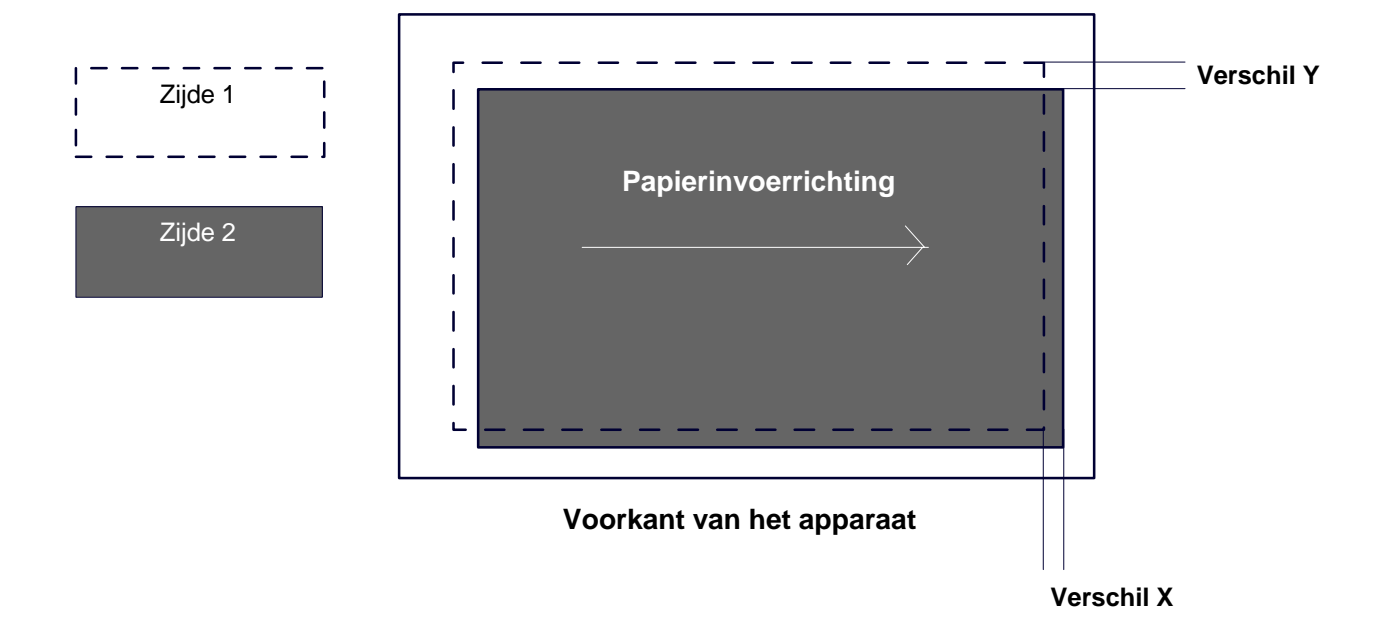

# **Achterkant van het apparaat**

- 2. Selecteer **X-afdrukpositie** of **Y-afdrukpositie** en raak **Instellingen wijzigen** aan.
- 3. Voer de waarde in die u hebt verkregen door het in stap 1 gemeten verschil X, als huidige waarde voor **Zijde 1** en **Zijde 2** van **X-afdrukpositie**.
- Voer de waarde in die u hebt verkregen door het in stap 1 gemeten verschil Y, als huidige waarde voor **Zijde 1** en **Zijde 2** van **Y-afdrukpositie**. 4.
- 5. Raak **Opslaan** aan.

# **Onderhoud**

# Papierkrul aanpassen

Met het scherm **Papierontkruller aanpassen** configureert u de standaardinstellingen voor elk van de papierkrulopties.

U kunt het scherm als volgt openen:

- Open de modus Systeembeheer. 1.
- Raak het tabblad **Hulpprogramma's** aan. 2.
- Raak **Systeeminstellingen** aan. 3.
- Raak **Instellingen veelgebruikte diensten** aan. 4.
- 5. Raak **Onderhoud** aan.
- 6. Raak **Papierkrul aanpassen** aan.
- 7. Selecteer de optie die u wilt instellen of wijzigen.
- 8. Raak **Instellingen wijzigen** aan.
- 9. Raak het veld **Naam** aan.
- 10. Gebruik het toetsenbord op het aanraakscherm om een naam in te vullen.
- 11. Raak **Opslaan** aan.
- 12. Selecteer de relevante instellingen voor 1-zijdig Beeldzijde omhoog, 1-zijdig - Beeldzijde omlaag en 2 zijdige afdrukken.

U kunt **Auto** selecteren of de pijltoetsen gebruiken om de correcte hoeveelheid krul te selecteren.

Gebruik de toets **Proefafdruk** om de resultaten te controleren.

- 13. Raak **Opslaan** aan.
- 14. Raak **Sluiten** aan.

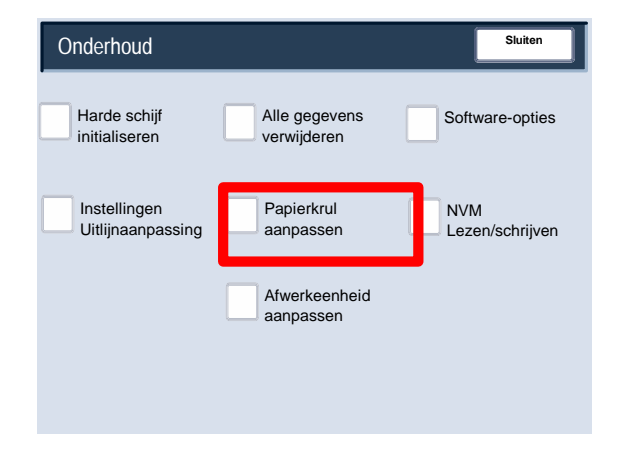

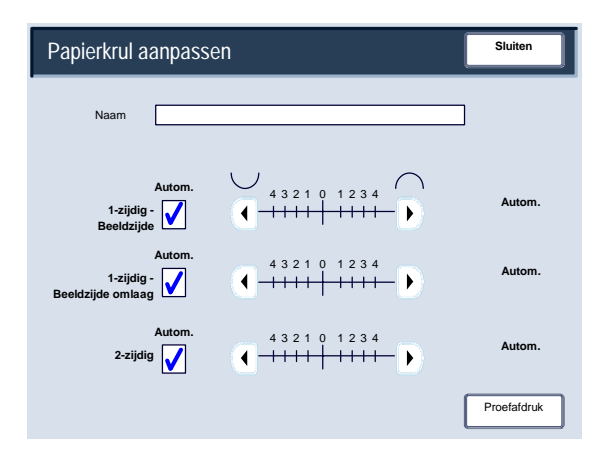

# **Onderhoud**

# Afwerkeenheid aanpassen/Vouwpositie aanpassen

In dit gedeelte vindt u de procedure voor het aanpassen van de vouwpositie. U kunt de vouwpositie voor verschillende papiersoorten aanpassen, alsmede de aanpassingswaarden instellen op een van de 10 standaardtypen. U kunt een settype aan elke lade toewijzen.

Daarnaast kunt u de vouwposities voor een enkele vouw, katernvouw, C-vouw, Z-vouw of Z-vouw half vel aanpassen.

#### **Aanpassing vouwpositie**

- Open de modus Systeembeheer. 1.
- Raak het tabblad **Hulpprogramma's** aan. 2.
- Raak **Systeeminstellingen** aan. 3.
- Raak **Instellingen veelgebruikte diensten** aan. 4.
- 5. Raak **Onderhoud** aan.
- **6.** Selecteer **Afwerkeenheid aanpassen**.

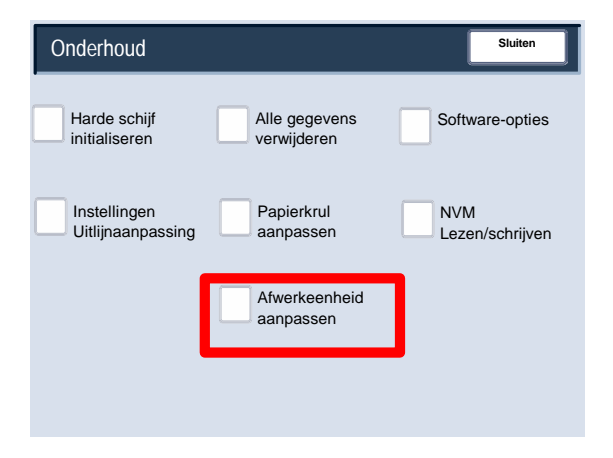

- **7.** Selecteer **Vouwpositie aanpassen**.
- Selecteer het type papiervouwpositie dat u wilt instellen of aanpassen en raak **Instellingen wijzigen** aan. **8.**
- **9.** Selecteer **Naam** en raak **Instellingen wijzigen** aan.
- **10.** Selecteer de gewenste naam voor het type en raak **Opslaan** aan.
- **11.** Selecteer het vouwtype en raak **Instellingen wijzigen** aan.
- 12. Selecteer de gewenste instellingen en raak Proefafdruk aan.
- 13. Selecteer de lade waarin u papier hebt geplaatst en druk op de toets **Start**.
- **14.** Meet de vouwpositie via het afdrukvoorbeeld en pas de vouwpositie overeenkomstig aan.
- **15.** Pas de items zo nodig aan.
- **16.** Als u klaar bent met het maken van aanpassingen, drukt u nog een proefafdruk af via **Proefafdruk** en controleert u de resultaten van de aanpassing.
- **17.** Maak relevante aanpassingen. Herhaal stap 12-14 zo nodig.

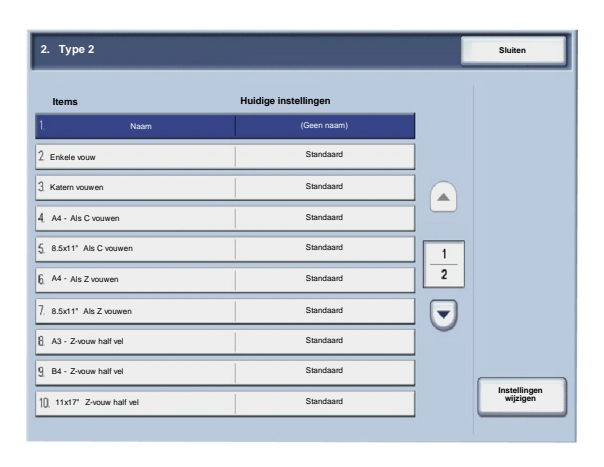

### **Aanpassing positie van enkele vouw**

- 1. Selecteer **Enkele vouw** en raak **Instellingen wijzigen** aan.
- 2. Geef de **Te vouwen vellen** op en raak **Proefafdruk** aan.
- 3. Selecteer de lade waarin u papier hebt geplaatst en druk op de toets **Start**.

- 4. Raak **Sluiten** aan.
- 5. Controleer de proefafdruk en meet de compensatiehoeveelheid.
- 6. Selecteer **Lange kant links** of **Lange kant rechts**.
- 7. Voer de in stap 5 verkregen meetwaarde in bij **Waarde A vóór aanpassing**.
- 8. Raak **Aanpassen** aan.
- 9. Raak nogmaals **Proefafdruk** aan om een proefafdruk te maken en controleer de resultaten van de aanpassing.
- 10. Maak zo nodig nogmaals aanpassingen. (stap 6-8)
- 11. Raak **Opslaan** aan.

#### **Aanpassing katernpositie**

- 1. Selecteer **Katern** en raak **Instellingen wijzigen** aan.
- 2. Raak **Proefafdruk** aan.
- 3. Selecteer de lade waarin u papier hebt geplaatst, kies **Stapel van 2 vellen** en druk op de toets **Start**.

Er wordt nu een proefafdruk gemaakt.

4. Selecteer de lade waarin u papier hebt geplaatst, kies **Stapel van 15 vellen** en druk op de toets **Start**.

- 5. Raak **Sluiten** aan.
- 6. Controleer de proefafdruk en meet de hoeveelheid positiecompensatie voor een stapel met 2 en 15 vellen.
- 7. Raak **Katernvouwstaat (2 vellen)** aan.
- 8. Selecteer de staat van de vouw- en nietpositie op de afdruk en voer de hoeveelheid compensatie voor een stapel met 2 vellen in (die u in stap 6 hebt gemeten), bij **Waarde A en B vóór aanpassing**.
- 9. Raak **Opslaan** aan.
- 10. Stel **Katernvouwstaat (15 vellen)** op dezelfde manier in.
- 11. Raak nogmaals **Proefafdruk** aan om een proefafdruk te maken en controleer de resultaten van de aanpassing.
- 12. Maak zo nodig nogmaals aanpassingen. (stap 7-10)
- 13. Raak **Opslaan** aan.

## **Aanpassing positie van C-vouw**

- 1. Selecteer **C-vouw-A4** of **C-vouw-8,5x11 inch** en raak **Instellingen wijzigen** aan.
- 2. Raak **Proefafdruk** aan.
- 3. Selecteer de lade waarin u papier hebt geplaatst en druk op de toets **Start**.

- 4. Raak **Sluiten** aan.
- 5. Controleer de proefafdruk en meet de verplaatsing van de A- en B-vouw.
- 6. Voer in de vorige stap verkregen meetwaarde in bij **Waarde A en B vóór aanpassing** en de definitieve waarde die u na de aanpassing wilt, bij **Gewenste waarde A en B**.
- 7. Raak nogmaals **Proefafdruk** aan om een proefafdruk te maken en controleer de resultaten van de aanpassing.
- 8. Maak zo nodig nogmaals aanpassingen. (stap 6)
- 9. Raak **Opslaan** aan.

### **Aanpassing positie van Z-vouw**

- 1. Selecteer **Z-vouw-A4** of **Z-vouw-8,5x11 inch** en raak **Instellingen wijzigen** aan.
- 2. Raak **Proefafdruk** aan.
- 3. Selecteer de lade waarin u papier hebt geplaatst en druk op de toets **Start**.

- 4. Raak **Opslaan** aan.
- 5. Controleer de proefafdruk en meet de verplaatsing van de A- en B-vouw.
- 6. Voer in de vorige stap verkregen meetwaarde in bij **Waarde A en B vóór aanpassing** en de definitieve waarde die u na de aanpassing wilt, bij **Gewenste waarde A en B**.
- 7. Raak nogmaals **Proefafdruk** aan om een proefafdruk te maken en controleer de resultaten van de aanpassing.
- 8. Maak zo nodig nogmaals aanpassingen. (stap 6)
- 9. Raak **Opslaan** aan.

### **Aanpassing positie van Z-vouw half vel**

- 1. Selecteer **Z-vouw half vel- A3**, **Z-vouw half vel- B4**, **Z-vouw half vel-11x17 inch** of **Z-vouw half vel 8K** en raak **Instellingen wijzigen** aan.
- 2. Raak **Proefafdruk** aan.
- 3. Selecteer de lade waarin u papier hebt geplaatst en druk op de toets **Start**.

- 4. Raak **Opslaan** aan.
- 5. Controleer de proefafdruk en meet de verplaatsing van de A- en B-vouw.
- 6. Voer in de vorige stap verkregen meetwaarde in bij **Waarde A en B vóór aanpassing** en de definitieve waarde die u na de aanpassing wilt, bij **Gewenste waarde A en B**.
- 7. Raak nogmaals **Proefafdruk** aan om een proefafdruk te maken en controleer de resultaten van de aanpassing.
- 8. Maak zo nodig nogmaals aanpassingen. (stap 6)
- 9. Raak **Opslaan** aan.

# **Watermerk**

Met het scherm **Watermerk** configureert u de standaardinstellingen voor elk van de watermerkopties.

U kunt het scherm als volgt openen:

- Open de modus Systeembeheer. 1.
- Raak het tabblad **Hulpprogramma's** aan. 2.
- Raak **Systeeminstellingen** aan. 3.
- Raak **Instellingen veelgebruikte diensten** aan. 4.
- 5. Raak **Watermerk** aan.
- 6. Selecteer de optie die u wilt instellen of wijzigen.
- 7. Raak **Instellingen wijzigen** aan.
- Volg de instructies op het scherm om de instellingen te wijzigen. 8.
- 9. Raak **Opslaan** aan.
- 10. Raak **Sluiten** aan.
- **11.** Sluit de modus Systeembeheer af.

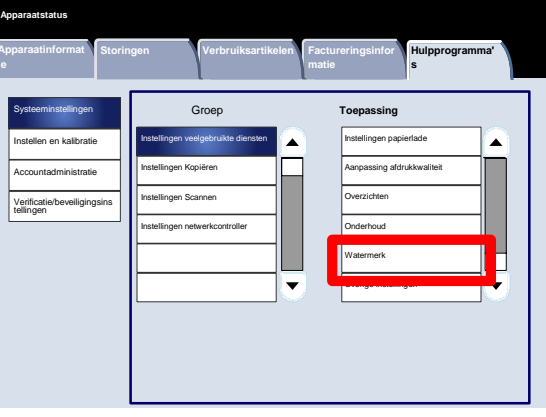

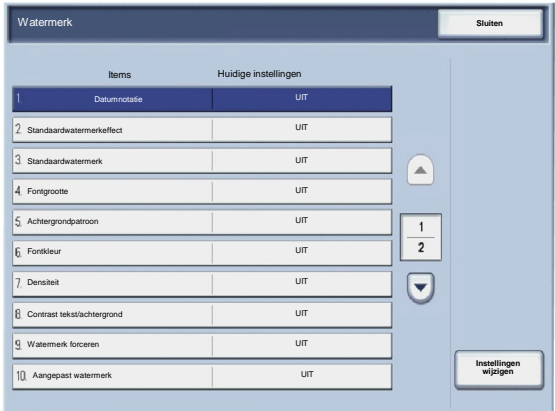

Er volgt nu een korte beschrijving van elk van de beschikbare instellingen:

#### Datumnotatie

Stelt de standaard datumnotatie in, zoals dit verschijnt in de schermen Notities en Watermerk op het tabblad Afdrukopmaak (kopieerfunctie). Wanneer deze optie wordt geselecteerd, wordt de standaard datumnotatie op de kopieën afgedrukt wanneer Aan wordt gekozen bij de functie Notities/datum of wanneer de datumoptie in de watermerkfunctie wordt geselecteerd.

## Standaardwatermerkeffect

Hiermee wordt de standaardinstelling voor het teksteffect opgegeven. Deze standaardwaarde verschijnt in het scherm Watermerk op het tabblad Afdrukopmaak (kopieerfunctie). Deze instelling bepaalt hoe de achtergrondtekst (het watermerk) op de afdrukken verschijnt. De selecties voor Teksteffect bestaan onder andere uit Uit, Met reliëf en Outline.

## Fontgrootte

U kunt kiezen uit vier mogelijkheden: 48 punten, 64 punten, 80 punten of een aangepast formaat tussen de 24 en 80 punten.

## Achtergrondpatroon

Hiermee kunt u het achtergrondpatroon kiezen dat wordt gebruikt bij de watermerkoptie op het tabblad Afdrukopmaak. U kunt kiezen uit acht patronen: Golf, Cirkel, Streep, Ketting, Balk, Ruit, Zonnebloem en Waaier.

#### Fontkleur

Hiermee kunt u de fontkleur voor het afdrukken van de watermerktekst op de achtergrond kiezen. U kunt kiezen uit **Zwart**, **Magenta** of **Cyaan**.

## Densiteit

Hiermee kunt u de densiteit voor het afdrukken van de watermerktekst op de achtergrond kiezen. U kunt kiezen uit drie niveaus: Lichter, Normaal of Donkerder.

## Contrast tekst/achtergrond

Hiermee kunt u het contrast van de tekst/achtergrond voor het afdrukken van de watermerkgegevens kiezen. U kunt kiezen uit contrastniveau 1 tot en met 9.

## Watermerk forceren

Selecteer **Aan** om alle kopieeropdrachten geforceerd met een watermerk af te drukken. Selecteer **Uit** als u niet wilt dat alle kopieeropdrachten met een watermerk worden afgedrukt.

#### Aangepast watermerk

Hiermee kunt u uw eigen watermerk maken.

# Overige instellingen

Met het scherm **Overige instellingen** kunnen beheerders allerlei veelvoorkomende instellingen voor het apparaat bekijken en wijzigen.

U kunt het scherm als volgt openen:

- Open de modus Systeembeheer. 1.
- Raak het tabblad **Hulpprogramma's** aan. 2.
- Raak **Systeeminstellingen** aan. 3.
- Raak **Instellingen veelgebruikte diensten** aan. 4.
- 5. Raak **Overige instellingen** aan.
- 6. Selecteer de optie die u wilt instellen of wijzigen.
- 7. Raak **Instellingen wijzigen** aan.
- Volg de instructies op het scherm om de instellingen te wijzigen. 8.
- 9. Raak **Opslaan** aan.
- 10. Raak **Sluiten** aan.
- **11.** Sluit de modus Systeembeheer af.

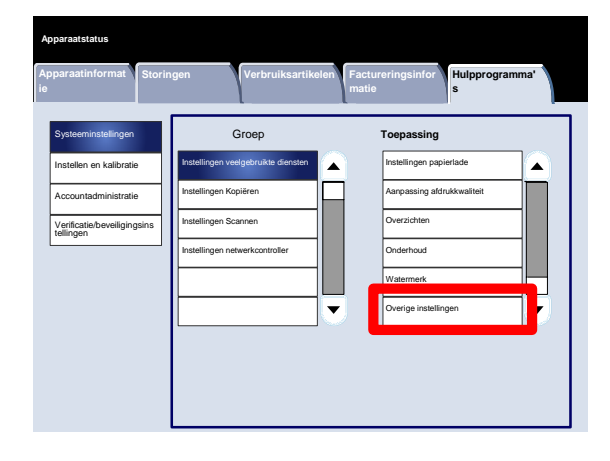

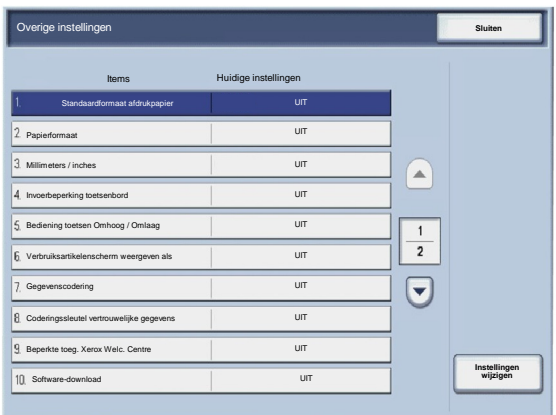

# Instellingen Kopiëren

# Voorinstellingstoetsen

Met het scherm **Voorinstellingstoetsen** kunnen beheerders de waarden instellen voor de voorinstellingstoetsen Verkleinen/vergroten, Beeldverschuiving en Randen wissen op de gebruikersinterface.

Volg de instructies op het scherm om de instellingen te wijzigen.

- Open de modus Systeembeheer. 1.
- Raak het tabblad **Hulpprogramma's** aan. 2.
- Raak **Systeeminstellingen** aan. 3.
- Raak **Instellingen Kopiëren** aan. 4.
- 5. Raak **Voorinstellingstoetsen** aan.
- 6. Selecteer de optie die u wilt instellen of wijzigen.
- 7. Raak **Instellingen wijzigen** aan.
- Volg de instructies op het scherm om de instellingen te wijzigen. 8.
- 9. Raak **Opslaan** aan.
- 10. Sluit de modus Systeembeheer af.

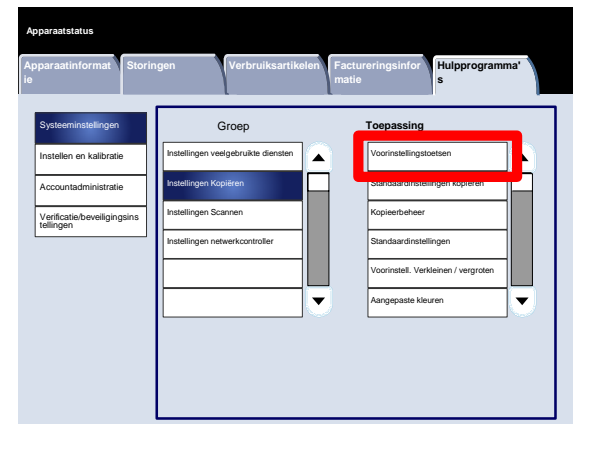

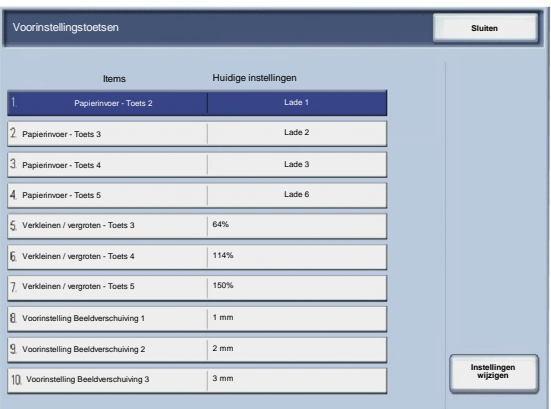

# Standaardinstellingen kopiëren

Met het scherm **Standaardinstellingen Kopiëren** kunnen beheerders de instellingen voor allerlei standaardinstellingen voor kopiëren bekijken en wijzigen. Voorbeelden hiervan zijn Papierinvoer, Verkleinen/vergroten, Afdrukkleur en De specifieke standaardinstellingen die kunnen worden gewijzigd, zijn:

Papierinvoer, Verkleinen/vergroten, Afdrukkleur, 1 kleur, 2 kleuren, Origineeltype, Lichter / donkerder, Contrast, Scherpte, Verzadiging, Achtergrondonderdrukking, Kleurbalans, Kleurverschuiving, 2-zijdig kopiëren, Originelen van gemengde formaten, Randen wissen, Beeldverschuiving, Beeldrotatie, Notities, Bates-stempel, Kantlijnverschuiving bij tabblad, Katern maken, Omslagen en Scheidingsvellen.

Met het scherm **Standaardinstellingen Kopiëren** kunnen beheerders de instellingen voor allerlei standaardinstellingen voor kopiëren bekijken en wijzigen. Voorbeelden hiervan zijn Papierinvoer, Verkleinen/vergroten, Afdrukkleur en Origineeltype.

- Open de modus Systeembeheer. 1.
- Raak het tabblad **Hulpprogramma's** aan. 2.
- Raak **Systeeminstellingen** aan. 3.
- Raak **Instellingen Kopiëren** aan. 4.
- 5. Raak **Standaardinstellingen Kopiëren** aan.
- 6. Selecteer de optie die u wilt instellen of wijzigen.
- 7. Raak **Instellingen wijzigen** aan.
- Volg de instructies op het scherm om de instellingen te wijzigen. 8.
- 9. Raak **Opslaan** aan.
- 10. Raak **Sluiten** aan.
- 11. Sluit de modus Systeembeheer af.

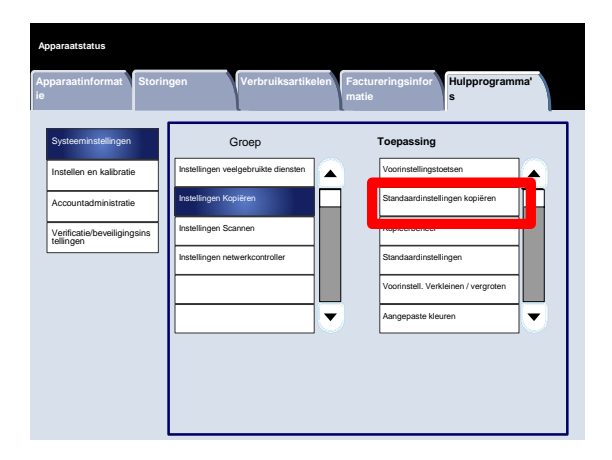

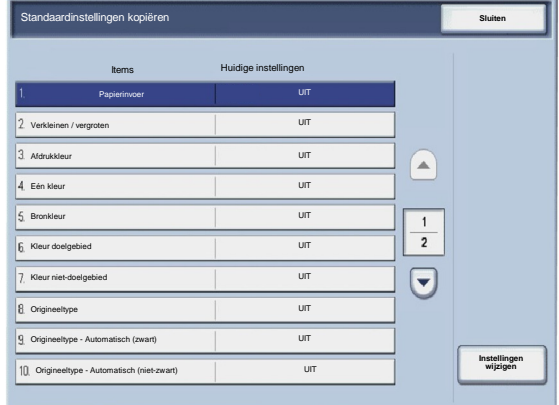

**Hulpprogramma' s**

# Kopieerbeheer

Met het scherm **Kopieerbeheer** kunnen beheerders de instellingen voor allerlei kopieeropties bekijken en wijzigen.

**Apparaatstatus**

U kunt het scherm als volgt openen:

- Open de modus Systeembeheer. 1.
- Raak het tabblad **Hulpprogramma's** aan. 2.
- Raak **Systeeminstellingen** aan. 3.
- Raak **Instellingen Kopiëren** aan. 4.
- 5. Raak **Kopieerbeheer** aan.
- 6. Selecteer de optie die u wilt instellen of wijzigen.
- 7. Raak **Instellingen wijzigen** aan.
- Volg de instructies op het scherm om de instellingen te wijzigen. 8.
- 9. Raak **Opslaan** aan.

Groep **Toepassing Systeeminstellingen** Instellingen veelgebruikte diensten A Voorinstellingstoetsen Instellen en kalibratie Instellingen Kopiëren Standaardinstellingen kopiëren Accountadministratie Instellingen Scannen Kopieerbeheer Verificatie/beveiligingsins tellingen Instellingen netwerkcontroller Standaardinstellingen Voorinstell. Verkleinen / vergroten Aangepaste kleuren

**Storingen Verbruiksartikelen Factureringsinfor**

**matie**

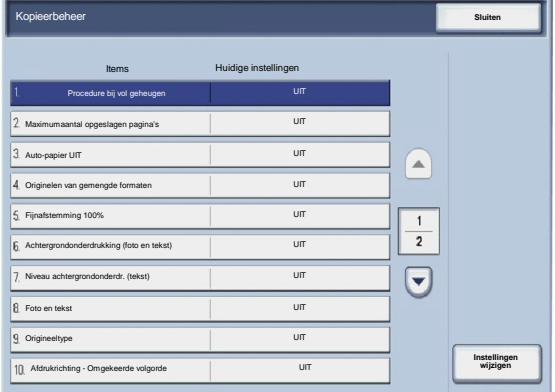

10. Raak **Sluiten** aan.

Er volgt nu een korte beschrijving van elk van de beschikbare instellingen:

#### Procedure bij vol geheugen

Met deze instelling kunt u **Opdracht verwijderen** of **Opdracht uitvoeren** selecteren wanneer het geheugen van het apparaat vol is.

#### Maximumaantal opgeslagen pagina's

Met deze instelling kunt u kiezen uit een getal tussen de 1 en 999 als waarde voor het Maximumaantal opgeslagen pagina's.

#### Auto-papier UIT

Selecteer de standaardlade die moet worden gebruikt wanneer de functie Auto (op het tabblad Kopiëren) wordt geannuleerd, omdat de functie Autoof Onafhankelijk X-Y(in het scherm Verkleinen/vergroten) is geselecteerd.

#### Originelen van gemengde formaten

Selecteer de standaardinstelling die invloed op de 2-zijdige originelen heeft. Selecteer **Kopiëren op nieuw vel** of **Kopiëren op zijde 2**.

#### Fijnafstemming 100%

De waarde voor fijnafstemming wordt toegepast op documenten die voor kopiëren op de glasplaat worden gelegd en als 100is geselecteerd. Stel de waarde in de X/Y-richting binnen het bereik van 98 tot 102in stappen van 0,1in.

#### Achtergrondonderdrukking (foto en tekst)

Met deze optie geeft u aan of het niveau **Achtergrondonderdrukking** Normaal of Hoger is voor de functie **Foto en tekst**.

#### Niveau achtergrondonderdr. (tekst)

Met deze optie geeft u aan of het niveau **Achtergrondonderdrukking** Normaal of Hoger is voor de functie **Tekst**.

# Foto en tekst/Gerasterde foto

Met deze optie kunt u aangeven of de optie **Gerasterde foto** voor de functie **Foto en tekst** Normaal, Inkjet of Gemarkeerd moet zijn.

## Origineeltype - Doorschijnend papier

Met deze optie kunt u aangeven of de optie **Doorschijnend papier** voor de functie Origineeltype is in- of uitgeschakeld.

## Afdrukken met beeldzijde omh/oml

Met deze optie kunt u specificeren of de functie Beeldzijde omhoog/omlaag in omgekeerde volgorde moet worden ingesteld.

#### Notities

Met deze optie kunt u opgeven of de Opmerkingen bij Notities al dan niet door gebruikers kunnen worden bewerkt.

## Bates-stempel

Met deze optie kunt u opgeven of de voorvoegsels van Bates-stempels al dan niet door gebruikers kunnen worden bewerkt.

# Standaardinstellingen origineelformaten

Met het scherm **Standaardinstellingen origineelformaten** kunnen beheerders tijd besparen voor gebruikers die originelen scannen die geen standaard formaat hebben. De standaardinstellingen die hier worden ingesteld, staan in het scherm **Origineelformaat** op het tabblad **Opmaakaanpassing**.

Volg de instructies op het scherm om de instellingen te wijzigen.

- Open de modus Systeembeheer. 1.
- Raak het tabblad **Hulpprogramma's** aan. 2.
- Raak **Systeeminstellingen** aan. 3.
- Raak **Instellingen Kopiëren** aan. 4.
- 5. Raak **Standaardinstellingen origineelformaten** aan.
- 6. Selecteer de optie die u wilt instellen of wijzigen.
- 7. Raak **Instellingen wijzigen** aan.
- Volg de instructies op het scherm om de instellingen te wijzigen. 8.
- 9. Raak **Opslaan** aan.
- 10. Raak **Sluiten** aan.
- 11. Sluit de modus Systeembeheer af.

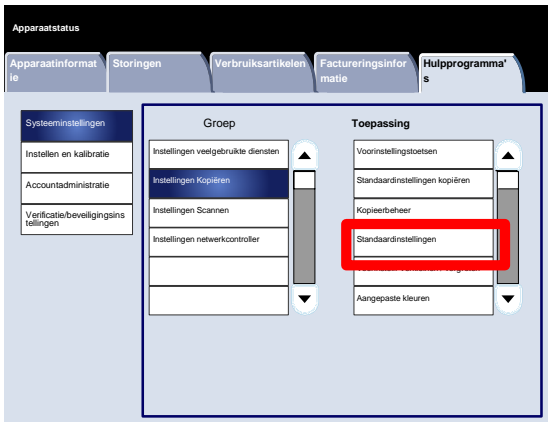

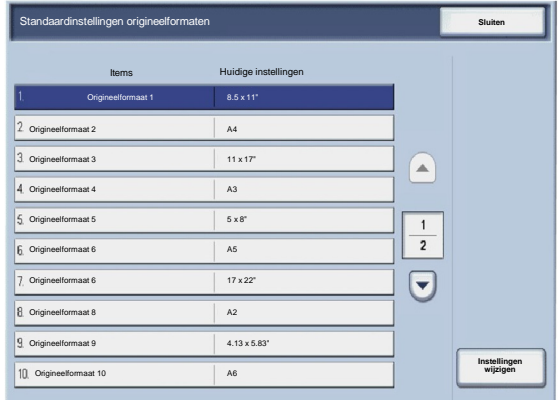

# Voorinstell. Verkleinen / vergroten

Met het scherm **Voorinstellingen Verkleinen/vergroten** kunnen beheerders maximaal 12 standaard verkleinings- of vergrotingspercentages instellen. Deze percentages worden weergegeven op het tabblad **Kopiëren** van de gebruikersinterface.

U kunt het scherm als volgt openen:

- Open de modus Systeembeheer. 1.
- Raak het tabblad **Hulpprogramma's** aan. 2.
- Raak **Systeeminstellingen** aan. 3.
- Raak **Instellingen Kopiëren** aan. 4.
- 5. Raak **Voorinstellingen Verkleinen/vergroten** aan.
- 6. Selecteer de optie die u wilt instellen of wijzigen.
- 7. Raak **Instellingen wijzigen** aan.
- Volg de instructies op het scherm om de instellingen te wijzigen. 8.
- 9. Raak **Opslaan** aan.
- 10. Raak **Sluiten** aan.
- 11. Sluit de modus Systeembeheer af.

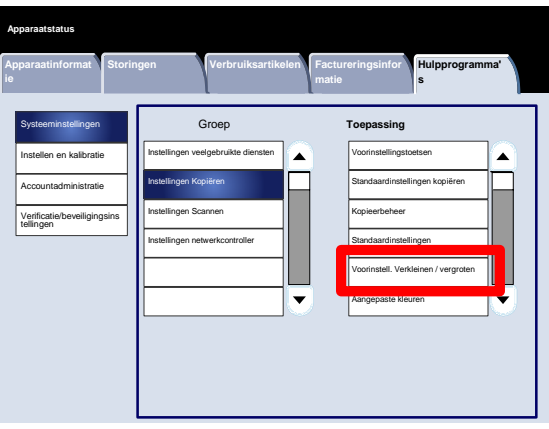

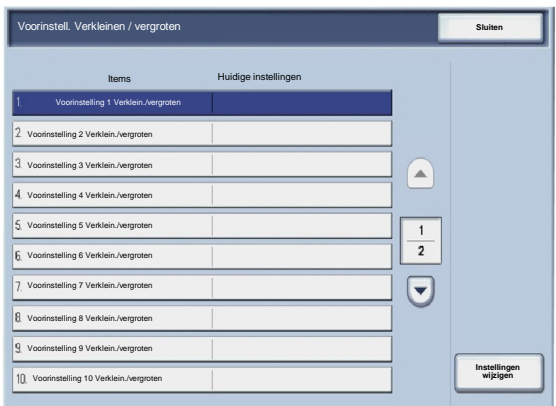
### Aangepaste kleuren

Met het scherm **Aangepaste kleuren** kunnen beheerders maximaal zes aangepaste kleuren definiëren, die worden gebruikt op het scherm **Afdrukkleur** van de gebruikersinterface.

- Open de modus Systeembeheer. 1.
- Raak het tabblad **Hulpprogramma's** aan. 2.
- Raak **Systeeminstellingen** aan. 3.
- Raak **Instellingen Kopiëren** aan. 4.
- 5. Raak **Aangepaste kleuren** aan.
- 6. Selecteer de optie die u wilt instellen of wijzigen.
- 7. Raak **Instellingen wijzigen** aan.
- Volg de instructies op het scherm om de instellingen te wijzigen. 8.
- 9. Raak **Opslaan** aan.
- 10. Raak **Sluiten** aan.
- 11. Sluit de modus Systeembeheer af.

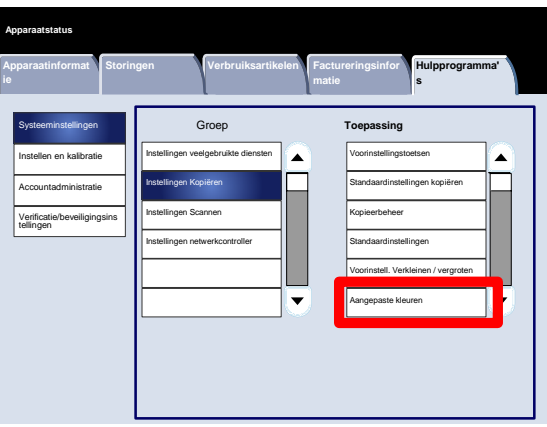

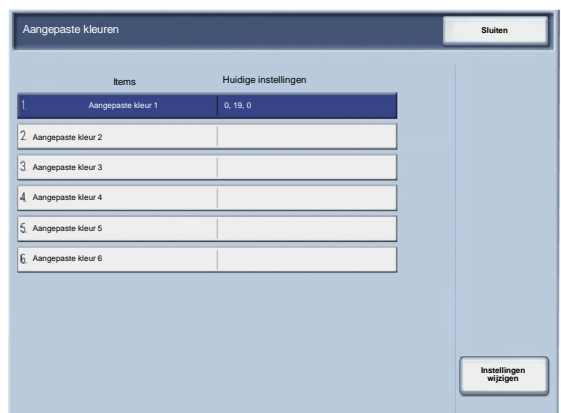

# Instellingen Scannen

# Standaardinstellingen origineelformaten

Met het scherm **Standaardinstellingen origineelformaten** kunnen beheerders tijd besparen voor gebruikers die originelen scannen die geen standaard formaat hebben. De standaardinstellingen die hier worden ingesteld, staan in het scherm **Origineelformaat** op het tabblad **Opmaakaanpassing**.

- Open de modus Systeembeheer. 1.
- Raak het tabblad **Hulpprogramma's** aan. 2.
- Raak **Systeeminstellingen** aan. 3.
- Raak **Instellingen Scannen** aan. 4.
- 5. Raak **Standaardinstellingen origineelformaten** aan.
- 6. Selecteer de optie die u wilt instellen of wijzigen.
- 7. Raak **Instellingen wijzigen** aan.
- Volg de instructies op het scherm om de instellingen te wijzigen. 8.
- 9. Raak **Opslaan** aan.
- 10. Raak **Sluiten** aan.
- 11. Sluit de modus Systeembeheer af.

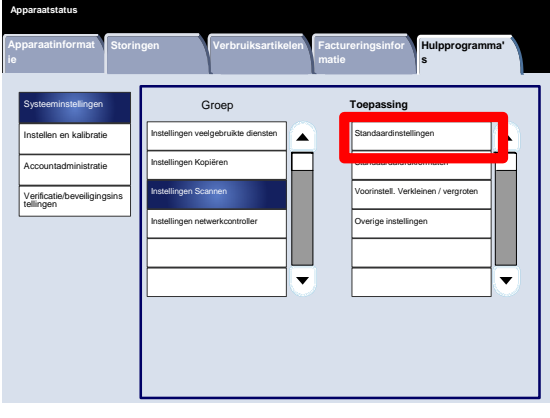

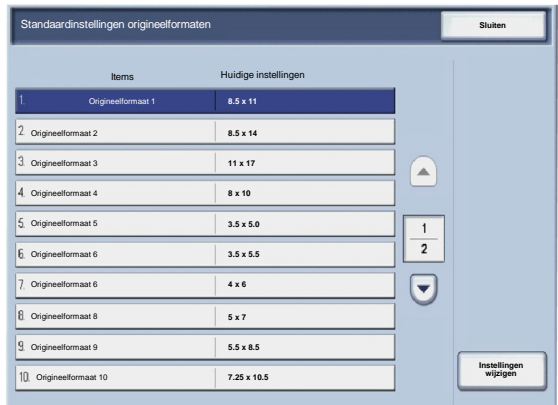

## Standaardafdrukformaten

Met het scherm **Standaardafdrukformaten** kunnen beheerders tijd besparen voor gebruikers die originelen scannen die geen standaard formaat hebben. De standaardinstellingen die hier worden ingesteld, staan in het scherm **Verkleinen/vergroten** op het tabblad **Opmaakaanpassing**.

- Open de modus Systeembeheer. 1.
- Raak het tabblad **Hulpprogramma's** aan. 2.
- Raak **Systeeminstellingen** aan. 3.
- Raak **Instellingen Scannen** aan. 4.
- 5. Raak **Standaardafdrukformaten** aan.
- 6. Selecteer de optie die u wilt instellen of wijzigen.
- 7. Raak **Instellingen wijzigen** aan.
- Volg de instructies op het scherm om de instellingen te wijzigen. 8.
- 9. Raak **Opslaan** aan.
- 10. Raak **Sluiten** aan.
- 11. Sluit de modus Systeembeheer af.

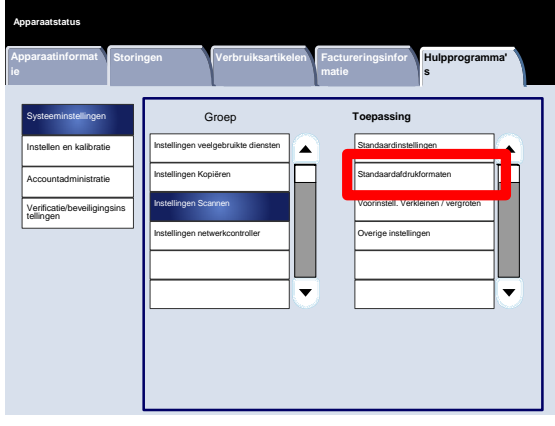

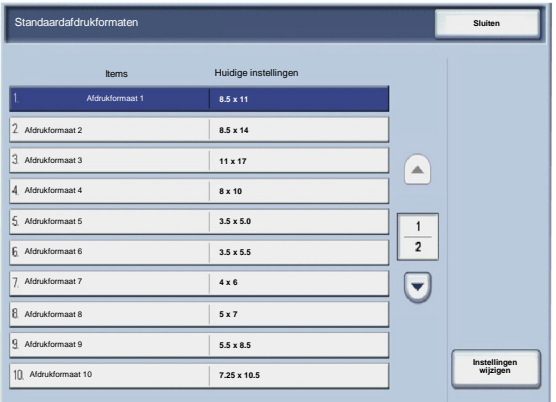

# Voorinstell. Verkleinen / vergroten

Met het scherm **Voorinstellingen Verkleinen/vergroten** kunnen beheerders maximaal 12 standaard verkleinings- of vergrotingspercentages instellen. Deze percentages worden weergegeven op het tabblad **Kopiëren** van de gebruikersinterface.

- Open de modus Systeembeheer. 1.
- Raak het tabblad **Hulpprogramma's** aan. 2.
- Raak **Systeeminstellingen** aan. 3.
- Raak **Instellingen Scannen** aan. 4.
- 5. Raak **Voorinstellingen Verkleinen/vergroten** aan.
- 6. Selecteer de optie die u wilt instellen of wijzigen.
- 7. Raak **Instellingen wijzigen** aan.
- Volg de instructies op het scherm om de instellingen te wijzigen. 8.
- 9. Raak **Opslaan** aan.
- 10. Raak **Sluiten** aan.
- 11. Sluit de modus Systeembeheer af.

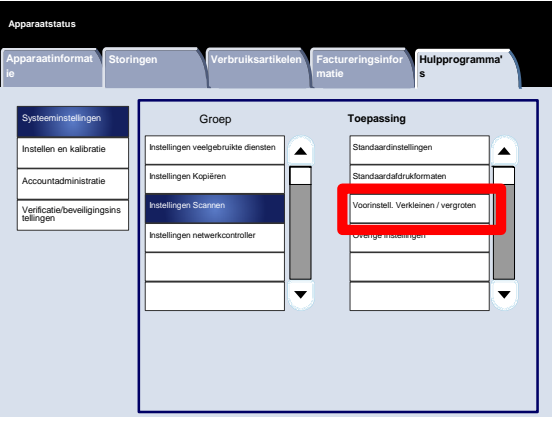

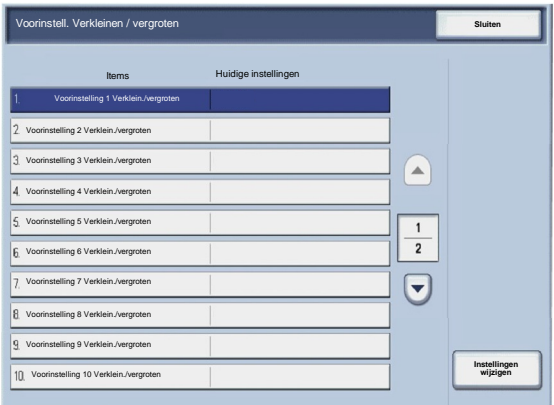

## Overige instellingen

Met het scherm **Overige instellingen** kunnen beheerders allerlei veelvoorkomende instellingen voor het apparaat bekijken en wijzigen.

- Open de modus Systeembeheer. 1.
- Raak het tabblad **Hulpprogramma's** aan. 2.
- Raak **Systeeminstellingen** aan. 3.
- Raak **Instellingen Scannen** aan. 4.
- 5. Raak **Overige instellingen** aan.
- 6. Selecteer de optie die u wilt instellen of wijzigen.
- 7. Raak **Instellingen wijzigen** aan.
- Volg de instructies op het scherm om de instellingen te wijzigen. 8.
- 9. Raak **Opslaan** aan.
- 10. Raak **Sluiten** aan.
- 11. Sluit de modus Systeembeheer af.

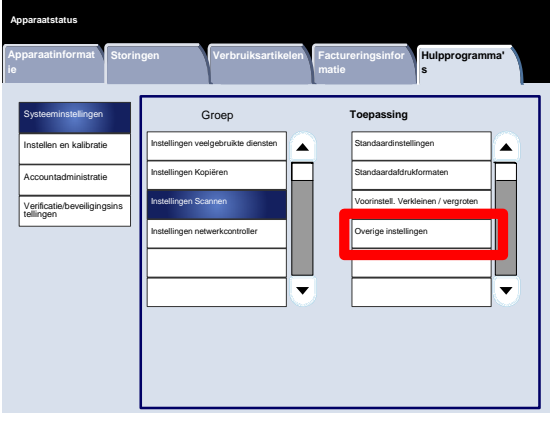

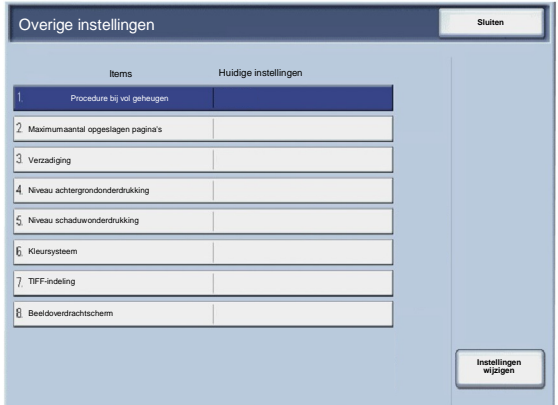

Er volgt nu een korte beschrijving van elk van de beschikbare instellingen:

Procedure bij vol geheugen

Met deze instelling kunt u **Opdracht verwijderen** of **Opdracht uitvoeren** selecteren wanneer het geheugen van het apparaat vol is.

Maximumaantal opgeslagen pagina's

Met deze instelling kunt u kiezen uit een getal tussen de 1 en 999 als waarde voor het Maximumaantal opgeslagen pagina's.

#### Verzadiging

Selecteer de hoeveelheid kleurverzadiging voor de gescande gegevens. Kies uit Lager, Laag, Normaal, Hoog of Hoger.

#### Niveau achtergrondonderdrukking

Selecteer de hoeveelheid achtergrondonderdrukking voor de gescande gegevens. Kies uit Hoger 1, Hoger 2, Normaal, Lager -1, of Lager -2.

#### Kleursysteem

Selecteer of het kleursysteem voor de gescande gegevens moet worden ingeschakeld. Selecteer Uitgeschakeld of Ingeschakeld.

#### TIFF-indeling

Selecteer de TIFF-notatie voor gescande gegevens. Selecteer TIFF V6 of TTN2.

#### Beeldoverdrachtscherm

Selecteer of er al dan niet een bericht moet worden weergegeven wanneer het scanproces is voltooid.

# Opdrachtsjablonen maken

De opdrachtsjabloon is een configuratiebestand waarin de voorwaarden, bestemmingsserver en andere informatie over het gescande bestand zijn gedefinieerd. Een opdrachtsjabloon kan worden gemaakt met behulp van een serverapplicatie voor netwerkscannen, zoals de EFI-controller. Documenten worden in overeenkomst met de instellingen in de sjabloon automatisch gescand, in TIFF/JPEG- of PDF-notatie opgeslagen en vervolgens naar een opgegeven server verzonden.

Gedetailleerde informatie over het maken en gebruiken van opdrachtsjablonen, is te vinden in de documentatie van uw netwerkcontroller.

# Instellingen netwerkcontroller

Met het scherm **Instellingen netwerkcontroller** kunnen systeembeheerders de instellingen voor de aan het apparaat gekoppelde netwerkcontroller specificeren.

- Open de modus Systeembeheer. 1.
- Raak het tabblad **Hulpprogramma's** aan. 2.
- Raak **Systeeminstellingen** aan. 3.
- Raak **Instellingen netwerkcontroller** aan. 4.
- 5. Selecteer de optie die u wilt instellen of wijzigen.
- 6. Raak **Instellingen wijzigen** aan.
- Volg de instructies op het scherm om de instellingen te wijzigen. 7.
- 8. Raak **Opslaan** aan.
- 9. Raak **Sluiten** aan.
- 10. Sluit de modus Systeembeheer af.

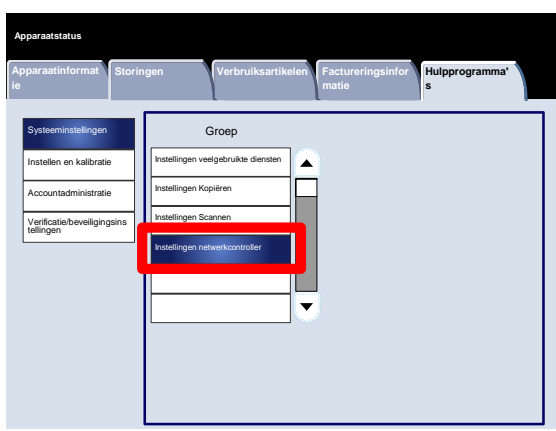

# Instellen en kalibratie

# Instellen

Vanuit het menu **Instellen en kalibratie** kunt u mailboxen maken, de adressen in het adresboek maken en wijzigen, de kenmerken van het papier in de lade toewijzen en opdrachtstroomschema's/trefwoorden en opgeslagen programmering maken.

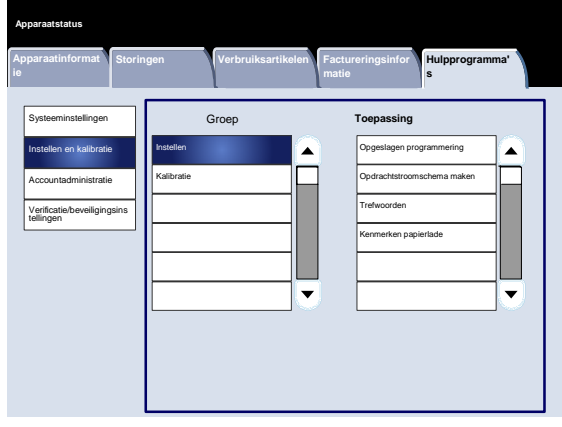

## Opgeslagen programmering

Met het scherm **Opgeslagen programmering** kunnen beheerders tot 40 opdrachten voor toekomstig gebruik opslaan.

- Open de modus Systeembeheer. 1.
- Raak het tabblad **Hulpprogramma's** aan. 2.
- Raak **Instellen en kalibratie** aan. 3.
- Raak **Instellen** aan. 4.
- 5. Raak **Opgeslagen programmering** aan.
- 6. Raak **Opslaan** aan.
- 7. Selecteer de optie die u wilt instellen of wijzigen.
- Volg de instructies op het scherm om de instellingen te wijzigen. 8.
- 9. Druk op **Start**.
- 10. Raak **Sluiten** aan.
- 11. Sluit de modus Systeembeheer af.

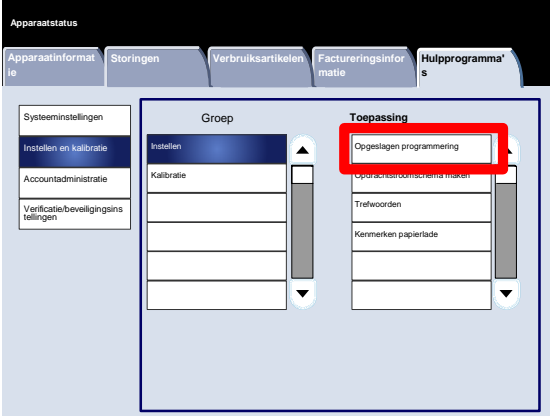

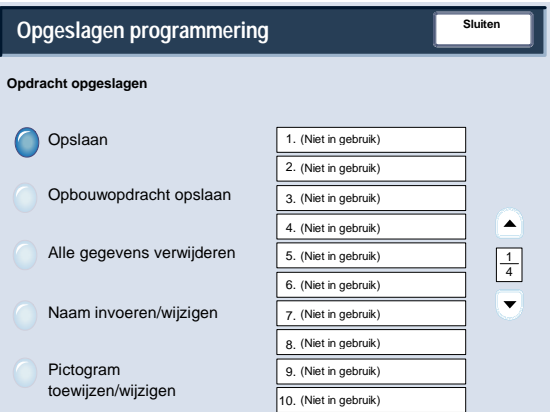

# Opdrachtstroomschema maken

Met het scherm **Opdrachtstroomschema maken** kunnen beheerders een naam, beschrijving en overdrachtmethode aan een nieuw opdrachtstroomschema toewijzen.

- Open de modus Systeembeheer. 1.
- Raak het tabblad **Hulpprogramma's** aan. 2.
- Raak **Instellen en kalibratie** aan. 3.
- Raak **Instellen** aan. 4.
- 5. Raak **Opdrachtstroomschema maken** aan.
- 6. Selecteer de optie die u wilt instellen of wijzigen.
- 7. Raak **Instellingen wijzigen** aan.
- Volg de instructies op het scherm om de instellingen te wijzigen. 8.
- 9. Raak **Opslaan** aan.
- 10. Raak **Sluiten** aan.
- 11. Sluit de modus Systeembeheer af.

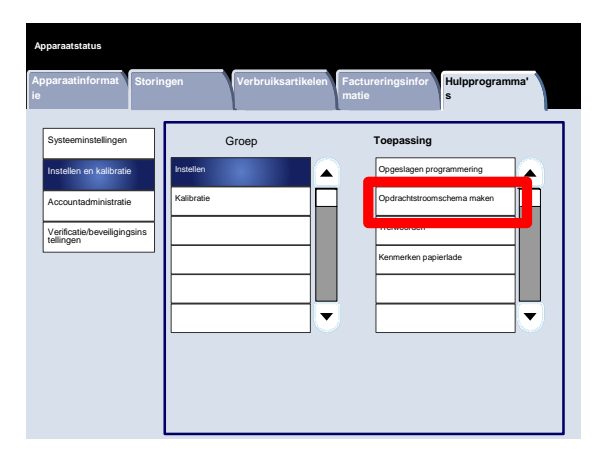

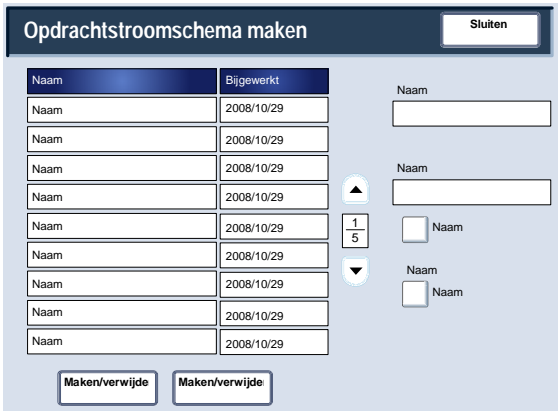

# Trefwoorden opdrachtstroomschema

Met het scherm **Trefwoorden opdrachtstroomschema** kunnen beheerders tot 15 doorzoekbare trefwoorden aan bestaande opdrachtstroomschema's toewijzen.

- Open de modus Systeembeheer. 1.
- Raak het tabblad **Hulpprogramma's** aan. 2.
- Raak **Instellen en kalibratie** aan. 3.
- Raak **Instellen** aan. 4.
- 5. Raak **Trefwoorden opdrachtstroomschema** aan.
- 6. Raak een van de trefwoorden aan.
- 7. Raak **Maken/verwijderen** aan.
- Gebruik het toetsenbord om de naam van het trefwoord in te voeren. 8.
- 9. Raak **Opslaan** aan.
- 10. Raak **Opslaan** aan.
- 11. Raak **Sluiten** aan.
- 12. Sluit de modus Systeembeheer af.

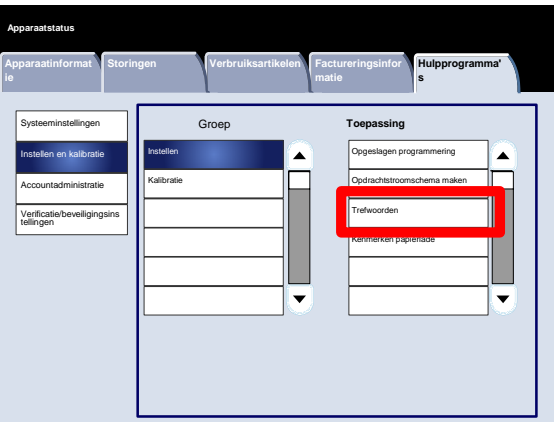

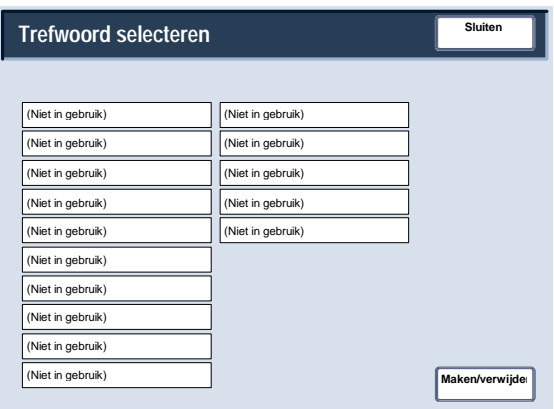

## Kenmerken papierlade

Met het scherm **Kenmerken papier in lade** kunnen beheerders een papierformaat, papiersoort en papierkleur aan elke papierlade van het apparaat toewijzen.

- Open de modus Systeembeheer. 1.
- Raak het tabblad **Hulpprogramma's** aan. 2.
- Raak **Instellen en kalibratie** aan. 3.
- Raak **Instellen** aan. 4.
- 5. Raak **Kenmerken papier in lade** aan.
- 6. Selecteer de relevante papierlade.
- 7. Raak **Instellingen wijzigen** aan.
- Gebruik het toetsenbord om de naam van het trefwoord in te voeren. 8.
- Volg de instructies op het scherm om de instellingen **Papierformaat**, **Papiersoort en -gewicht**, **Papierkleur**, **Papierkrul** en **Uitlijnaanpassing** te wijzigen. 9.
- 10. Raak **Opslaan** aan.
- 11. Raak **Bevestigen** aan.
- 12. Raak **Sluiten** aan.
- 13. Sluit de modus Systeembeheer af.

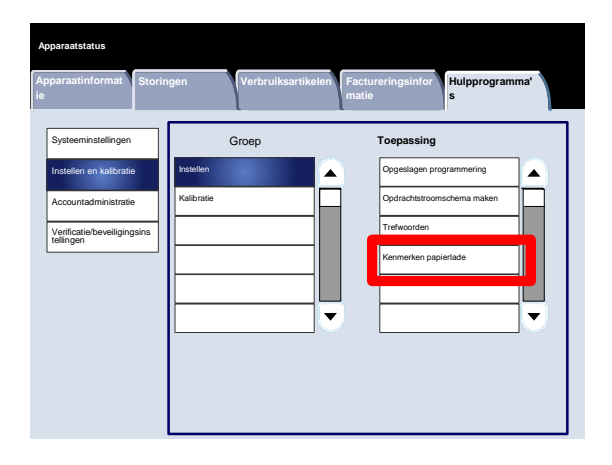

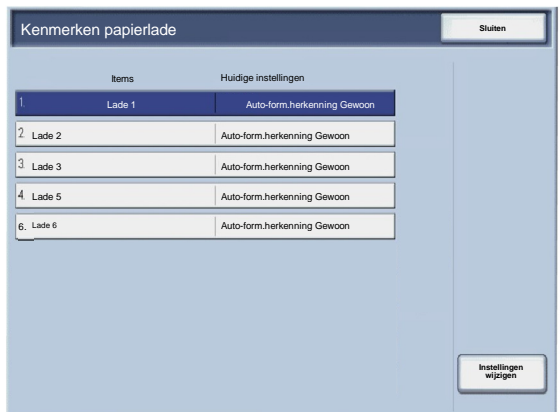

# Kalibratie

Als u **Kalibratie** selecteert, krijgt u de kans om een serie stappen te doorlopen om de kwaliteit van gekopieerde opdrachten te optimaliseren. Het apparaat drukt een **kalibratiepatroon** voor u af, die u op de glasplaat moet leggen. Het apparaat scant het kalibratiepatroon en maakt zo nodig automatisch aanpassingen.

- Open de modus Systeembeheer. 1.
- Raak het tabblad **Hulpprogramma's** aan. 2.
- Raak **Instellen en kalibratie** aan. 3.
- Raak **Kalibratie** aan. 4.
- Selecteer het relevante **Rastertype**, de **Papierinvoer** en het **Doel**. 5.
- 6. Raak **Start** aan.
- 7. Volg de instructies op het scherm.
- Gebruik het toetsenbord om de naam van het trefwoord in te voeren. 8.

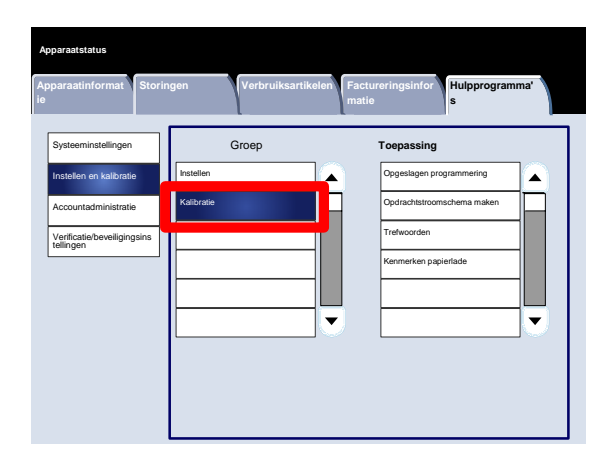

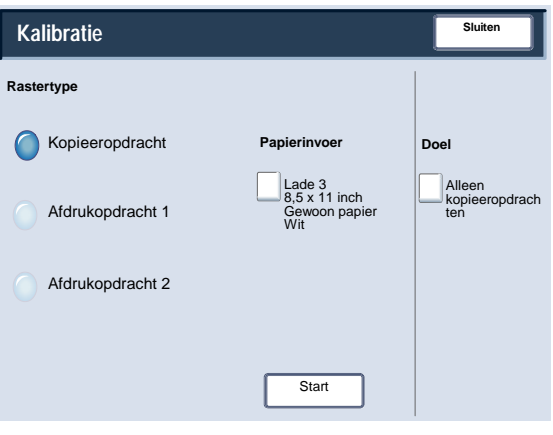

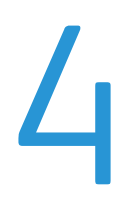

# Verificatie en accountadministratie

Het apparaat bevat instellingen voor accountadministratie en verificatie/beveiliging, die voor allerlei beveiligingsmaatregelen worden gebruikt. Dit hoofdstuk beschrijft hoe u deze instellingen kunt veranderen.

# Overzicht

De functie Accountadministratie beperkt lokale en externe toegang tot kopieer-, scan- en afdrukfuncties, terwijl Verificatie/beveiligingsinstellingen de lokale en externe toegang tot het gedeelte Diensten beperkt. Onder dit laatste vallen onder andere de paden Alle diensten, Opdrachtstatus en/of Apparaatstatus.

De instellingen voor Accountadministratie en de functies Verificatie/beveiligingsinstellingen werken onafhankelijk van elkaar, maar het kan voorkomen dat een verandering in een van de instellingen, invloed op de andere instellingen heeft. Als u bijvoorbeeld de functie Verificatie instelt op Aanmelden bij lokale accounts, wordt Lokale accountadministratie automatisch in het menu Accountadministratie ingesteld.

Alleen de systeembeheerder kan Accountadministratie en Verificatie/beveiligingsinstellingen configureren en beheren.

De schermen van de gebruikersinterface (UI) in deze handleiding zijn niet altijd hetzelfde als de schermen die op uw kopieerapparaat/printer worden weergegeven. De UI-schermen verschillen van systeem tot systeem en van markt tot markt. De schermen in deze handleiding zijn dus een vertegenwoordiging van het soort schermen dat u op uw systeem zult zien.

# Accountadministratie

Accountadministratie is een beveiligingsfunctie die is ontworpen om onbevoegd gebruik van het apparaat te voorkomen.

# Overzicht

Met de functie accountadministratie kunt u:

- Lokale of externe toegang tot enkele of alle afdruk-, kopieer- en scanfuncties beperken. U wilt misschien dat bepaalde afdelingen of personen alleen lokale of externe toegang tot bepaalde apparaatfuncties hebben.
- Voorkomen dat onbevoegde gebruikers het apparaat gebruiken. Alleen gebruikers met een geldig gebruikers-ID hebben toegang tot het apparaat. Hierdoor kunt u bepalen welke personen toegang tot het apparaat hebben.
- Het aantal kopieën, gescande pagina's en afgedrukte pagina's voor een gebruikersaccount bijhouden. Dit kan handig zijn wanneer apparaatuitgaven onder verschillende afdelingen worden gedeeld. De afdeling Human resources en onderhoud kunnen bijvoorbeeld aparte facturen voor het gebruik van hun apparaat krijgen.
- Beperkingen op individuele accounts opleggen, zoals het beperken van het aantal kopieer-, scan- en afdrukopdrachten dat per gebruiker is toegestaan. U kunt bijvoorbeeld toestaan dat de onderhoudsafdeling onbeperkte toegang tot de kopieer- en afdrukfuncties heeft, maar beperkte toegang tot de scanfuncties.

#### **Opmerking**

Wanneer de functie Verificatie/beveiligingsinstellingen in combinatie met Accountadministratie wordt gebruikt, levert dit extra beveiligingsopties op.

Het soort informatie dat gebruikers moeten invoeren voor toegang tot apparaatfuncties, hangt af van de instellingen bij Accountadministratie en Verificatie.

## Gebruikersaccounts maken/bekijken

Als u gebruikersaccounts maakt, kunt u de gegevens over die gebruikersaccount, zoals gebruikers-ID's, gebruikersnamen en toegangscodes, registreren en er beperkingen voor opleggen:

- Op het aantal kopieer-, scan- en afdrukpagina's per gebruiker met behulp van het menu Accountadministratie
- Op de toegestane paden voor Diensten met behulp van het menu Verificatie/beveiligingsinstellingen

Er kunnen maximaal 1000 gebruikers worden geregistreerd.

#### **Opmerking**

Gebruikers-ID's en gebruikersnamen moeten in Accountadministratie worden geregistreerd voordat u gebruikers voor Verificatie kunt registreren.

Gebruikersaccounts maken/bekijken

Met het scherm **Gebruikersaccounts maken/bekijken** kunnen beheerders een gebruikers-ID en gebruikersnaam aan individuele accounts op het apparaat toewijzen.

- Open de modus Systeembeheer. 1.
- Raak het tabblad **Hulpprogramma's** aan. 2.
- Raak **Accountadministratie** aan. 3.
- Raak **Gebruikersaccounts maken/bekijken** aan. 4.

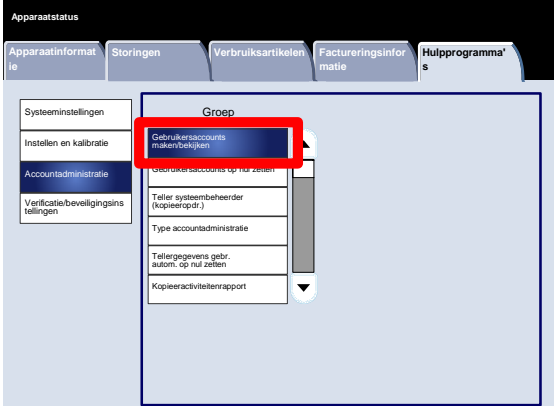

- 5. Voer vanuit het scherm Gebruikersaccounts maken/bekijken een van de volgende handelingen uit om een gebruikersaccount te selecteren:
	- Selecteer een (Niet in gebruik)-account en druk op de toets Maken/verwijderen.
	- Voer met behulp van het numerieke toetsenbord een getal van vier cijfers in, van 0001 tot en met 1000, dat overeenkomt met een (Niet in gebruik)-account. Het ingevoerde getal wordt in het veld Ga naar weergegeven. Selecteer nu de toets Maken/verwijderen.

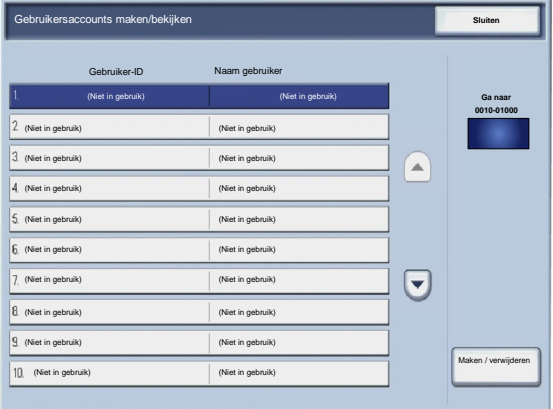

#### **Opmerking**

U kunt ook een eerder gemaakte gebruikersaccount wijzigen, zodat er nieuwe gebruikersinformatie kan worden weergegeven.

- 6. Selecteer de optie die u wilt instellen of wijzigen.
- 7. Raak **Maken/verwijderen** aan.

Wanneer **Maken/verwijderen** is geselecteerd, kunt u een gebruikers-ID, gebruikersnaam en accountlimieten aan een specifieke account toewijzen.

- Volg de instructies op het scherm om de instellingen te wijzigen. 8.
- 9. Raak **Opslaan** aan.
- 10. Raak **Sluiten** aan.
- 11. Raak nogmaals **Sluiten** aan.
- 12. Sluit de modus Systeembeheer af.

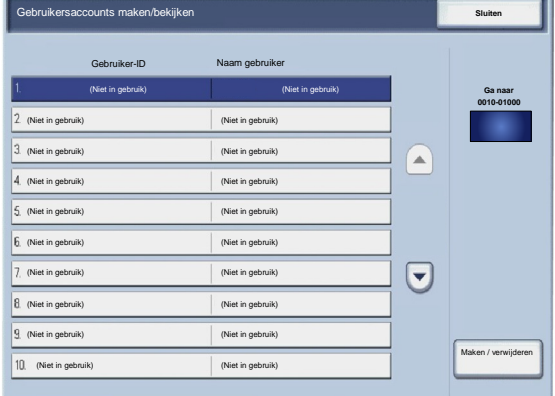

#### Gebruikersaccounts op nul zetten

Met het scherm **Gebruikersaccounts opnieuw instellen** kunnen beheerders accountgegevens voor alle gebruikersaccounts, alle instellingen voor functietoegang, alle accountlimieten en alle verificatiegroepen opnieuw instellen.

- Open de modus Systeembeheer. 1.
- Raak het tabblad **Hulpprogramma's** aan. 2.
- Raak **Accountadministratie** aan. 3.
- Raak **Gebruikersaccounts opnieuw instellen** aan. 4.
- 5. Selecteer de optie die u wilt instellen of wijzigen.
- 6. Raak **Opnieuw instellen** aan.
- 7. Raak **Opnieuw instellen** aan.
- 8. Raak **Sluiten** aan.
- 9. Sluit de modus Systeembeheer af.

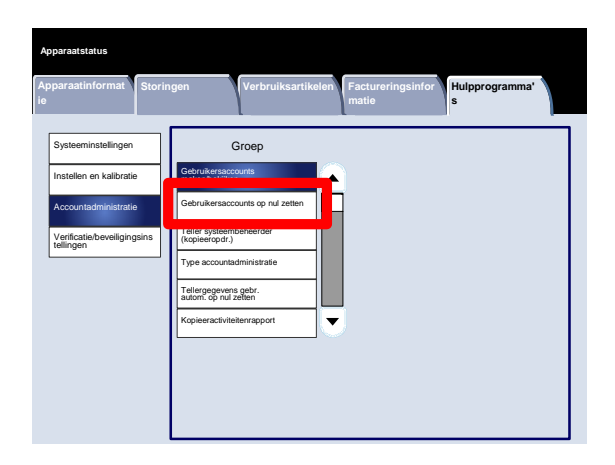

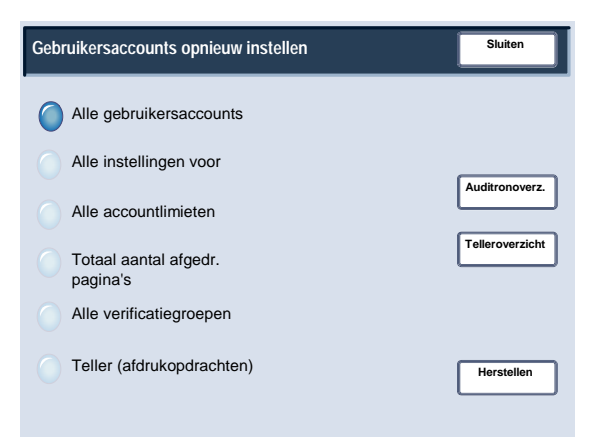

#### Kopieënteller systeembeheerder (kopieeropdrachten)

Met het scherm **Teller systeembeheerder (kopieeropdr.)** kunnen beheerders de administratieve tellers voor accounts met zowel kleuren- als zwart/witte afdrukken bekijken en opnieuw instellen.

- Open de modus Systeembeheer. 1.
- Raak het tabblad **Hulpprogramma's** aan. 2.
- Raak **Accountadministratie** aan. 3.
- Raak **Teller systeembeheerder (kopieeropdr.)** aan. 4.
- 5. Raak **Opnieuw instellen** aan.
- 6. Raak **Sluiten** aan.
- 7. Sluit de modus Systeembeheer af.

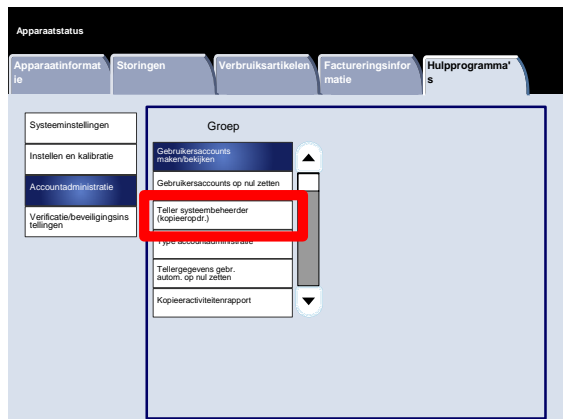

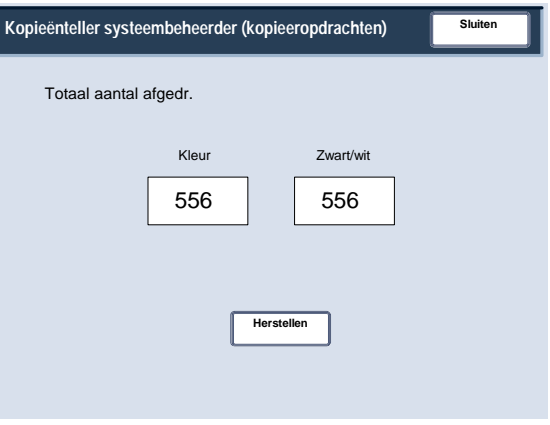

#### Type accountadministratie

Met het scherm **Type accountadministratie** kunnen beheerders lokale of netwerkaccountadministratie op het apparaat inschakelen.

Volg de instructies op het scherm om de instellingen te wijzigen.

- Open de modus Systeembeheer. 1.
- Raak het tabblad **Hulpprogramma's** aan. 2.
- Raak **Accountadministratie** aan. 3.
- Raak **Type accountadministratie** aan. 4.
- 5. Raak de relevante optie aan.

Accountadministratie uitgeschakeld: er hoeft geen gebruikers-ID en toegangscode op het apparaat te worden ingevoerd om met het apparaat te kunnen werken.

Lokale accountadministratie: de functie accountadministratie wordt ingeschakeld. De gebruiker kan worden geregistreerd met behulp van het aanraakscherm of CentreWare Internet Services.

- 6. Raak **Opslaan** aan.
- 7. Sluit de modus Systeembeheer af.

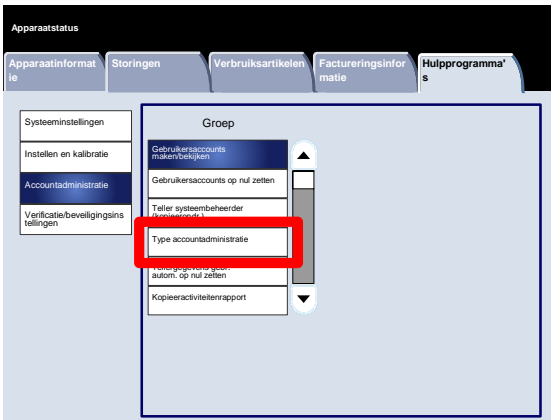

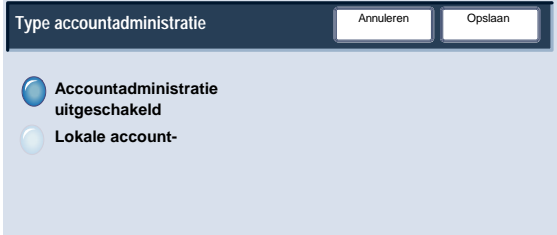

#### Tellergegevens gebr. autom. op nul zetten

Met het scherm **Tellergegevens gebr. autom. op nul zetten** kunnen beheerders de tellergegevens van een gebruiker op geplande tijdstippen automatisch op nul zetten.

- Open de modus Systeembeheer. 1.
- Raak **Accountadministratie** aan. 2.
- Raak **Tellergegevens gebr. autom. op nul zetten** aan. 3.
- Raak de relevante optie aan. 4.
- 5. Raak **Opslaan** aan.
- 6. Sluit de modus Systeembeheer af.

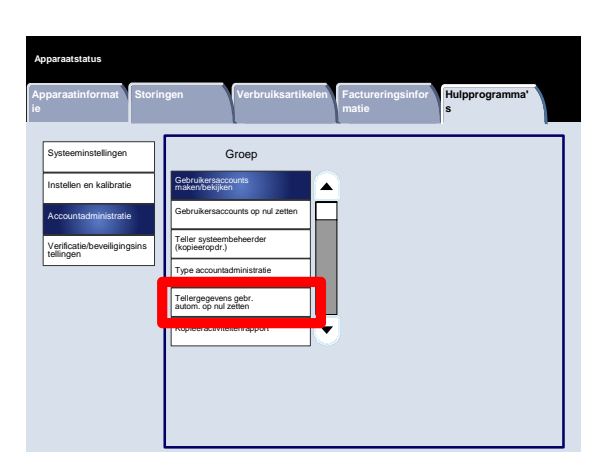

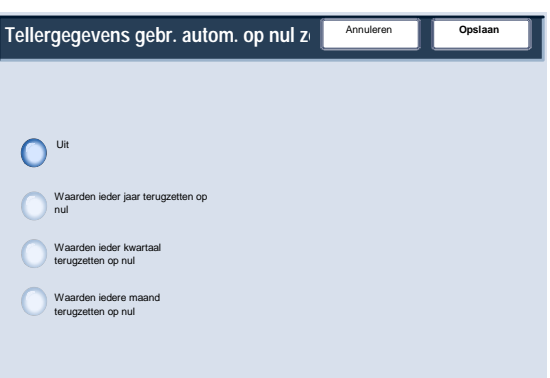

#### Kopieeractiviteitenrapport

Wanneer u deze toepassing inschakelt, wordt er automatisch een gebruiksoverzicht afgedrukt nadat een gebruiker de functie Kopiëren heeft gebruikt.

- Open de modus Systeembeheer. 1.
- Raak het tabblad **Hulpprogramma's** aan. 2.
- Raak **Accountadministratie** aan. 3.
- Raak **Kopieeractiviteitenrapport** aan. 4.
- 5. Raak de relevante optie aan.
- 6. Raak **Opslaan** aan.
- 7. Sluit de modus Systeembeheer af.

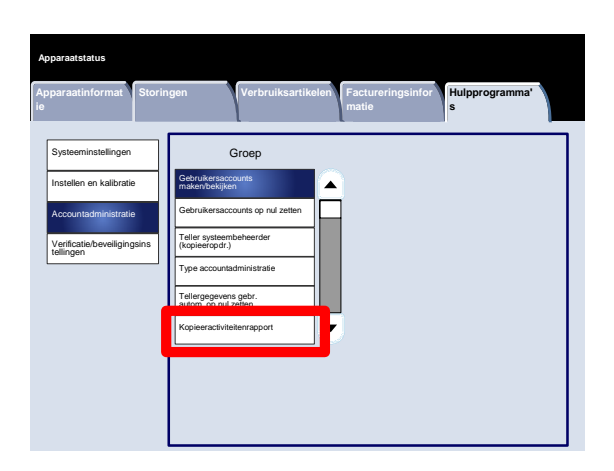

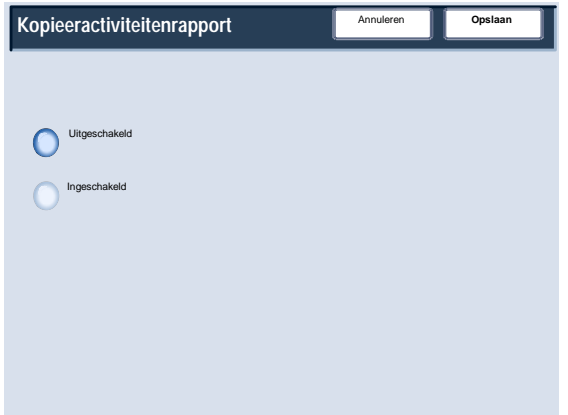

# Verificatie/beveiligingsinstellingen

Verificatie/beveiligingsinstellingen levert samen met de functie Accountadministratie extra beveiliging voor uw systeem.

De functie Accountadministratie beperkt lokale en externe toegang tot kopieer-, scan- en afdrukfuncties, terwijl Verificatie/beveiligingsinstellingen de lokale en externe toegang tot het gedeelte Diensten beperkt. Onder dit laatste vallen onder andere de paden Alle diensten, Opdrachtstatus en/of Apparaatstatus.

Verificatie kan pas worden gebruikt, als Accountadministratie in het menu Type accountadministratie is ingeschakeld.

De instellingen voor Accountadministratie bepalen welke functies er in Verificatie/beveiligingsinstellingen beschikbaar zijn.

Verificatie/beveiligingsinstellingen zijn alleen beschikbaar voor systeembeheerders.

Beperkingen zijn ervan afhankelijk of het apparaat lokaal via het bedieningspaneel wordt bediend, of extern met behulp van CentreWare Internet Services.

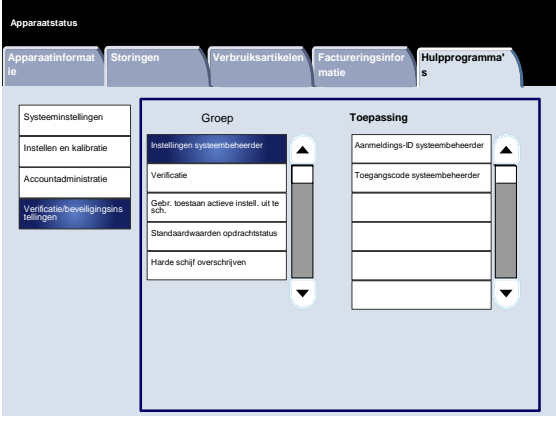

## Instellingen systeembeheerder

#### Aanmeldings-ID systeembeheerder

De Aanmeldings-ID systeembeheerder is nodig om beveiliging ten opzichte van onbevoegde toegang tot het systeem te leveren. Als Uit is geselecteerd, wordt de huidige toegangscode van de systeembeheerder ongeldig.

- Open de modus Systeembeheer. 1.
- Raak het tabblad **Hulpprogramma's** aan. 2.
- Raak **Verificatie/beveiligingsinstellingen** aan. 3.
- Raak **Instellingen systeembeheerder** aan. 4.
- 5. Raak **Aanmeldings-ID systeembeheerder** aan.
- 6. Raak **Aan** aan.
- Gebruik het toetsenbord om het Aanmeldings-ID in de daarvoor bestemde velden in te voeren. 7.
- 8. Raak **Opslaan** aan.
- 9. Raak nogmaals **Opslaan** aan.
- 10. Sluit de modus Systeembeheer af.

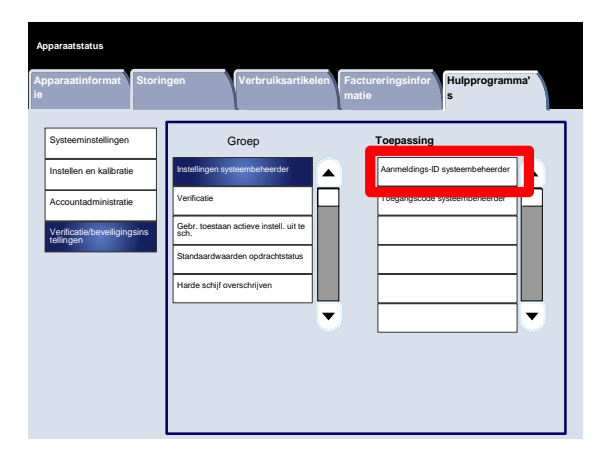

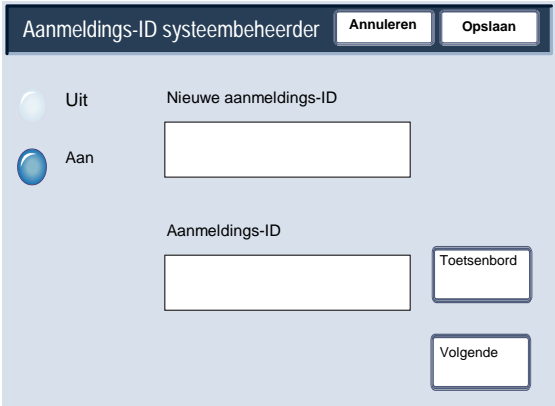

## Instellingen systeembeheerder

#### Toegangscode systeembeheerder

De systeembeheerder moet de toegangscode van de systeembeheerder wijzigen van de standaardtoegangscode in een nieuwe toegangscode. De toegangscode kan een lengte tussen de 4 en 12 tekens hebben. Gebruik de volgende procedure om de toegangscode van de systeembeheerder te wijzigen.

- Open de modus Systeembeheer. 1.
- Raak het tabblad **Hulpprogramma's** aan. 2.
- Raak **Verificatie/beveiligingsinstellingen** aan. 3.
- Raak **Instellingen systeembeheerder** aan. 4.
- 5. Raak **Toegangscode systeembeheerder** aan.
- Voer de toegangscode in de daarvoor bestemde velden in. 6.
- 7. Raak **Opslaan** aan.
- 8. Sluit de modus Systeembeheer af.

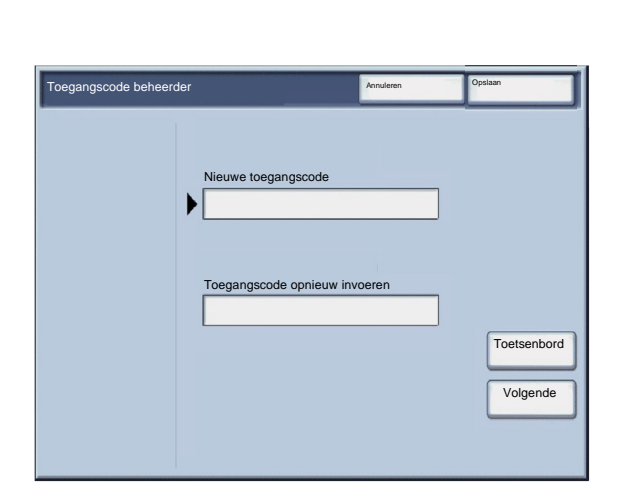

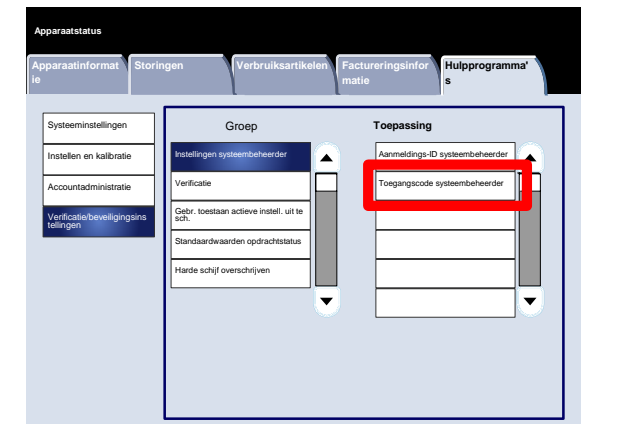

# Soorten verificatie

Er worden drie soorten verificatie gebruikt, afhankelijk van waar de gebruikersgegevens zijn opgeslagen.

- 1. Verificatie op het lokale apparaat: gebruikt de gebruikersgegevens die bij de functie Accountadministratie zijn geregistreerd voor het beheer van de verificatie. U moet dus de functie Accountadministratie inschakelen als u verificatie via het lokale apparaat gebruikt. De afdrukgegevens die rechtstreeks vanaf een computer zijn verzonden, kunnen op het apparaat worden ontvangen, nadat ze zijn geverifieerd door het controleren van de verificatiegegevens die vooraf op de printerdriver van een client zijn geconfigureerd ten opzichte van de verificatiegegevens die op het apparaat zijn geregistreerd.
- 2. Externe verificatie: maakt gebruik een externe verificatieserver voor het beheer van de verificatie. De gebruikersinformatie wordt niet op het apparaat geregistreerd.

#### **Opmerking**

Een geregistreerde gebruikers-ID op de externe verificatieserver kan uit maximaal 32 tekens bestaan, en de toegangscode uit maximaal 128 tekens. Bij SMB-verificatie kan de toegangscode echter uit maximaal 32 tekens bestaan.

3. Xerox Secure Access: een systeem dat voor verificatie gebruik maakt van een magnetische kaart, IC-kaart en biometriesysteem. Als hierom wordt gevraagd, moeten gebruikers hun gebruikersgegevens via het bedieningspaneel van het apparaat invoeren.

Alle aanvullende onderwerpen met betrekking tot accountadministratie en beveiligingsinstellingen staan in het hoofdstuk **Hulpprogramma's voor de systeembeheerder** van deze handleiding.

# Verificatie van beheerde gebruikers

Met Verificatie wordt geregeld op welke manier gebruikers toegang tot functies hebben. Gebruikers worden geclassificeerd in de volgende zes typen:

Systeembeheerders: dit zijn gebruikers die de modus Systeembeheerder kunnen oenen en de apparaatinstellingen kunnen wijzigen. Een systeembeheerder gebruikt een speciale gebruikers-ID, dat systeembeheerder-ID wordt genoemd.

Geverifieerde gebruikers (met toegangsrechten van systeembeheerders): dit zijn gebruikers die de bevoegdheden van een systeembeheerder hebben. Deze gebruiker moet voor het gebruik van een beperkte dienst eerst zijn of haar gebruikers-ID op het verificatiescherm invoeren.

Geverifieerde gebruikers (met toegangsrechten van accountbeheerders): dit zijn gebruikers die de bevoegdheden van een accountbeheerder hebben. Deze gebruiker moet voor het gebruik van een beperkte dienst eerst zijn of haar gebruikers-ID op het verificatiescherm invoeren.

Geverifieerde gebruikers: gebruikers zonder toegangsrechten van systeembeheerder of accountbeheerder. Deze gebruiker moet voor het gebruik van een beperkte dienst eerst zijn of haar gebruikers-ID op het verificatiescherm invoeren.

Niet-geverifieerde gebruikers: gebruikers die niet op het apparaat zijn geregistreerd. Een niet-geverifieerde gebruiker kan geen gebruik maken van beperkte diensten.

Algemene gebruikers: andere gebruikers dan systeembeheerders in de niet-geverifieerde modus.

#### Type aanmelding

De systeembeheerder kan het Type aanmelding instellen. Gebruikers moeten zich aanmelden bij hun account voordat ze kunnen kopiëren, scannen, faxen of afdrukken. Of deze diensten beschikbaar zijn, is afhankelijk van de configuratie van het apparaat en de instellingen van de systeembeheerder.

- Open de modus Systeembeheer. 1.
- Raak het tabblad **Hulpprogramma's** aan. 2.
- Raak **Verificatie/beveiligingsinstellingen** aan. 3.
- Raak **Verificatie** aan. 4.
- 5. Raak **Type aanmelding** aan.
- 6. Raak de relevante optie aan.
- 7. Raak **Opslaan** aan.
- 8. Sluit de modus Systeembeheer af.

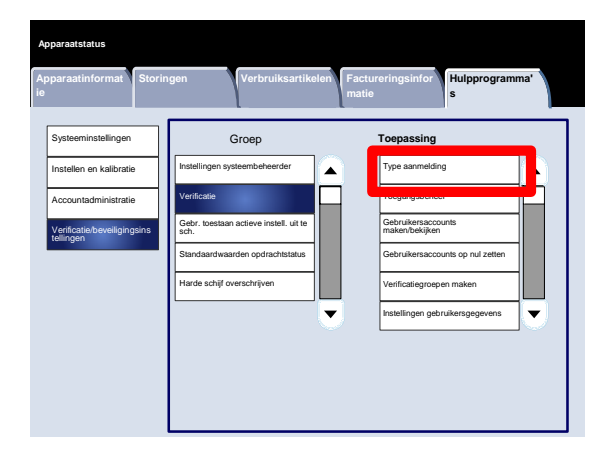

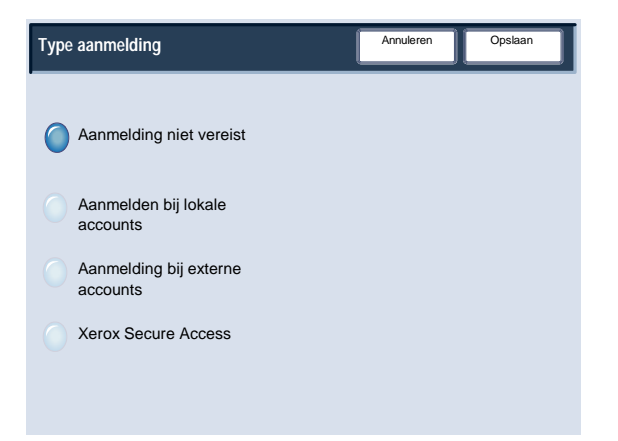

#### Toegangsbeheer

De systeembeheerder kan toegang tot het apparaat, de dienst of functie vergrendelen of ontgrendelen.

- Open de modus Systeembeheer. 1.
- Raak het tabblad **Hulpprogramma's** aan. 2.
- Raak **Verificatie/beveiligingsinstellingen** aan. 3.
- Raak **Verificatie** aan. 4.
- 5. Raak **Toegangsbeheer** aan.
- 6. Selecteer de optie die u wilt instellen of wijzigen.
- Volg de instructies op het scherm om de instellingen te wijzigen. 7.
- 8. Raak **Opslaan** aan.
- 9. Raak **Sluiten** aan.
- 10. Raak nogmaals **Sluiten** aan.
- 11. Sluit de modus Systeembeheer af.

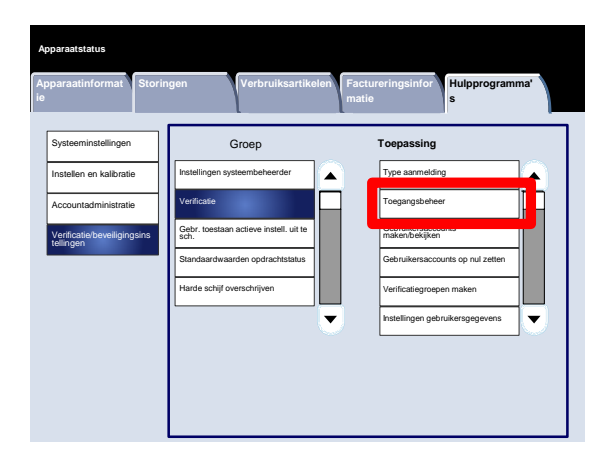

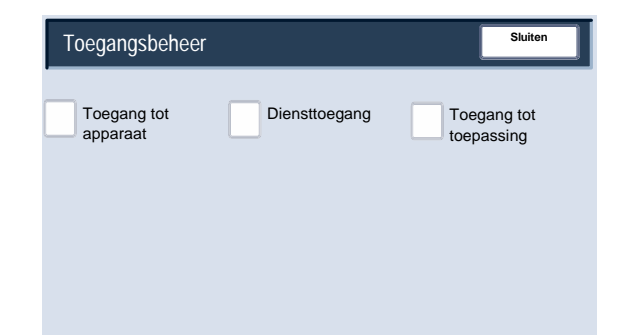

Er volgt nu een korte beschrijving van elk van de beschikbare instellingen:

#### **Toegang tot apparaat**

Met **Toegang tot apparaat** kunnen beheerders het pad **Alle diensten**, **Opdrachtstatus** of **Apparaatstatus** vergrendelen of ontgrendelen.

#### **Diensttoegang**

Met **Diensttoegang** kunnen beheerders de diensten **Kopiëren**, **Netwerkscannen**, **Opgeslagen programmering** of **Webapplicaties** vergrendelen of ontgrendelen.

#### **Toegang tot toepassing**

Met **Functietoegang** kunnen beheerders kopiëren in kleur vergrendelen of ontgrendelen.

Gebruikersaccounts maken/bekijken

Met het scherm **Gebruikersaccounts maken/bekijken** kunnen beheerders een gebruikers-ID en gebruikersnaam aan individuele accounts op het apparaat toewijzen.

U kunt het scherm als volgt openen:

- Open de modus Systeembeheer. 1.
- Raak het tabblad **Hulpprogramma's** aan. 2.
- Raak **Verificatie/beveiligingsinstellingen** aan. 3.
- Raak **Verificatie** aan. 4.
- 5. Raak **Gebruikersaccounts maken/bekijken** aan.
- 6. Raak **Maken/verwijderen** aan.

Wanneer **Maken/verwijderen** is geselecteerd, kunt u een gebruikers-ID, gebruikersnaam en accountlimieten aan een specifieke account toewijzen.

- Volg de instructies op het scherm om de instellingen te wijzigen. 7.
- 8. Raak **Opslaan** aan.
- 9. Raak **Sluiten** aan.
- 10. Sluit de modus Systeembeheer af.

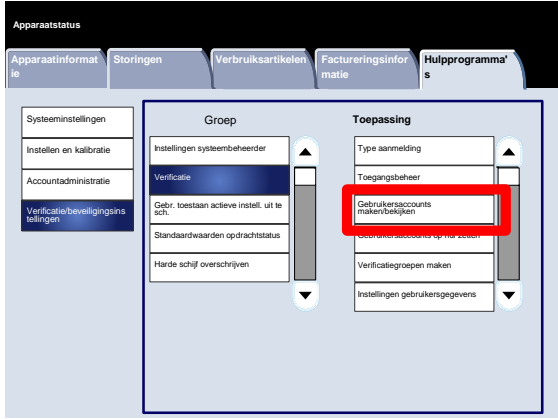

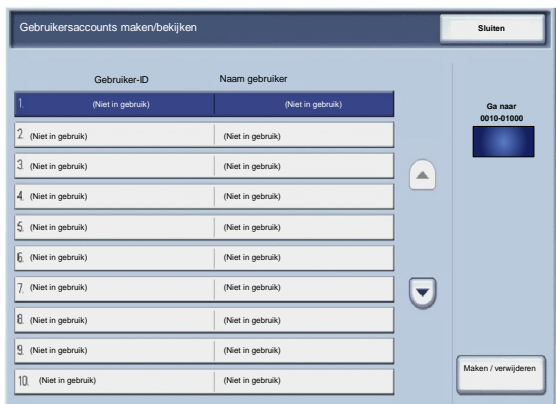

Gebruikersaccounts opnieuw instellen

Met het scherm **Gebruikersaccounts opnieuw instellen** kunnen beheerders accountgegevens voor alle gebruikersaccounts, alle instellingen voor functietoegang, alle accountlimieten en alle verificatiegroepen opnieuw instellen.

- Open de modus Systeembeheer. 1.
- Raak het tabblad **Hulpprogramma's** aan. 2.
- Raak **Verificatie/beveiligingsinstellingen** aan. 3.
- Raak **Verificatie** aan. 4.
- 5. Raak **Gebruikersaccounts opnieuw instellen** aan.
- 6. Selecteer de optie die u wilt instellen of wijzigen.
- 7. Raak **Opnieuw instellen** aan.
- 8. Raak nogmaals **Opnieuw instellen** aan.
- 9. Raak **Sluiten** aan.
- 10. Sluit de modus Systeembeheer af.

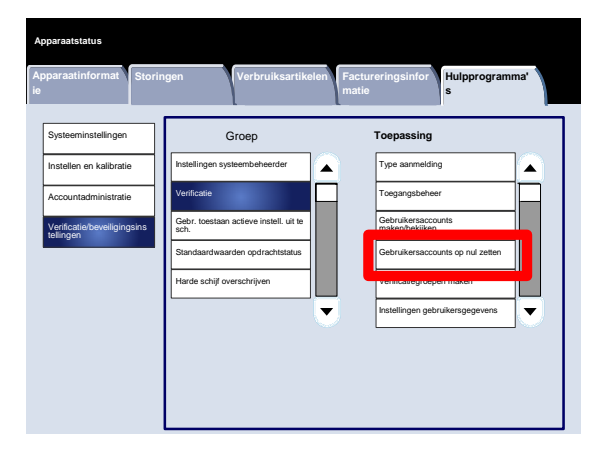

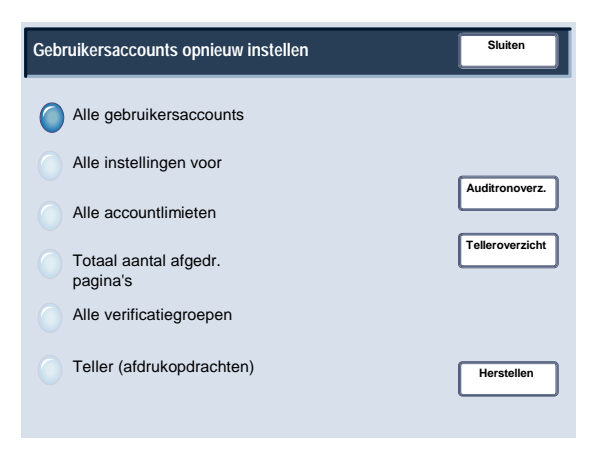

#### Verificatiegroepen maken

Met het scherm **Verificatiegroepen maken** kunnen beheerders tot 20 groepsnamen aan geverifieerde accounts op het apparaat toewijzen.

- Open de modus Systeembeheer. 1.
- Raak het tabblad **Hulpprogramma's** aan. 2.
- Raak **Verificatie/beveiligingsinstellingen** aan. 3.
- Raak **Verificatie** aan. 4.
- 5. Raak **Verificatiegroepen maken** aan.
- 6. Selecteer de optie die u wilt instellen of wijzigen.
- 7. Raak **Maken/verwijderen** aan.
- Volg de instructies op het scherm om de instellingen te wijzigen. 8.
- 9. Raak **Sluiten** aan.
- 10. Raak nogmaals **Sluiten** aan.
- 11. Sluit de modus Systeembeheer af.

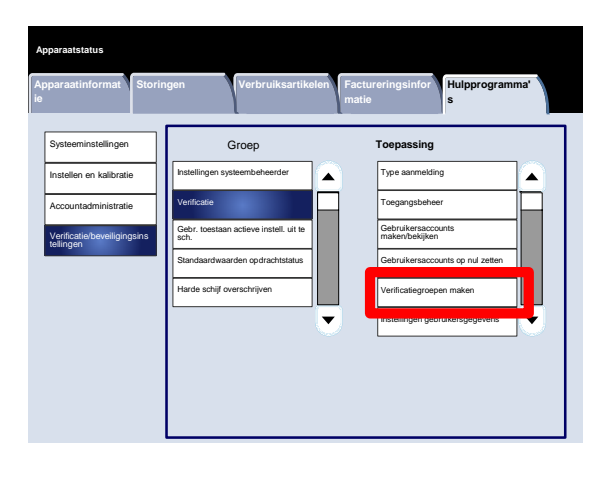

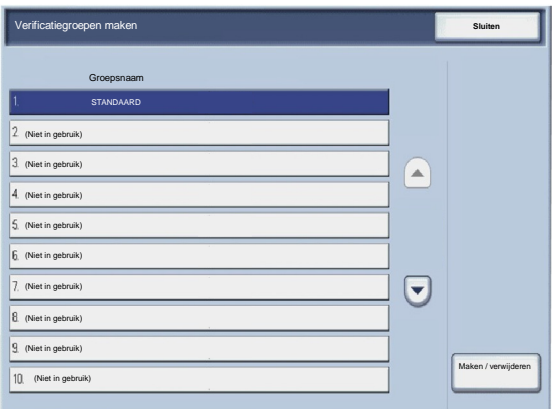

Instellingen gebruikersgegevens

Met het scherm **Instellingen gebruikersgegevens** kunnen beheerders aangeven welke opties er voor de gebruikersverificatie worden gebruikt.

- Open de modus Systeembeheer. 1.
- Raak het tabblad **Hulpprogramma's** aan. 2.
- Raak **Verificatie/beveiligingsinstellingen** aan. 3.
- Raak **Verificatie** aan. 4.
- 5. Raak **Instellingen gebruikersgegevens** aan.
- 6. Selecteer de optie die u wilt instellen of wijzigen.
- 7. Raak **Instellingen wijzigen** aan.
- Volg de instructies op het scherm om de instellingen te wijzigen. 8.
- 9. Raak **Opslaan** aan.
- 10. Raak **Sluiten** aan.
- 11. Sluit de modus Systeembeheer af.

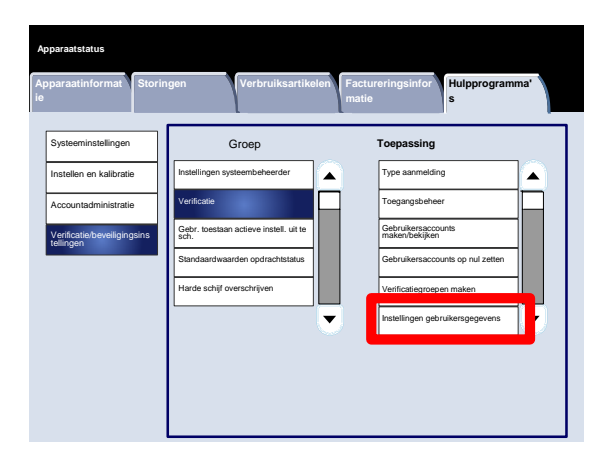

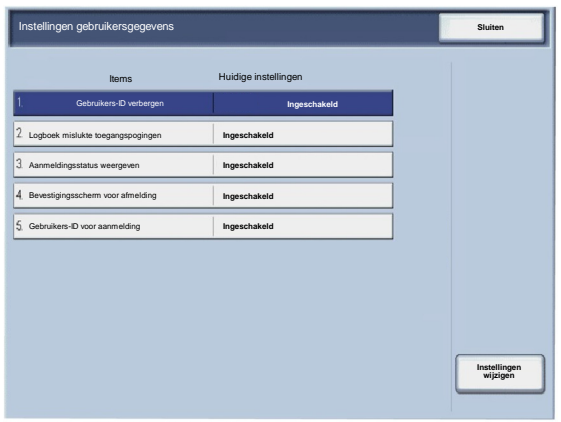

#### Maximumaantal aanmeldingspogingen

Als de verificatie van het ID van de systeembeheerder meerdere keren mislukt, kunt u een limiet instellen waarna er geen verificatiepogingen meer worden toegestaan. Stel het aantal toegestane verificatiepogingen in tussen de 1 en 10.

- Open de modus Systeembeheer. 1.
- Raak het tabblad **Hulpprogramma's** aan. 2.
- Raak **Verificatie/beveiligingsinstellingen** aan. 3.
- Raak **Verificatie** aan. 4.
- 5. Raak **Maximumaantal aanmeldingspogingen** aan.
- Gebruik de pijltoetsen om de waarde te verhogen of verlagen. 6.
- 7. Raak **Opslaan** aan.
- 8. Sluit de modus Systeembeheer af.

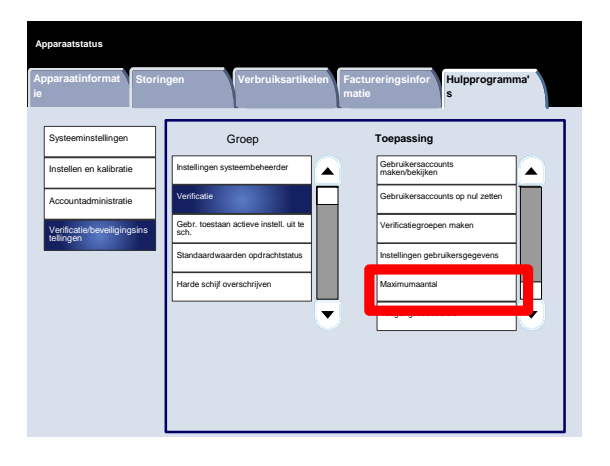

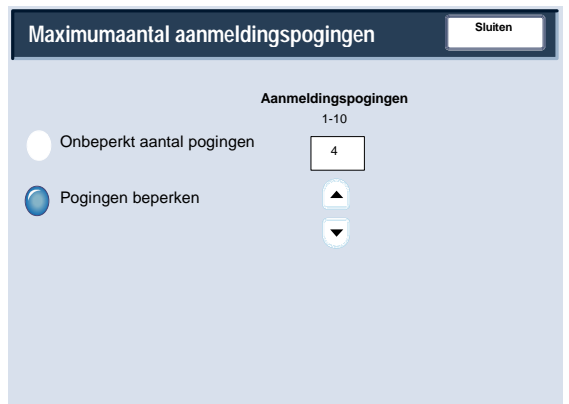
# Verificatie

#### Toegangscodebeleid

Met het scherm **Toegangscodebeleid** kunnen beheerders de instellingen voor het invoeren van de toegangscode (aan of uit) via het bedieningspaneel wijzigen.

- Open de modus Systeembeheer. 1.
- Raak het tabblad **Hulpprogramma's** aan. 2.
- Raak **Verificatie/beveiligingsinstellingen** aan. 3.
- Raak **Verificatie** aan. 4.
- 5. Raak **Toegangscodebeleid** aan.
- 6. Raak **Instellingen wijzigen** aan.
- 7. Raak de relevante optie aan.
- 8. Raak **Opslaan** aan.
- 9. Raak **Sluiten** aan.
- 10. Sluit de modus Systeembeheer af.

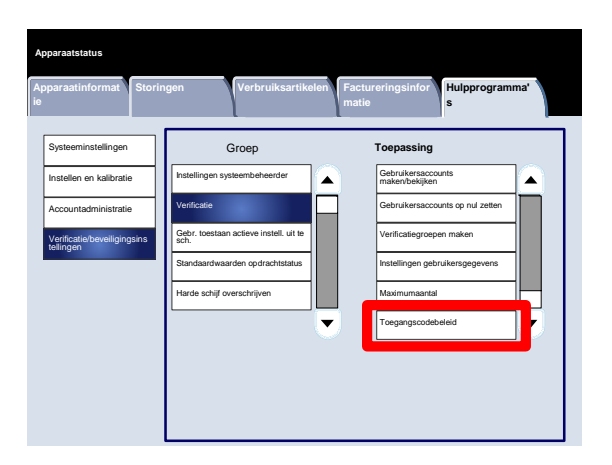

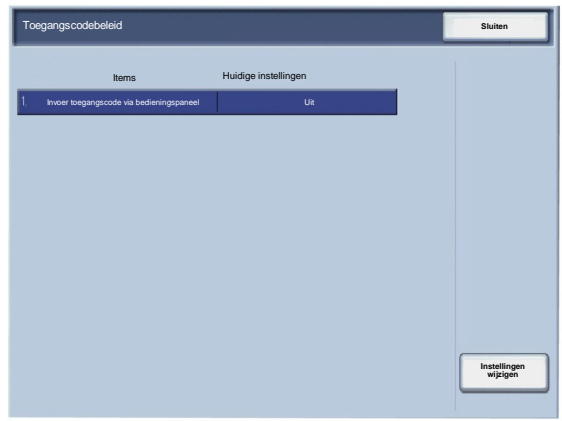

### Gebr. toestaan actieve instell. uit te sch.

Met deze functie kunnen bevoegde gebruikers bepaalde actieve instellingen (zoals Watermerk forceren), die door de systeembeheerder zijn ingeschakeld, tijdelijk uitschakelen.

U kunt het scherm als volgt openen:

- Open de modus Systeembeheer. 1.
- Raak het tabblad **Hulpprogramma's** aan. 2.
- Raak **Verificatie/beveiligingsinstellingen** aan. 3.
- Raak **Gebr. toestaan actieve instell. uit te sch.** aan. 4.
- 5. Raak de relevante optie aan.
- 6. Raak **Opslaan** aan.
- 7. Sluit de modus Systeembeheer af.

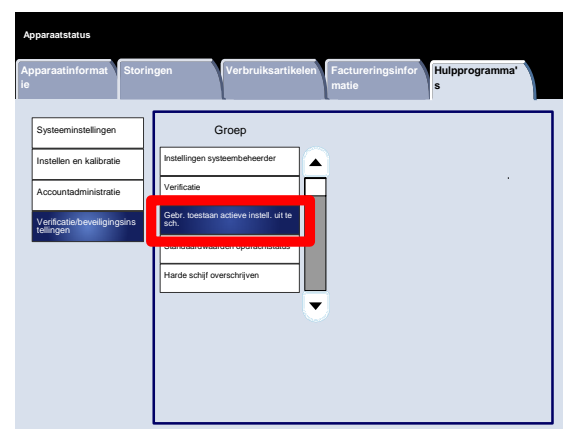

### Standaardwaarden opdrachtstatus

#### Weergave Actieve opdrachten

Met het scherm **Weergave Actieve opdrachten** kunnen beheerders opdrachtgegevens voor elke vermelding op het tabblad **Actieve opdrachten** in het scherm **Opdrachtstatus** verbergen of tonen.

- Open de modus Systeembeheer. 1.
- Raak het tabblad **Hulpprogramma's** aan. 2.
- Raak **Verificatie/beveiligingsinstellingen** aan. 3.
- Raak **Standaardwaarden opdrachtstatus** aan. 4.
- 5. Raak **Weergave Actieve opdrachten** aan.
- 6. Raak de relevante optie aan.
- 7. Raak **Opslaan** aan.
- 8. Sluit de modus Systeembeheer af.

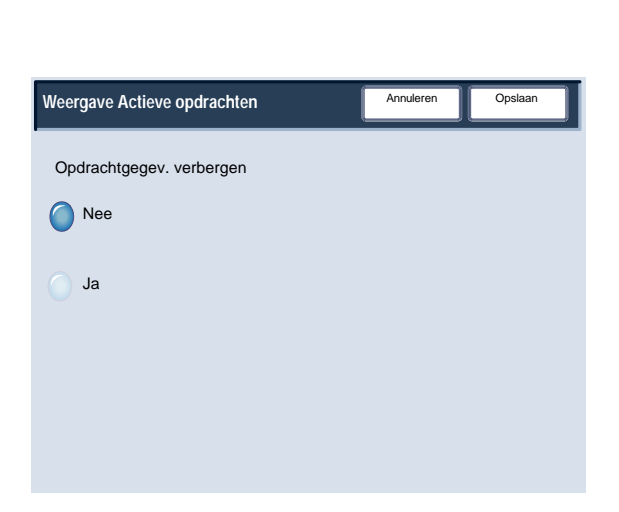

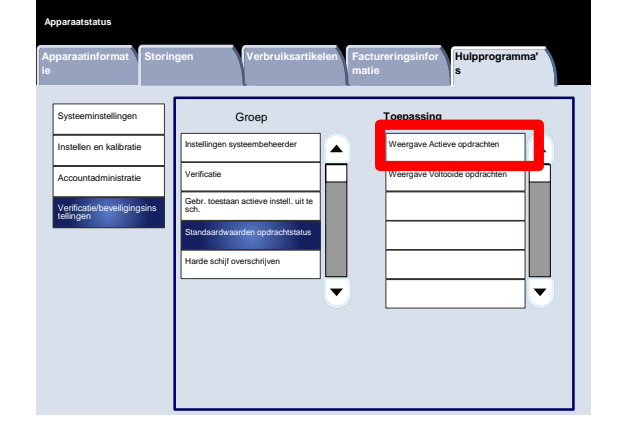

# Standaardwaarden opdrachtstatus

#### Weergave Voltooide opdrachten

Met het scherm **Weergave Voltooide opdrachten** kunnen beheerders toegang tot opdrachten op het tabblad **Voltooide opdrachten** specificeren. Opdrachten kunnen altijd, alleen na aanmelding of nooit worden bekeken.

- Open de modus Systeembeheer. 1.
- Raak het tabblad **Hulpprogramma's** aan. 2.
- Raak **Verificatie/beveiligingsinstellingen** aan. 3.
- Raak **Standaardwaarden opdrachtstatus** aan. 4.
- 5. Raak **Weergave Voltooide opdrachten** aan.
- 6. Raak de relevante optie aan.
- 7. Raak **Opslaan** aan.
- 8. Sluit de modus Systeembeheer af.

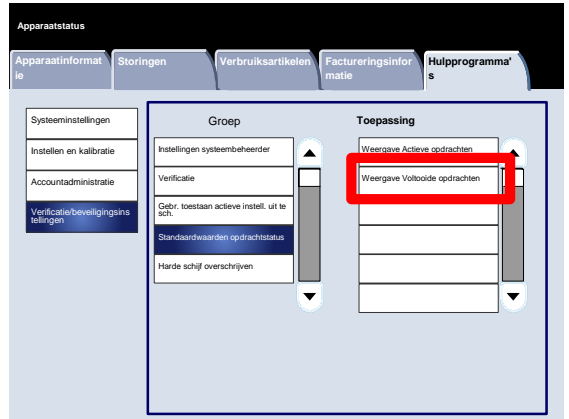

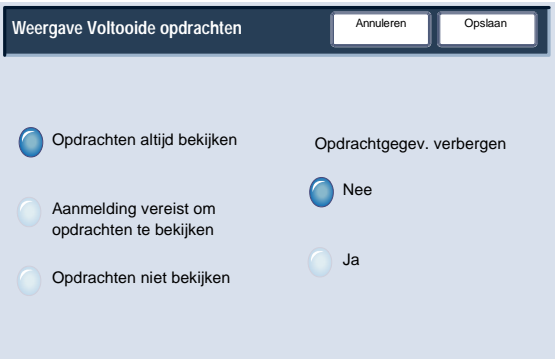

# Harde schijf overschrijven

#### Aantal keren overschrijven

Met het scherm **Aantal keren overschrijven** kunnen systeembeheerders het exacte toegestane aantal keren overschrijven opgeven.

- Open de modus Systeembeheer. 1.
- Raak het tabblad **Hulpprogramma's** aan. 2.
- Raak **Verificatie/beveiligingsinstellingen** aan. 3.
- Raak **Harde schijf overschrijven** aan. 4.
- 5. Raak **Aantal keren overschrijven** aan.
- 6. Raak de relevante optie aan.
- 7. Raak **Opslaan** aan.
- 8. Sluit de modus Systeembeheer af.

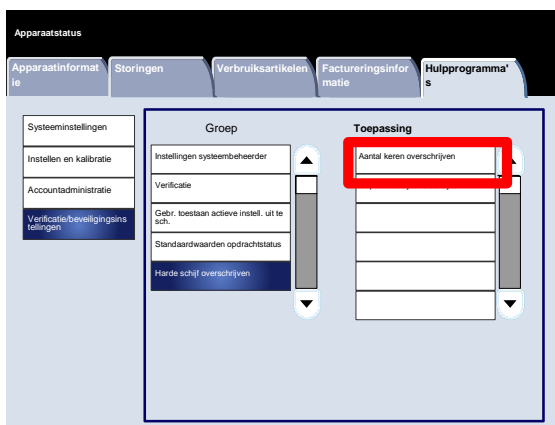

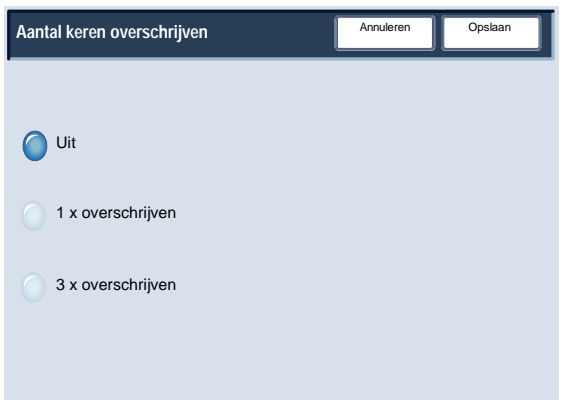

# Harde schijf overschrijven

#### Gepland schijf overschrijven

Met het scherm **Gepland schijf overschrijven** kunnen beheerders aangeven hoe vaak (dagelijks, wekelijks of maandelijks) het overschrijven van de schijf moet gebeuren. Gepland schijf overschrijven kan ook op dit scherm worden uitgeschakeld.

- Open de modus Systeembeheer. 1.
- Raak het tabblad **Hulpprogramma's** aan. 2.
- Raak **Verificatie/beveiligingsinstellingen** aan. 3.
- Raak **Harde schijf overschrijven** aan. 4.
- 5. Raak **Gepland schijf overschrijven** aan.
- 6. Raak de relevante optie aan.
- 7. Raak **Opslaan** aan.
- 8. Sluit de modus Systeembeheer af.

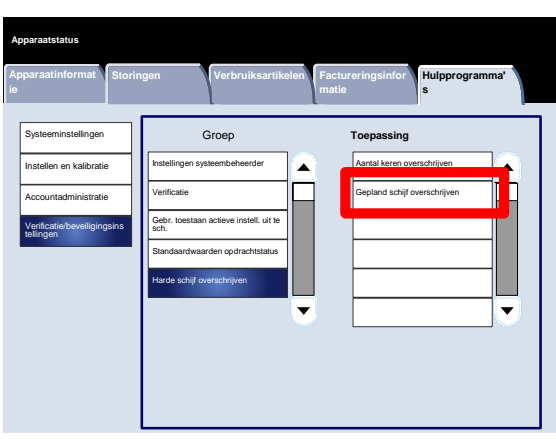

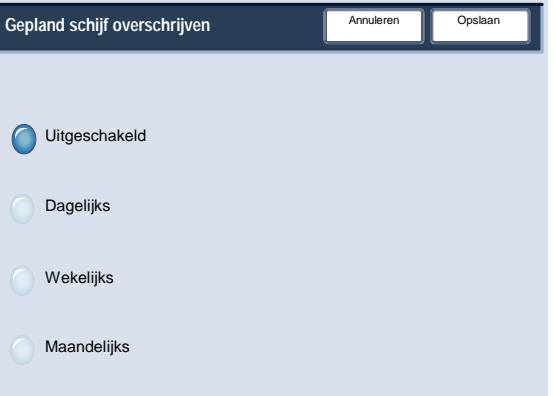

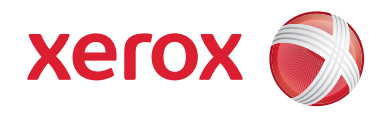